# **SpotCollector 9.8.3**

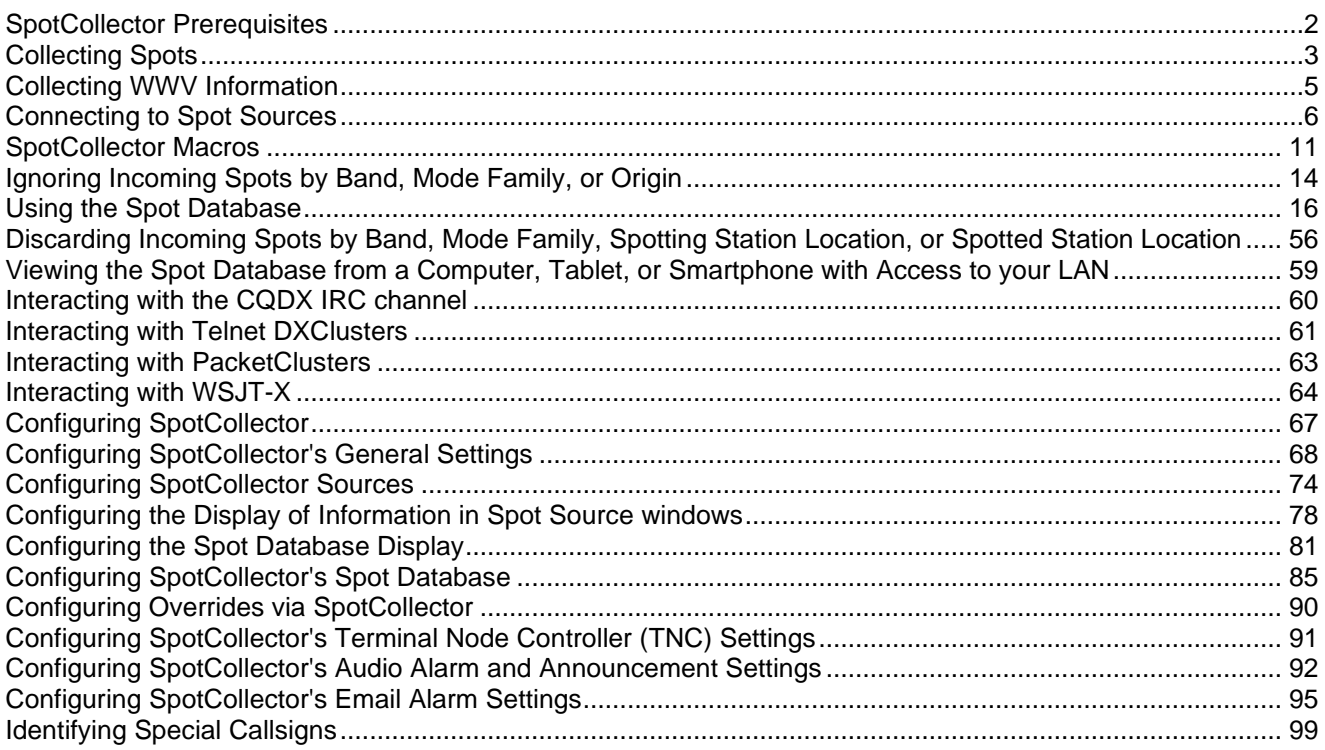

## **SpotCollector Prerequisites**

<span id="page-1-0"></span>To use SpotCollector, you need

- a PC running Windows NT, Windows 2000, Windows XP, Windows 7, Windows 8, Windows 10, or Windows 11 with CPU performance and RAM sufficient to satisfy Microsoft's prerequisites for the Windows version you are running
- an SVGA display or better

Monitoring multiple spot sources, enabling Realtime Award Tracking for multiple awards, and/or running additional applications such as DXView, PropView, Commander, and/or DXKeeper in parallel with SpotCollector will require additional memory and/or CPU horsepower for satisfactory performance.

## **Collecting Spots**

<span id="page-2-0"></span>SpotCollector can capture spots from

- a local PacketCluster, by way of a Terminal Node Controller (TNC) attached to one of your PC's serial ports
- the DX Summit spotting network, by way of the #CQDX IRC channel
- WSJT-X
- up to four telnet-accessible DXClusters.

Spots are merged and stored in a Spot Database on your PC, enabling you to monitor, sort, and filter them in real time. If you are using DXKeeper to log QSOs and track progress against DXing awards, SpotCollector will automatically "color" each spotted station to indicate whether its DXCC entity is unworked or unconfirmed on the spotted band and mode, and whether that band or mode matches your specified DXCC and TopList award objectives. If the currently-open log provides realtime award tracking for the ARRL VUCC, ARRL WAS, CQ DX Marathon, CQ WPX, CQ WAZ, or RSGB IOTA award families, SpotCollector will also automatically "color" each spotted station to indicate whether a confirmed QSO would advance your progress towards one of these awards, based on the objectives specified on the **Awards** tab of DXKeeper's Configuration window.

SpotCollector includes a built-in web server, allowing you to monitor incoming spots from any PC connected to your LAN.

Collecting spots from multiple sources is useful because any one source provides only a subset of all spots, and because individual sources can occasionally become unavailable or inaccessible. By retaining spots, one can observe propagation patterns over time, or discover a needed DX station's operating habits. To make this retained data accessible, SpotCollector stores it in a database, and provides powerful filtering and sorting mechanisms. SpotCollector can be configured, for example, to continuously display

- only 6M CW spots posted by stations located in South America
- only spots of DX stations located in Temotu
- only SSB spots of P5/4L4FN
- only spots of stations whose callsign suffix is YQ
- only spots of stations operating within 5 kHz of 14195 kHz
- only spots of stations needed for the 15m DXCC award
- only spots of stations not located in North America

If you are monitoring more than one spot source, some spots may be reported by multiple sources. SpotCollector detects and eliminates such duplicate spots. SpotCollector goes one step further and combines spots of the same DX station into a single Spot Database entry if the spot frequencies and spot times are *close*, where *close* is defined by settings you can adjust. For example, a spot of P51DX on 14195.6 kHz at 0220Z and a spot of P51DX on 14194.6 kHz at 0300Z would be combined into a single Spot Database entry for P51DX if the Combination Criteria setting for time exceeds 40 minutes and the similar setting for frequency exceeds 1kHz. Each Spot Database entry records both the first and last time the DX station was spotted *close* to a particular frequency. In the above P51DX example, the entry for P51DX would show a first time of 0220Z and a last time of 0300Z. The frequency shown in the Spot Database entry will be the most recently reported frequency; in this case, 14194.6 kHz. Similarly, spotting notes, spotting station callsign, and the source DXCluster shown in a Spot Database entry are taken from the most recent spot of that station *close* to the frequency.

You can configure SpotCollector to audibly announce spots that meet your criteria. To use SpotCollector effectively, you must specify a set of spot sources, and then learn to use the Spot Database.

The Reverse Beacon Network (RBN) is a network of stations listening to the bands and reporting what CW, RTTY, FT4, and FT8 stations they hear, when, and how well. The spots generated by this network are accessible via many DXClusters. See [https://www.dxlabsuite.com/dxlabwiki/CollectingSpotsRBN.](https://www.dxlabsuite.com/dxlabwiki/CollectingSpotsRBN)

SpotCollector's Main window provides a **Spot source status** panel containing six LED-like indicators to show the status of your spot sources, where red means "disconnected", yellow means "connecting", and green means "connected". Clicking one of these indicators activates its associated source's window; double-clicking the panel's caption displays the Config window's Spot Sources tab, from which you can specify and select spot sources.

SpotCollector's continuously adds information to its spot database; left to grow without bound, this will eventually reduce your PC's performance. You can manually prune the spot database, or configure SpotCollector to automatically prune it to a specified time interval on your behalf. If you are seeking understand a needed station's activity pattern, you can prevent pruning from removing Spot Database Entries for that station.

SpotCollector provides a window for each spot source that displays all incoming DX spots, WWV spots, announcements, and messages. If desired, you can configure one of these windows to only display incoming announcements and messages.

SpotCollector expects to run continuously; via the **Power Options** section of the **Windows Control Panel**, configure Windows to never put your computer in hibernation, sleep, or standby mode. In order to maintain connections with DXClusters via the internet, configure the **Network** section of the **Windows Control Panel** to never power down the wired or wireless adapter by which your computer is connected to the internet.

## <span id="page-4-0"></span>**Collecting Solar Flux, A-index, and K-index Reports from WWV Spots**

While its primary role is to collect spots, SpotCollector also facilitates propagation prediction by capturing WWV information from the spot sources to which it is connected:

- SFI the solar flux index
- A the A-index
- K the K-index

These parameters are automatically captured and recorded. The most recent values for these parameters are shown in the **WWV panel** in the upper left of SpotCollector's Spot Database window . A graphical view of these parameters over the most recent 31 days can be viewed by clicking the WWV panel's **Hist** button; given the sun's 27-day rotation period, this view can be helpful in predicting future propagation. The bottom and top of each vertical line indicate its parameter's minimum and maximum value over a day's 24 hours, respectively; the solid dot indicates its parameter's last value that day. Depressing the CTRL key while clicking the **Hist** button will ensure that the window displaying the graphical view appears "on top" if it should overlap with SpotCollector's Main window.

SpotCollector automatically conveys the most recent SFI to PropView, allowing propagation prediction without manual entry of this parameter.

If the A-index exceeds 30, the letter **A** in the **WWV panel** is displayed in bold red font to indicate that the ionosphere is disturbed by a geomagnetic storm. The A box's background color indicates the its range:

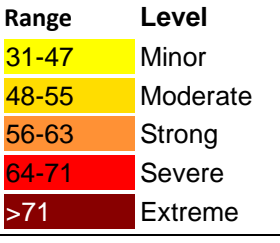

You can configure SpotCollector to play a thunderclap sound when the A-index exceeds 30 at startup, or when the A-index is reported to increase to a value greater than 30.

The K box's background color indicates the National Oceanic and Atmospheric Administration's G-scale:

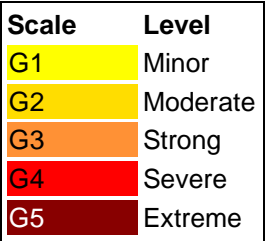

You can optionally display a Smoothed Sunspot Number estimated from the last-reported solar flux index by double clicking the word **SFI** in the **WWV panel**; clicking the word **SSN** will display the last-reported solar flux index. The Smoothed Sunspot Number is estimated using the equation

 $S = (33.52 \times (85.12 + SFI)^{1/2})$  -408.99

as shown on page 23-25 of the ARRL Antenna Handbook, 16th Edition.

## **Connecting to Spot Sources**

### <span id="page-5-0"></span>**Connecting to DXClusters**

SpotCollector allows you to connect with up to 4 of the many DXClusters accessible via the Internet using the Telnet protocol.

Installing SpotCollector preconfigures its four DXCluster windows with host addresses, ports, username, and window captions for the *N6WS*, *EI7MRE*, K*1RFI*, and *JH1RFM* DXClusters respectively, but none are enabled.

Start by connecting to *DX Spots.* Open the Config window and select the **Spot Sources** tab. In the Telnet pane, place a check the auto box; this will configure SpotCollector to automatically connect to *DX Spots* on startup, or if disconnected. Then place a check in the enable box and find the *DX Spots* window -- assuming this DXCluster is operational, you should see the *DX Spots* welcome message.

Once a connection to *DX Spots* has been established, SpotCollector will automatically capture DX spots and add them to the Spot Database -- so you can minimize the *DX Spots* window by clicking on the **Minimize** button (the one labeled **\_** ) in the upper right-hand corner. Do not click the **Close** button (the one labeled with an **X**) unless you want to disconnect from *DX Spots* and close its associated Window. Alternatively, you can leave the *DX Spots* window on-screen and interact with it directly as you would any standard DXCluster.

If you'd like to monitor spots from the *N6WS*, *EI7MRE*, K*1RFI*, and *JH1RFM* DXClusters, enable them and repeat the above steps. Like *DX Spots,* none of these DXClusters require a password, so you can leave their Password textboxes blank; specifying a password when none is required may cause the login to fail. Note the Cmd connection parameter; where connecting to the DXCluster involves navigating a sub-network, this parameter enables you to specify the appropriate post-login connection command.

You'll need to choose one enabled DXCluster to handle your outgoing spots; click the Spot radio button for this DXCluster.

If you wish to use DXClusters other than *N6WS*, *EI7MRE*, K*1RFI*, and *JH1RFM* , this web page provides a list of such DXClusters and their connection parameters: <http://www.dxcluster.info/telnet/index.php>. The article at <https://www.w0cp.com/2019/01/the-sota-cluster-integrating-sota.html>explains how to connect to a DXCluster that conveys SOTA spots.

If you are already connected to a particular DX Cluster from another instance of SpotCollector running on another PC, make your username for that DX Cluster unique from each instance by appending a hyphen and a single digit to your username, for example AA6YQ-2.

If you need less than four DXCluster connections, uncheck the Enable boxes of those DXCluster Windows you don't need, or just close those DXCluster windows using the **Close** button in the window's upper right corner.

SpotCollector automatically remembers the connection parameters and positions of all DXCluster windows from one SpotCollector session to another.

SpotCollector's Main window provides a **Spot source status** panel containing seven LED-like indicators to show the status of your spot sources, where red means "disconnected", yellow means "connecting", and green means "connected"; the first four of these indicators correspond to the four possible DXCluster connections. Clicking one of these indicators activates its associated source's window. Double-clicking the panel's caption displays the Config window's Spot Sources tab.

DXClusters that utilize DX Spider can be configured to disable the "prompt sequence" that enables SpotCollector to confirm that you've logged in, preventing the cluster's LED-like status indicator from advancing from yellow to green. To correct this, enter the following command:

unset/Prompt

DXClusters that utilize DX Spider or CC Cluster software can be configured to append the spotting station's Maidenhead Gridsquare to each spot. DXKeeper can properly decode spots with appended gridsquares, and will record such gridsquares in the DXCC Database's OriginGrid field. To enable a cluster running DX Spider to append spotting station gridsquares, enter the following command:

set/dxgrid

Besides DX spots, Telnet-accessible DXClusters also report WWV spots that convey the solar flux, geomagnetic A index, and geomagnetic X index. SpotCollector collects and displays this information, and makes it available to PropView. Most DXClusters have WWV spots enabled by default, but it may be necessary to re-enable this service by issuing the following command to DXClusters that are controlled by DX Spider or CC Cluster management applications:

set/wwv

To enable WWV spots to DXClusters controlled by the AR-Cluster management application, issue the command set/wwv/output on

Note that some DXClusters are parts of a *sub-network* that permits only a single connection. For example, if DXClusters A and B are part of the same sub-network and you are connected to A, connecting to B will cause the connection with A to silently drop. If SpotCollector is configured to automatically reconnect dropped connections, then when SpotCollector reconnects with A, the connection with B will silently drop - *ad infinitum*. Thus after configuring SpotCollector to connect to a new DXCluster, monitor the messages in its Source Window for a few minutes; if you see a spontaneous reconnection, the new DXCluster may be part of a sub-network to which you are already connected, in which case you should choose a different DXCluster.

The Reverse Beacon Network (RBN) is a network of stations listening to the bands and reporting what stations they hear, when and how well. SpotCollector can connect to the RBN as a spot source. SpotCollector requires your callsign to be present the DX Cluster's prompt, so when using an instance of the **Remote Beacon Network**  Aggregator as a spot source, check the **Check here if users on this port should be asked for their call when connecting** box under the **Local User Port** on the Aggregator's **Connections** tab.

SpotCollector expects to run continuously; via the **Power Options** section of the **Windows Control Panel**, configure Windows to never put your computer in hibernation, sleep, or standby mode. In order to maintain connections with DXClusters via the internet, configure the **Network** section of the **Windows Control Panel** to never power down the wired or wireless adapter by which your computer is connected to the internet.

For additional information, see Interacting with DX Clusters on page 61.

#### **Connecting to a PacketCluster**

SpotCollector supports connection to a local PacketCluster through a Terminal Node Controller. Before connecting to a PacketCluster, you must establish a link between SpotCollector and your TNC by clicking the **Config** button on SpotCollector's Spot Database Window and selecting the TNC Serial Port tab. This tab enables you to configure your serial port and select a specific TNC model from among those for which SpotCollector includes command files in its TNCs subfolder. If a command file for your TNC is not present, you can construct your own with any text editor. Note that some of the TNC command files included with SpotCollector require the user's callsign. These are currently set to AA6YQ; please change them to your callsign before use.

To connect to a PacketCluster, Click the **Config** button on SpotCollector's Spot Database Window and select the Spot Sources tab. In the PacketCluster panel, enter the callsign of the node hosting the PacketCluster to which you wish to connect. Check the enable box, and a PacketCluster will appear; click the **Connect** button in this window, and SpotCollector will connect to the specified Packet Cluster. SpotCollector will automatically capture DX spots and add them to the Spot Database -- so you can minimize the PacketCluster Window by clicking on the **Minimize** button (the one labeled **\_** ) in the upper right-hand corner. Do not click the **Close** button (the one labeled with an **X**) unless you want to disconnect from the PacketCluster and close its associated Window. Alternatively, you can leave the PacketCluster window on-screen and interact with it directly as you would any standard PacketCluster.

SpotCollector's Main window provides a **Spot source status** panel containing seven LED-like indicators to show the status of your spot sources, where red means "disconnected", yellow means "connecting", and green means "connected"; the fifth of these indicators corresponds to your PacketCluster connection. Clicking one of these indicators activates its associated source's window. Double-clicking the panel's caption displays the Config window's Spot Sources tab.

PacketClusters that utilize DX Spider software can be configured to append the spotting station's Maidenhead Gridsquare to each spot. DXKeeper can properly decode spots with appended gridsquares, and will record such gridsquares in the DXCC Database's OriginGrid field. To enable a cluster running DX Spider to append spotting station gridsquares, enter the following command:

set/dxgrid

## **Connecting DX Summit via the CQDX IRC channel**

SpotCollector supports connection to the CQDX Internet Relay Chat (IRC) channel for two reasons:

- to capture DX spots and WWV announcements from the excellent DX Summit DXCluster, which is not accessible via the Telnet protocol
- to provide convenient real-time interaction with DXers worldwide much as a DXCluster's talk command allows real-time interaction among its users

Installing SpotCollector pre-configures its IRC connection parameters for the CQDX channel via the IRC host US. WorldIRC. Org. SpotCollector uses your Operator Callsign as both the UserName and First Name with which you connect to CQDX; you can change these by editing the appropriate textboxes in the IRC panel.

Open the Configuration window and select the **Spot Sources** tab. In the IRC pane, check the Auto box; this will configure SpotCollector to automatically connect to CQDX on startup, or if disconnected. Then check the Enable box and locate the **CQDX** window that appears on-screen; you'll see the welcome text, followed by messages from individual DXers that may be conversing at the moment. Like DXCluster windows, DX spots are automatically captured and entered into the Spot Database; unlike DXCluster windows, DX Spots do not appear in the CQDX window, as they would otherwise make it hard to follow any conversation. If you are not interested in participating in the conversation, you can minimize the CQDX window by clicking on the **Minimize** button (the one labeled **\_** ) in the upper right-hand corner, or you can click the **Close** button (the one labeled with an **X**) in the upper right-hand corner to hide the CQDX window but maintain the connection. To disconnect from CQDX and close its associated window, click the **Disconnect** button. Alternatively, you can leave the CQDX window onscreen and interact with it directly.

SpotCollector's Main window provides a **Spot source status** panel containing seven LED-like indicators to show the status of your spot sources, where red means "disconnected", yellow means "connecting", and green means "connected"; the sixth of these indicators corresponds to your CQDX connection. Clicking one of these indicators activates its associated source's window. Double-clicking the panel's caption displays the Config window's Spot Sources tab.

Make sure your firewall and anti-malware applications do not block TCP port 6667.

If the message "**Nickname is already in use**" appears in the **CQDX** window, either US.WorldIRC.Org has a stale session that should timeout shortly, or another instance of SpotCollector is connected to US.WorldIRC.Org and using the same **Username** as is specified in the **IRC** panel's **Username** (on the Configuration window's **Spot Sources** tab. To correct the latter situation, replace the I**RC** panel's **Username** with a unique value, e.g. by appending a hyphen followed by a number to your callsign.

## **Connecting to WSJT-X**

SpotCollector can accept connection requests from up to 16 instances of WSJT-X. When connected to one or more instances of WSJT-X, SpotCollector

- creates or updates a Spot Database Entry for a station decoded by an instance of WSJT-X, recording the station's grid square and current Signal-to-Noise Ratio (SNR); the Spot Database Entry also maintains minimum SNR and maximum SNR fields so you can monitor changes in signal strength
- creates or updates a Spot Database Entry for a station reported with an SNR by a station decoded by and instance of WSJT-X
- updates the font colors and background colors used by each instance of WSJT-X to display callsigns in its Main window's **Band Activity** panel to reflect award need and eQSL/LoTW participation, respectively
- if enabled, sets the font color used by each instance of WSJT-X to display CQs in its Main window's **Band Activity** panel
- if enabled, sets the font color used by each instance of WSJT-X to display your callsign in its Main window's **Band Activity** panel
- responds to the selection or specification of a new **DX Call** in an instance of WSJT-X by optionally directing DXKeeper to filter its Log Page Display to show previous QSOs with the callsign, directing DXView (if running) to lookup the callsign, and directing Pathfinder (if running) to lookup the callsign
- responds to a "logged QSO" report for a callsign from an instance of WSJT-X by directing DXKeeper (if running) to log the QSO, with the options to
	- o query the callbook currently selected in DXKeeper
	- o upload the logged QSO to ClubLog
	- o upload the logged QSO to eQSL
	- o upload the logged QSO to LoTW

To enable SpotCollector to accept connections from an instance of WSJT-X running on your computer, do the following in the **WSJT-X** panel on the Configuration window's **Spot Sources** tab:

- 1. Set the Port to 2237 (default value)
- 2. Check the Enable box

To enable an instance of WSJT-X to connect to SpotCollector, do the following in the **UDP Serve**r panel on the **Reporting** tab of the WSJT-X **Settings** window:

- 1. If the WSJT-X instance is running on the same computer as SpotCollector, set the **UDP Server** to 127.0.0.1
- 2. If the WSJT-X instance is not running on the same computer as SpotCollector, set the **UDP Server** to the IP address of the computer on which SpotCollector is running
- 3. Set the **UDP Server Port Number** to the Port specified in the **WSJT-X** panel on the Configuration window's **Spot Sources** tab
- 4. Check the **Accept UDP Requests** box

SpotCollector's Main window provides a **Spot source status** panel containing seven LED-like indicators to show the status of your spot sources, where red means "disconnected", yellow means "connecting", and green means "connected"; the seventh of these indicators corresponds to the connection with one or more instances of WSJT-X. Clicking this indicator activates the Main and Waterfall windows for the instance of WSJT-X running on the same computer on which SpotCollector is running. Double-clicking the panel's caption displays the Config window's Spot Sources tab.

For additional information, see Interacting with WSJT-X.

#### **Managing Spot Source Windows**

If you minimize a DXCluster, PacketCluster, or IRC window, it will no longer consume screen space, but will occupy a slot on the Windows task bar. If you instead close a connected DXCluster, PacketCluster, or IRC window, it will remain connected but consume neither screen space nor a slot on the Windows task bar; this state is referred to as *hidden*. You can directly hide or un-hide a DXCluster, PacketCluster, or IRC window via its Hide checkbox on the Configuration window's Spot Sources tab.

SpotCollector's Main window provides a **Spot source status** panel containing six LED-like indicators to show the status of your spot sources, where red means "disconnected", yellow means "connecting", and green means "connected"; the sixth of these indicators correspond to your CQDX connection. Clicking one of these indicators makes its un-hide its associated spot source window. Double-clicking the panel's caption displays the Config window's Spot Sources tab.

If a spot source is hidden when SpotCollector terminates, then it will be hidden when SpotCollector is next started. However, its window will remain onscreen until a connection has been established, at which point the window disappears from both the screen and Windows task bar.

#### **Macros**

Each DXCluster, PacketCluster, and CQDX window provides access to two banks of eight macros, each of which allow you to transmit information with a single mouse click or keystroke. To invoke a macro in the first bank, click on its button, or strike its associated function key. To invoke a macro in the second bank, depress and hold the ALT key to display the second bank, and then click the appropriate macro button, or strike its associated function key. Checking the ALT checkbox, located between the 4th and 5th macro buttons, displays the second bank of macros until you uncheck it. You can specify the commands issued when you invoke a macro.

#### **Ignoring Incoming Spots by Band, Mode Family, or Origin**

SpotCollector's Pre-filtering window enables you to

- ignore incoming spots by band, independent of their mode family or origin
- ignore incoming spots by mode family, independently of their band or origin
- ignore incoming spots by origin, independently of their band or mode family

## **SpotCollector Macros**

<span id="page-10-0"></span>Each DXCluster, PacketCluster, and CQDX window provides access to two banks of eight macros, each of which allow you to transmit information with a single mouse click or keystroke. To invoke a macro in the first bank, click on its button, or strike its associated function key. To invoke a macro in the second bank, depress and hold the ALT key to display the second bank, and then click the appropriate macro button, or strike its associated function key. Checking the ALT checkbox, located between the 4th and 5th macro buttons, displays the second bank of macros until you uncheck it.

The macro panel includes a textbox; the contents of this textbox can be included in any macro by using the <textbox> substitution command, as described below.

To modify a macro, depress the Ctrl key while clicking on the macro's associated button or striking its associated function key. SpotCollector will display its macro definition window, which displays two components for each macro: *title*, and *contents*. The *title* is used to label the macro buttons on the PacketCluster, DXCluster, and CQDX windows. The *contents* determine what is transmitted when the macro is invoked.

For macros whose length exceeds that of the macro definition window display, double-clicking in the *contents* field will invoke a resizable editing dialog.

You can save a macro bank's eight macros to a file by clicking the bank's *Load* button and selecting a destination pathname. You can load a macro bank's eight macros from a file by clicking the bank's *Save* button and selecting a source pathname.

In a macro's *contents*, any information not surrounded by a pair of angle brackets is transmitted verbatim. Valid substitution commands begin and end with an angle bracket; SpotCollector processes such commands in a macro's *content* by replacing them as enumerated in the following table:

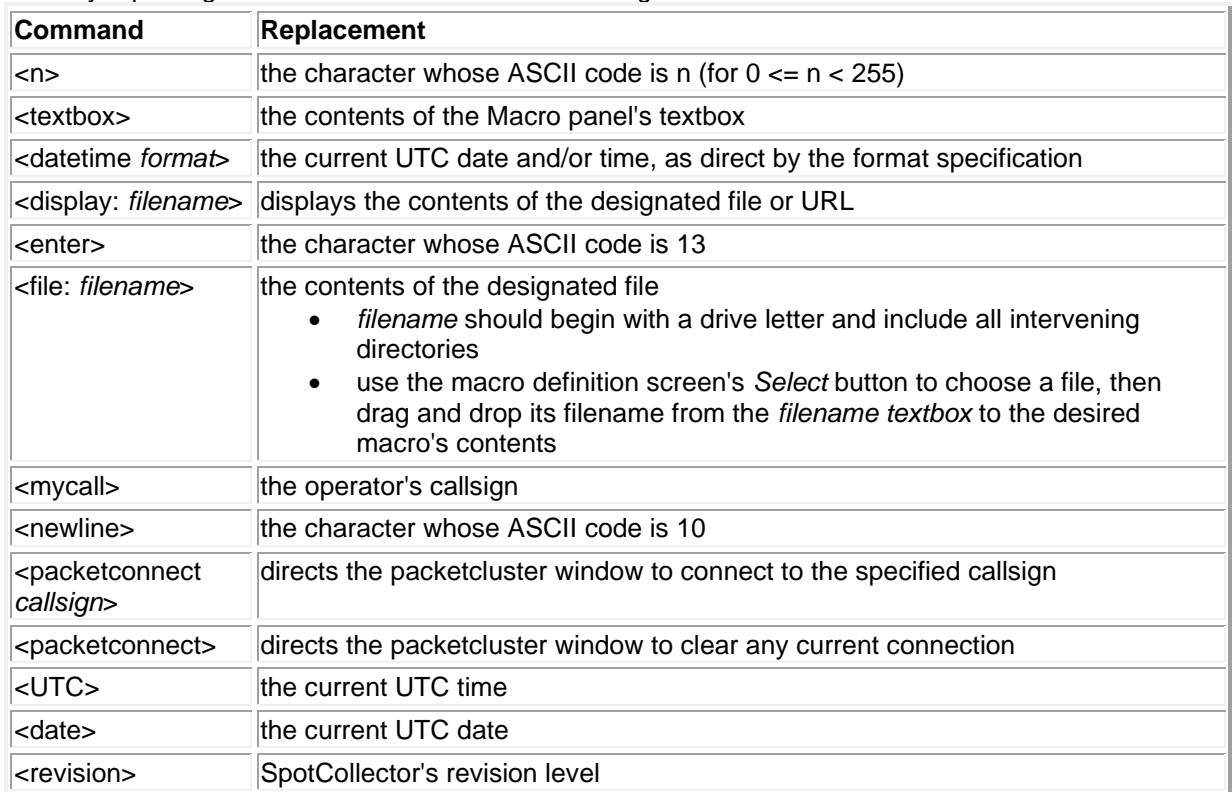

Format specification characters for the datetime command:

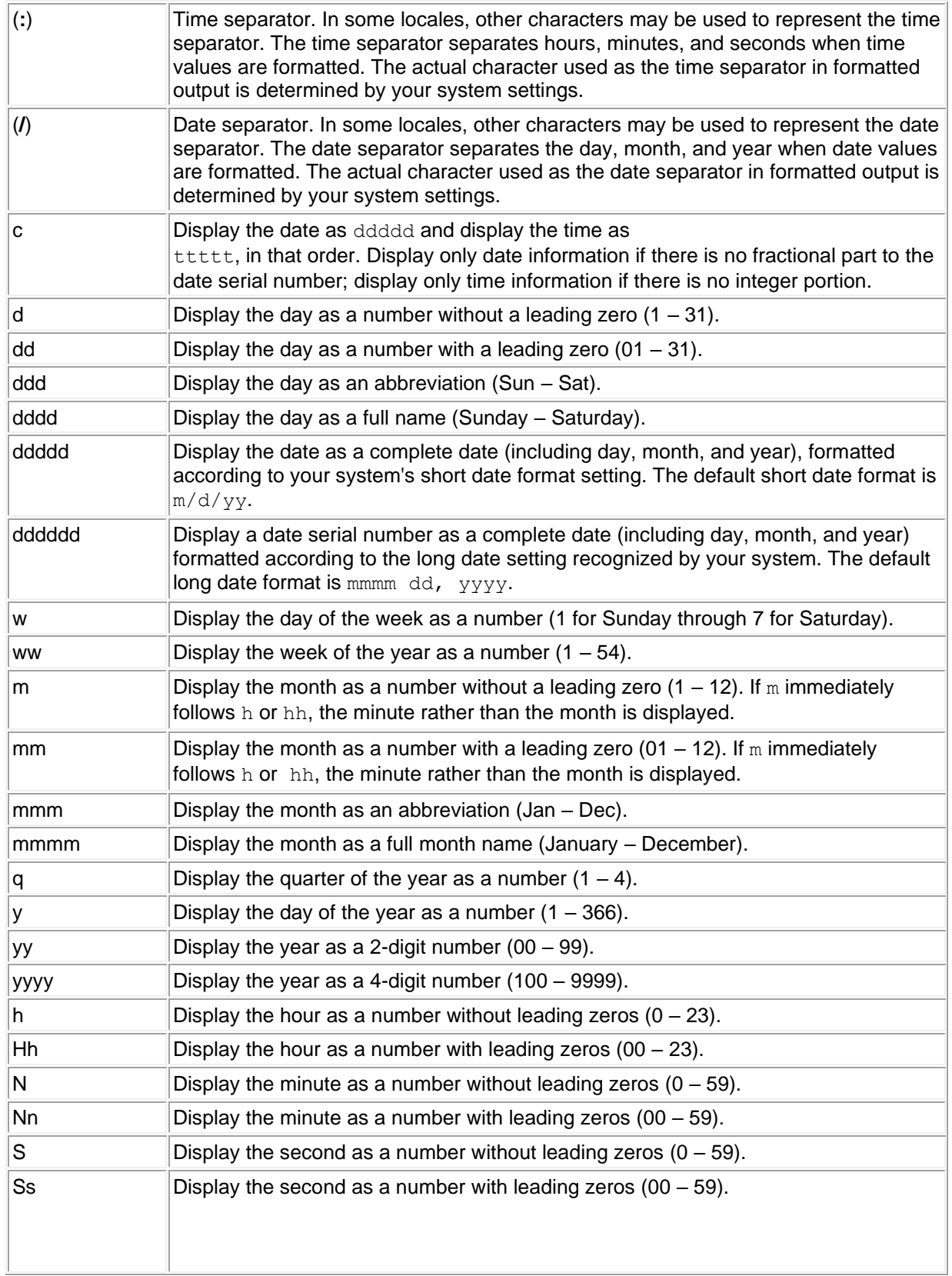

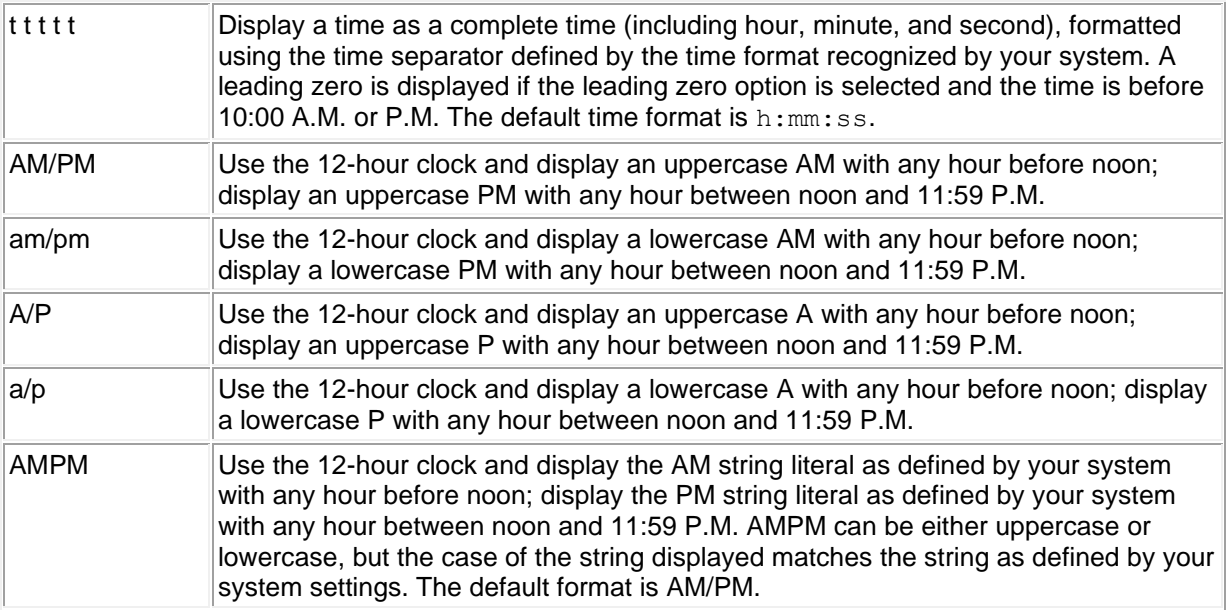

## <span id="page-13-0"></span>**Ignoring Incoming Spots by Band, Mode Family, or Origin**

SpotCollector's Pre-filtering window contains an **Enable** checkbox, and 3 panels. With the **Enable** box checked, SpotCollector can be directed

- ignore incoming spots by band, independent of their mode family or origin
- ignore incoming spots by mode family, independently of their band or origin
- ignore incoming spots by origin, independently of their band or mode family

In this context, "ignore" means "information from the incoming spot is not incorporated in SpotCollector's Spot Database". This can be used to reduce both processing and resource consumption for active stations in which you have no interest, e.g. on a band for which you have no antenna, or using a mode family you do not employ.

Incoming spots whose band box is checked in the **Ignore incoming spots on selected bands** panel will be ignored.

Incoming spots whose mode family box is checked in the **Ignore incoming spots in selected mode families** panel will be ignored.

Incoming spots whose band box is checked in the **Ignore incoming spots from selected origins** panel will be ignored.

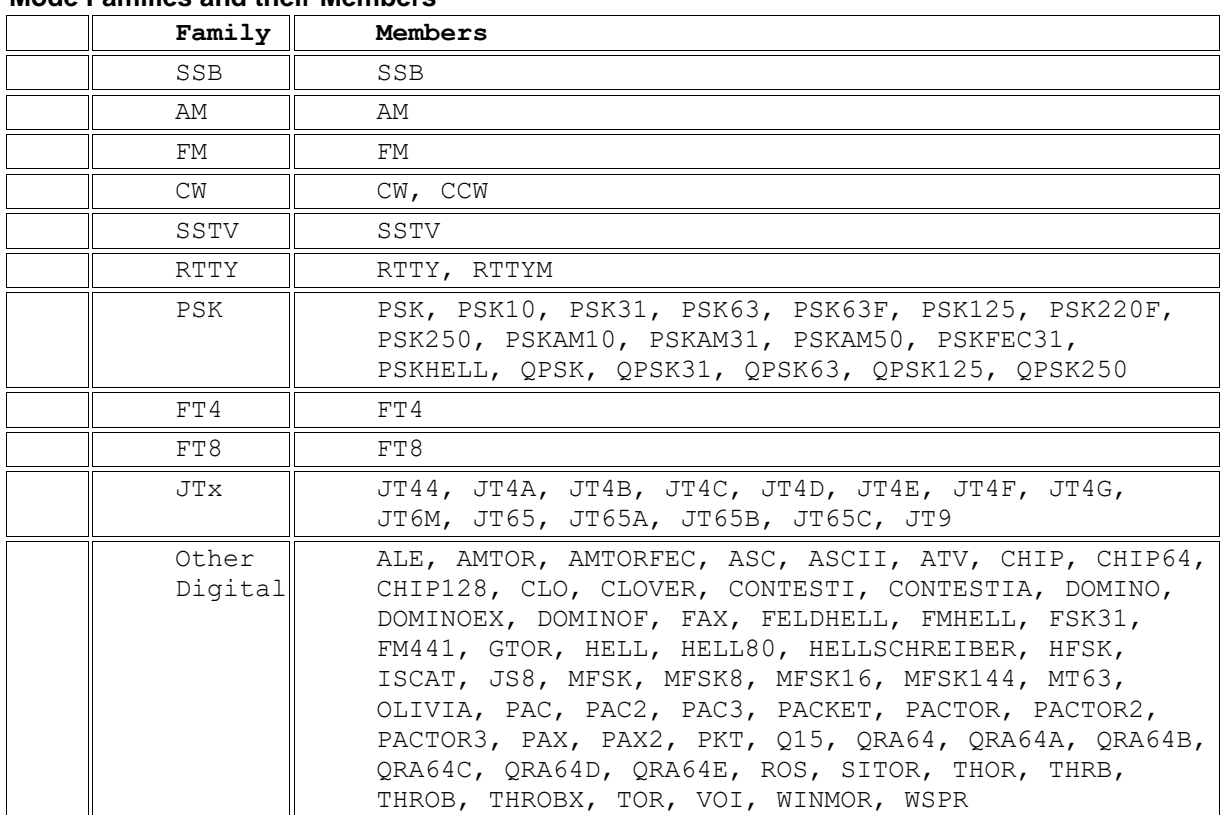

#### **Mode Families and their Members**

## **Origins**

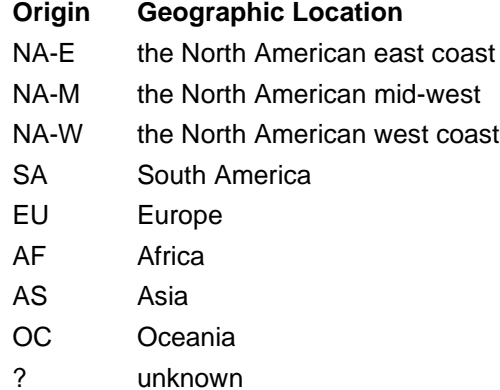

## **Determining if Pre-filtering is Enabled and Active**

If in SpotCollector's Pre-filtering window, the **Enable** box is checked, and at least one box in the Ignore incoming spots on selected bands, Ignore incoming spots in selected mode families, or Ignore incoming spots from selected origins panels is checked, then

- the word **pre-filtered** will be appended to the caption of the Spot source status panel at the top of SpotCollector's main window
- the word **Enabled** will appear beneath the Pre-filter button in the lower right corner of the Configuration window's Spot Sources tab
- the word **Enabled** will appear beneath the Pre-filter button in the lower right corner of the Configuration window's Spot Database tab

## **Displaying SpotCollector's Pre-filtering window**

SpotCollector's Pre-filtering window can be displayed by

- clicking the Pre-filter button in the lower right corner of the Configuration window's Spot Sources tab
- clicking the Pre-filter button in the lower right corner of the Configuration window's Spot Database tab
- depressing the CTRL key while double-clicking the words Spot source status in the panel at the top of SpotCollector's main window

## **Using the Spot Database**

<span id="page-15-0"></span>Spots arriving from spot sources are used to create entries in SpotCollector's Spot Database. Each Spot Database Entry represents a single DX station operating in the same mode around the same frequency over an interval of time. When a spot arrives, SpotCollector

- discards it if its too old (make sure your PC is set to the correct time zone and local time!)
- discards it if Pre-filtering is enabled and it matches one of the Pre-filtering criteria
- checks to see if there's already a Spot Database Entry for the spotted DX station in the same mode around the same frequency that is still active
	- o if so, the existing entry is updated
	- $\circ$  if not, a new entry is created

The information recorded in a Spot Database Entry is obtained from

- the incoming spot, e.g. DX station's callsign, frequency, mode, time, spotting station's callsign
- the incoming spot's notes (if enabled), e.g. DX station's gridsquare, DX station's IOTA tag, spotting station's gridsquare
- a specified DXKeeper log, e.g. award progress for the DX station's entity, entity-band, and entity-mode
- performing a DXCC or USAP Database lookup on the DX callsign's (if enabled), e.g. DX station's DXCC prefix, gridsquare, CQ zone, ITU zone, IOTA tag, continent
- performing a DXCC or USAP Database lookup on the spotting station's callsign (if enabled), e.g. spotting station's gridsquare

A table describing each of a Spot Database Entry's fields is available here.

DXClusters running DX Spider software can be configured to append the spotting station's Maidenhead gridsquare to each spot. DXKeeper can properly decode spots with appended gridsquares, and will record such gridsquares in the Spot Database's OriginGrid field. To enable a cluster running DX Spider to append spotting station gridsquares, enter the following command:

set/dxgrid

#### **The Spot Database Display**

Access to and management of the Spot Database is accomplished via controls in the Spot Database Window . The most important of these controls is the Spot Database Display - a grid that displays several Spot Database entries. Expanding the height of the Spot Database window will increase the number of Spot Database entries visible in the Spot Database Display, and expanding the width of this window will increase the number of fields visible in each entry. You can reformat the Spot Database Display's field order and field widths.

The Spot Database Display shows a subset of all Spot Database Entries ; the number of QSOs in this subset is displayed in the main window's title bar. Specifying this subset is referred to as Filtering the Spot Database. You can control the order in which entries appear in the Spot Database Display, as well as the order of the columns used to display each entry's contents. Whether all columns in the Spot Database Display will be simultaneously visible depends on their number and width, as well as the width of the Main window. If all columns are not simultaneously visible, a horizontal scrollbar will be displayed along the bottom of the Spot Database Display; you can use this scrollbar to select the columns you wish to see. The small black rectangle to the left of the horizontal scrollbar can be dragged to the right to split the Spot Database Display into two independently scrollable sets of columns. You can adjust the boundary between the two sets by dragging the black rectangle to the left of the horizontal scrollbar at the bottom of the right-hand set of columns; to eliminate the right-hand set of columns, drag its black rectangle all the way to the left.

## **Identifying Spot Database Display Entries for Needed stations**

DXLab provides Realtime Award Tracking service for seven award families and for callsign leaderboard competitions. The creation of a Spot Database Entry for a station with whom a QSO would advance your progress towards one of these awards or competitions can trigger and audible announcement or email message; such an Entry will be highlighted as *needed*.

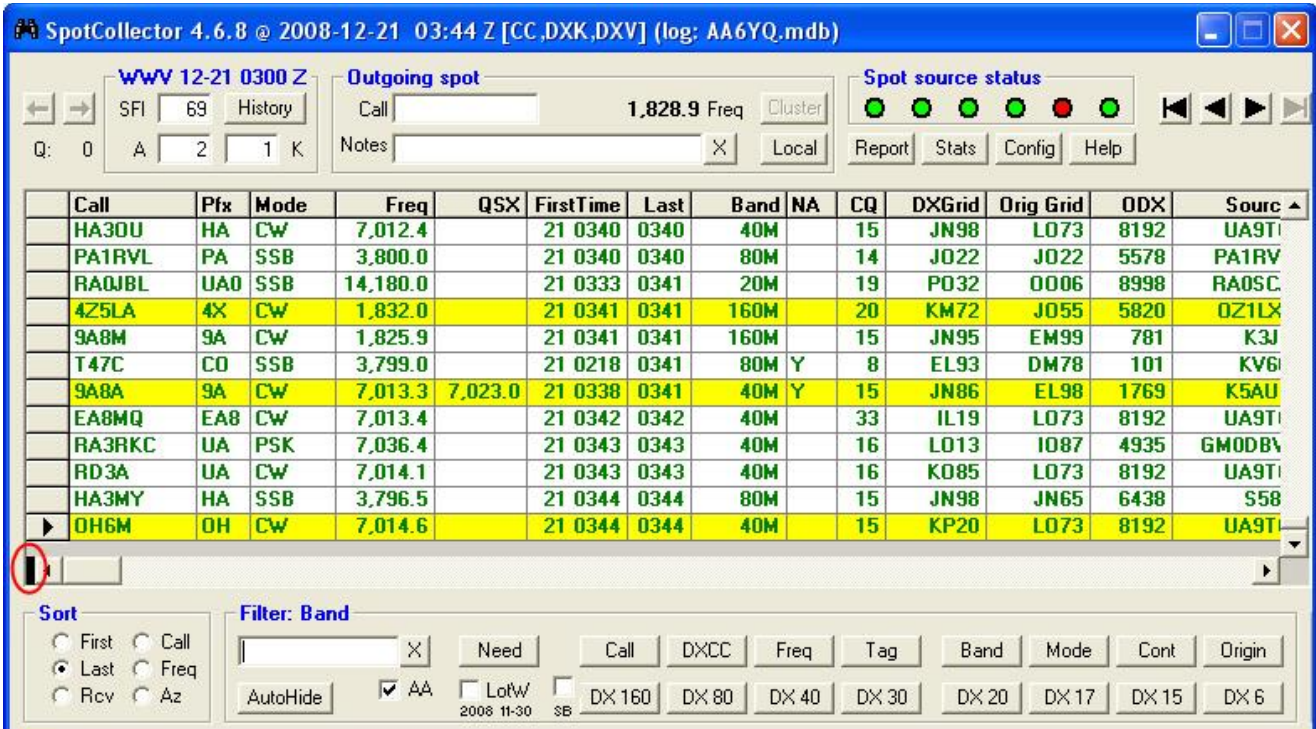

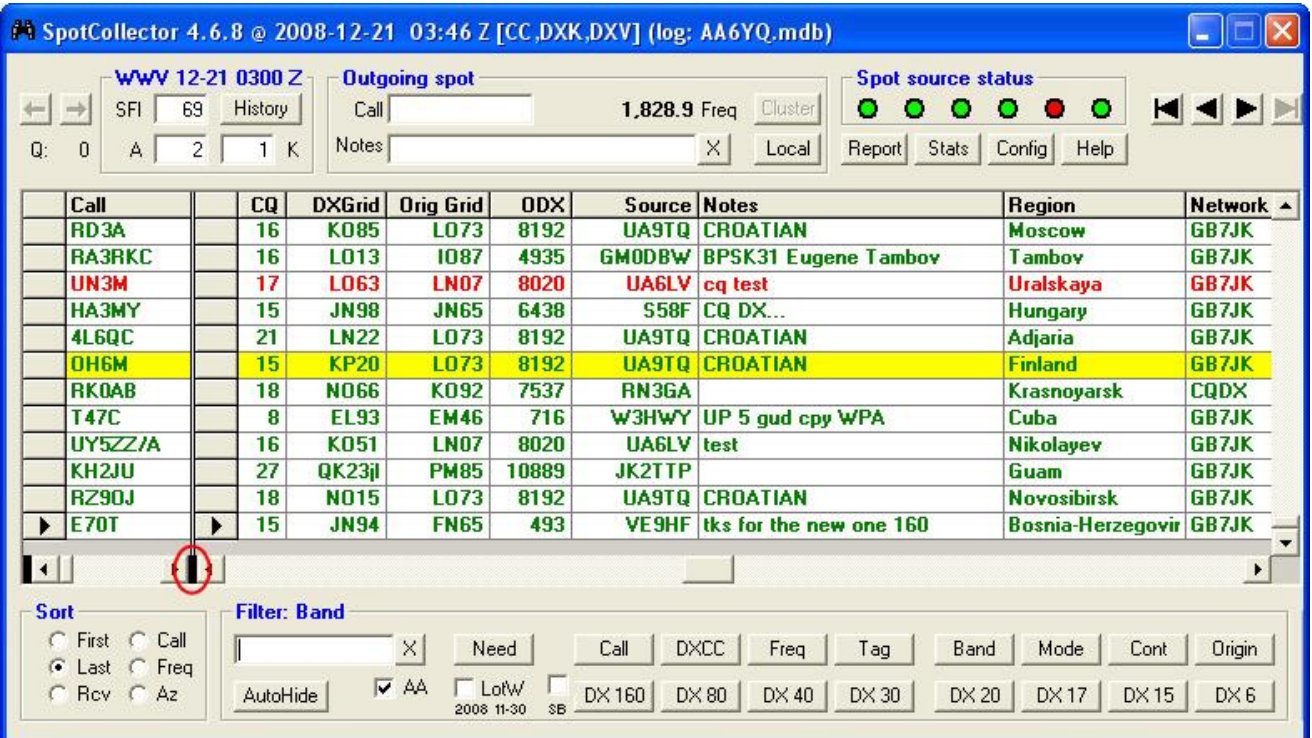

Callsigns whose leaderboard board competitions you're pursuing are identified with an entry in the Special Callsign List tagged with Leaderboard. SpotCollector interoperates with DXKeeper, DXLab's logging program, to obtain

- ARRL DXCC objectives, which indicate whether or not you are pursuing confirmed QSOs on the reported band and mode, as specified in the DXCC/Top Bands & Modes panel on the **Awards** tab of DXKeeper's **Config** window
- ARRL VUCC objectives, which indicate whether or not you are pursuing QSOs on the reported band, as specified on the VUCC Bands & Modes panel on the **Awards** tab of DXKeeper's **Config** window
- ARRL WAS objectives, which indicate whether or not you are pursuing QSOs on the reported band and mode, as specified on the WAS Bands & Modes panel on the **Awards** tab of DXKeeper's **Config** window
- CQ DX Marathon objectives, which indicate whether or not you are pursuing QSOs on the reported band and mode, as specified on the Marathon Bands & Modes panel on the **Awards** tab of DXKeeper's **Config** window
- CQ WAZ objectives, which indicate whether or not you are pursuing confirmed QSOs on the reported band and mode, as specified in the WAZ Bands & Modes panel on the **Awards** tab of DXKeeper's **Config** window
- CQ WPX objectives, which indicate whether or not you are pursuing QSOs on the reported band and mode, as specified on the WPX Bands & Modes panel on the **Awards** tab of DXKeeper's **Config** window
- IOTA objectives, as specified on the IOTA panel on the **Awards** tab of DXKeeper's **Config** window
- realtime award tracking information indicating
	- o whether or not you've worked and/or confirmed a spotted station's CQ country, CQ zone, DXCC entity, Maidenhead Gridsquare, OTA Group, US State, or WPX Prefix on the reported band or mode
	- $\circ$  whether or not you've worked the spotted station on the reported band or mode

Award objectives are determined from information DXKeeper maintains in the Windows registry; thus DXKeeper need not be running for SpotCollector to appropriately characterize spots. realtime award tracking information is obtain from a DXKeeper log file. You can configure SpotCollector to

- consult the log file that was last opened by DXKeeper, and automatically switch to any new log opened in DXKeeper
- ask the operator to choose when a log is opened in DXKeeper that is different than the one currently being consulted by SpotCollector
- specify a log file to be consulted independently of what log file was last opened in DXKeeper

If you use only one log file in DXKeeper, then SpotCollector's out-of-the-box setting is appropriate (ask the operator for guidance when a log is opened in DXKeeper that is different than the one currently being consulted by SpotCollector). If you use DXKeeper to maintain logs of QSOs made from multiple DXCC entities, you'll find it convenient to specify that SpotCollector always consult the log associated with your home station; this keeps SpotCollector focused on the correct source of award progress when you use DXKeeper to open one of the other logs for QSO confirmation, QSL generation, or other activities.

The term **counter** refers to the object of an award for which realtime award tracking information is provided in the currently-open log:

- for ARRL DXCC awards, the counter is a DXCC entity
- for ARRL VUCC awards, the counter is a Maidenhead Gridsquare
- for ARRL WAS awards, the counter is a US State
- for CQ WAZ awards, the counter is a CQ zone.
- for CQ Marathon awards, the counter is a CQ country or CQ zone
- for CW WPX awards, the counter is a WPX prefix
- for RSGB IOTA awards, the counter an IOTA Group

Using the objectives specified on the DXCC/Top panel on DXKeeper's Awards tab and realtime award tracking information from the specified log, SpotCollector places each Spot Database Entry into one of five categories:

- **unworked counter**: a QSO with this station will be your first with an unworked counter towards an award for which realtime award tracking is enabled
- **unworked band or mode**: a QSO with this station will be your first with the counter on a band or mode or band-mode combination you're pursuing towards an award for which realtime award tracking information is provided, or will be your first with a Leaderboard callsign on the entry's band or in the entry's mode
- **unconfirmed**: a confirmed QSO with this station will advance your progress against your objectives towards an award for which realtime award tracking is enabled
- **unneeded**: a QSO with this station will not advance your progress against your objectives towards an award for which realtime award tracking is enabled, but you do not have award credit for the station's counter, counter-band (if being pursued), counter-mode (if being pursued), or counter-band-mode (if being pursued)
- **verified**: a QSO with this station will not advance your progress against your objectives because for each award for which realtime award tracking is enabled, you have QSOs to which the award sponsor has granted credit with the station's counter, counter-band (if being pursued), counter-mode (if being pursued), or counter-band-mode (if being pursued)

SpotCollector considers the Entry for a station that you've already worked on the Entry's band and in the Entry's mode to be **unneeded**, because another QSO with this station on the Entry's band and in the Entry's mode will not increase your chances of obtaining a confirmation of the Entity's counter(s), counter-band(s), or countermode(s).

When the currently-open DXKeeper log provides realtime award tracking information for more than one award -e.g. DXCC and WAZ -- a Spot Database Entry's category is determined by the award for which the Entry is *most* needed. The unworked counter category is considered the most needed, and the verified category is considered the least needed.

By default, unworked counter Spot Database Entries and unworked band or mode or band-mode Spot Database Entries are rendered with a red font, unconfirmed Spot Database Entries with a blue font, and unneeded and verified Spot Database Entries with a black font; you can modify these colors via the Configuration window's Spot Database Display tab. A **Color codes** panel summarizing these font colors is displayed to the right of the Main window's **Filter** panel if window width permits; double-clicking the phrase **Color codes** directs SpotCollector to display the Configuration window's Spot Database Display tab.

Spot Database entries that would give you a duplicate QSO -- i.e. with a callsign you've already worked -- for an unconfirmed band, mode, or counter are categorized as unneeded rather than unconfirmed. For example, suppose you have already worked, but not yet confirmed VU4DX on 20m SSB. Spot Database Entries for VU4DX on 20m SSB will be rendered in black - even though you don't have VU4 confirmed; that's because another QSO with VU4DX on 20m SSB will not advance your awards progress. However, Spot Database Entries for VU4DY on 20m SSB would be colored blue, as working this station would give you a new way to confirm VU4 on 20m and SSB.

There are three ways to determine why a Spot Database Entry is colored unworked counter, unworked band or mode or band-mode, or unconfirmed, each revealing progressively more information:

- 1. Examine the contents of the Entry's Needed field (assuming it's present in the Spot Database Display):
	- o **D** means the entry's DXCC entity is needed for a DXCC or TopList award
	- o **G** means the entry's Gridsquare is needed for a VUCC award
	- o **I** means the entry's IOTA Group is needed for an IOTA award
	- o **L** means the entry's callsign is the target of a Leaderboard competition
	- o **M** means the entry's CQ Country is needed for a Marathon award
	- o **N** means the entry's CQ Zone is needed for a Marathon award
	- o **P** means the entry's WPX Prefix is needed for a WPX award
	- o **S** means the entry's US State is needed for a WAS award
	- o **Z** means the entry's CQ Zone is needed for a WAZ award
- 2. Let the mouse cursor hover for a few seconds over the Entry's callsign field; an explanatory popup will appear that explains in more detail why the Entry is needed
- 3. Right-click the Entry and select the **Display Award Tracking** menu entry; SpotCollector will display its **Realtime Award Tracking** window, which shows progress towards each award for which realtime award tracking information is provided in the currently-open log.

If you have never installed or executed DXKeeper, then the Seek everything setting determines whether SpotCollector assumes that every Spot Database Entry is needed or unneeded.

SpotCollector can also generate an audio alarm whenever a needed or special Spot Database Entry is created. Settings in the Audio Alarm panel on the Config window's General tab allow you to

- enable or disable the audio alarm, and automatically re-enable the alarm after 15 minutes
- specify that the award counters, band, and mode should be announced; if realtime award tracking information is provided for more than one award in the currently open DXKeeper log and a Spot Database Entry is needed for more than one award, each award's counter is announced (e.g. "Yemen, zone 39, on 12 meters, RTTY, Marathon"
- specify that only unworked counters should be announced, or that both unworked and unconfirmed DXCC entities should be announced
- suppress CQ Marathon announcements (useful early in the year when the number of countries and zones needed would be overwhelming if announced)
- specify whether the needed or special callsigns are to be announced letter by letter and if so, whether phonetics should be used
- specify a .wav file to serve as the audio alarm instead of the DXCC country, band, and mode announcement
- specify that a specific sound file be played after announcing a Spot Database Entry whose callsign is known to participate in Logbook of the World
- specify that a specific sound file be played after announcing a Spot Database Entry whose callsign is known to participate in eQSL.cc
- specify that the alarm should be triggered whenever a newly-created unworked Spot Database Entry is created, or only if this entry passes the Band, Mode, Origin, Continent, LotW, and eQSL filters.
- test the audio alarm to verify proper volume settings
- specify the names of folders containing
	- o the .wav files used to announce entities, bands, and modes
		- o the .wav files used to announce callsigns alphanumerically
		- o the .wav files used to announce callsigns phonetically

Each Spot Database Entry includes award progress information obtained the log file referenced for award progress. If you modify or delete a logged QSO in DXKeeper, SpotCollector is automatically directed to update this award progress information. If you are planning to modify or delete many QSOs in DXKeeper, it may be more efficient to disable these automatic updates, perform one update after all changes have been made, and then reenable automatic updates. If automatic updates are left disabled, SpotCollector may incorrectly identify Spot Database Display entries for needed stations.

If you change logs in DXKeeper while SpotCollector is running, SpotCollector will give you the choice of continuing to check progress against the previously-opened log, or switching to the new log.

## **Identifying Spot Database Display Entries for stations known to participate in ARRL's Logbook of the World (LotW)**

The file LotW.mdb is a database containing callsigns known to participate in the ARRL's Logbook of the World (LotW); recent versions of this database include each callsign's "date of last upload to LotW". If at startup, LotW.mdb is present in DXView's Databases folder or in SpotCollector's Databases folder, then SpotCollector will set the LotW item of each Spot Database Entry it creates to indicate whether or not the entry's callsign is a known Logbook of the World participant; if LotW.mdb is not present in DXView's or SpotCollector's Databases folders, then each Spot Database Entry's LotW item will be set to 'N'. If the LotW Database includes "date of last upload to LotW" information, then you can also specify the maximum age of a station's last upload to LotW; callsigns listed in LotW Database but with a "date of last upload" older than the specified age will not be considered to be an LotW participant. You can obtain the most recent LotW. mdb via the Databases tab of DXView's Databases folder.

By default, Spot Database Entries whose callsigns are not known to participate in Logbook of the World and not Authenticity Guaranteed members of eQSL.cc are rendered with a white background; Spot Database Entries whose callsigns are known to participate in Logbook of the World are rendered with a yellow background, unless they are also Authenticity Guaranteed members of eQSL.cc -- in which case they are rendered with a light blue (cyan) background. You can modify these colors via the Configuration window's Spot Database Display tab. Checking the Announce LotW participation box directs SpotCollector to identify announced Spot Database entries whose callsigns are known to participate in Logbook of the World.

## **Identifying Spot Database Display Entries for Authenticity Guaranteed members of eQSL.cc**

The file eQSLAG.mdb is a database containing Authenticity Guaranteed members of eQSL.cc. If at startup, eQSLAG.mdb is present in DXView's Databases folder or in SpotCollector's Databases folder, then SpotCollector will set the eQSL item of each Spot Database Entry it creates to indicate whether or not the entry's callsign is an Authenticity Guaranteed member; if eQSLAG. mdb is not present in DXView's or SpotCollector's Databases folders, then each Spot Database Entry's eQSL item will be set to 'N'. You can obtain the most recent eQSLAG.mdb via the Databases tab of DXView's Databases folder...

By default, Spot Database Entries whose callsigns are not Authenticity Guaranteed members of eQSL.cc and not known to participate in Logbook of the World are rendered with a white background. Spot Database Entries whose callsigns are known to participate in Logbook of the World are rendered with a pink background, unless they are also known to participate in Logbook of the World -- in which case they are rendered with a light blue (cyan) background You can modify these colors via the Configuration window's Spot Database Display tab.

Checking the Announce eQSL participation box directs SpotCollector to identify announced Spot Database entries whose callsigns are Authenticity Guaranteed members of eQSL.cc.

#### **Formatting the Spot Database Display**

To change the width of a column in the Spot Database Display, position the cursor over the vertical line to the left or right of the column's caption; when properly positioned, the cursor will change to the Windows border adjustment cursor, allowing you to click and drag the column border to either expand or contract the column width as desired.

To change the order of columns in the Spot Database Display, click on the caption of a column you wish to relocate. Then click-and-drag the column until the two red positioning triangles indicate the desired new location.

To specify which fields appear as columns in the Spot Database Display, the caption appearing at the top of each column, and the alignment of each information in each column, use the Layout panel in the Configuration window's Spot Database Display tab.

To split the Spot Database Display into two independently scrollable sets of columns, use the black rectangle to the left of the horizontal scroll bar. Using the left mouse button to click-and-drag this rectangle to the right will create a second set of columns. To eliminate this second set of columns, click-and-drag this rectangle back to the left margin.

To change the format used to display dates and times in the FirstTime, LastTime, and RcvdTime fields, use the Configuration window's dates and times setting.

#### **Sorting the Spot Database**

Using the radio buttons in the Spot Database window's Sort panel, you can sort the Spot Database Display in order of

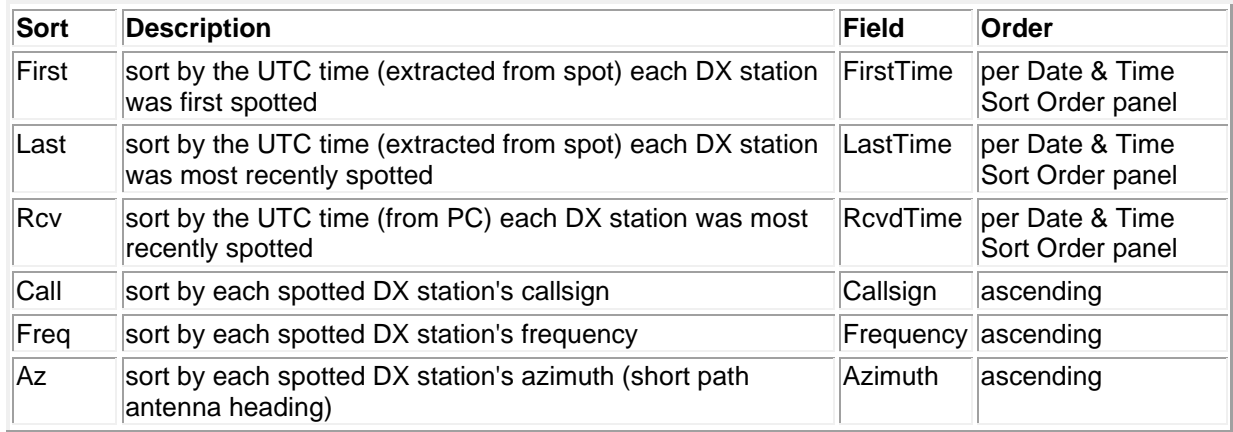

You can sort by any column in the Spot Database Display by double-clicking on its caption. The first time you do this, the Spot Database Display will be sorted in ascending order of the selected column; if you double-click the caption again, the Spot Database Display will be sorted in descending order. The **Sort** panel's caption will indicate how the Spot Database Display is being sorted by displaying the caption of the Spot Database Display column you double-clicked, followed by the word **desc** if the order is descending.

#### **Filtering the Spot Database**

Through the use of filters, you can direct SpotCollector to limit the display of Spot Database Entries to those that match specific criteria, such as

- only Spot Database Entries for SV2ASP/A
- only Spot Database Entries for stations on 6m working CW
- only Spot Database Entries for stations from Mongolia on 80m spotted from Europe
- only Spot Database Entries for stations whose DXCC entities you haven't confirmed on CW
- only Spot Database Entries for African, European, or Asian stations on 160m that were spotted from the North American East coast.
- only Spot Database Entries known to QSL via the ARRL's Logbook of the World

When you specify a filter, the Spot Database Display immediately hides all Spot Database entries that don't conform. Spot Database Entries created after you specify a filter are added to the Spot Database, but only appear in the Spot Database Display if they conform to the current filter. If you modify or clear the current filter, the Spot Database Display is immediately updated to show only conforming entries. The number of entries in the Spot Database Display is shown in the Main window's title bar.

SpotCollector also provides a more fine-grained mechanism for controlling the Spot Database Display: any individual Spot Database Entry can be designated as hidden. You can further specify a set of keywords that, if found in a spot's notes, will automatically designate its Spot Database Entry as hidden; the words **pirate** and **slim** are good candidates for this list. You can review all hidden entries and, if desired, un-hide them.

The Spot Database window's Filter panel provides the means by which you specify the current filter. The Filter panel's caption displays the current filter within square brackets, for example Filter: [call=SV2ASP/A]

which means that the Spot Database Display only shows entries whose callsign is SV2ASP/A and that have not been individually hidden . If the current filter is empty, then the Filter Panel's caption will be Filter: None

which means that the Spot Database Display shows every Spot Database Entry except those that were hidden.

The Spot Database window's filter panel provides three groups of filters: General, Context, and SQL. The General and Context filters work together, with the relationship between them being **AND**; when applied, an SQL filter completely governs the display of Spot Database Entries, independent of the General and Context filters.

## **Filtering by Need, Callsign, DXCC entity, Frequency, and Tag**

The five General filter buttons let you choose one of five criteria; some of these criteria reference the contents of the **General Expression** textbox, located on the left side of the Filter panel.

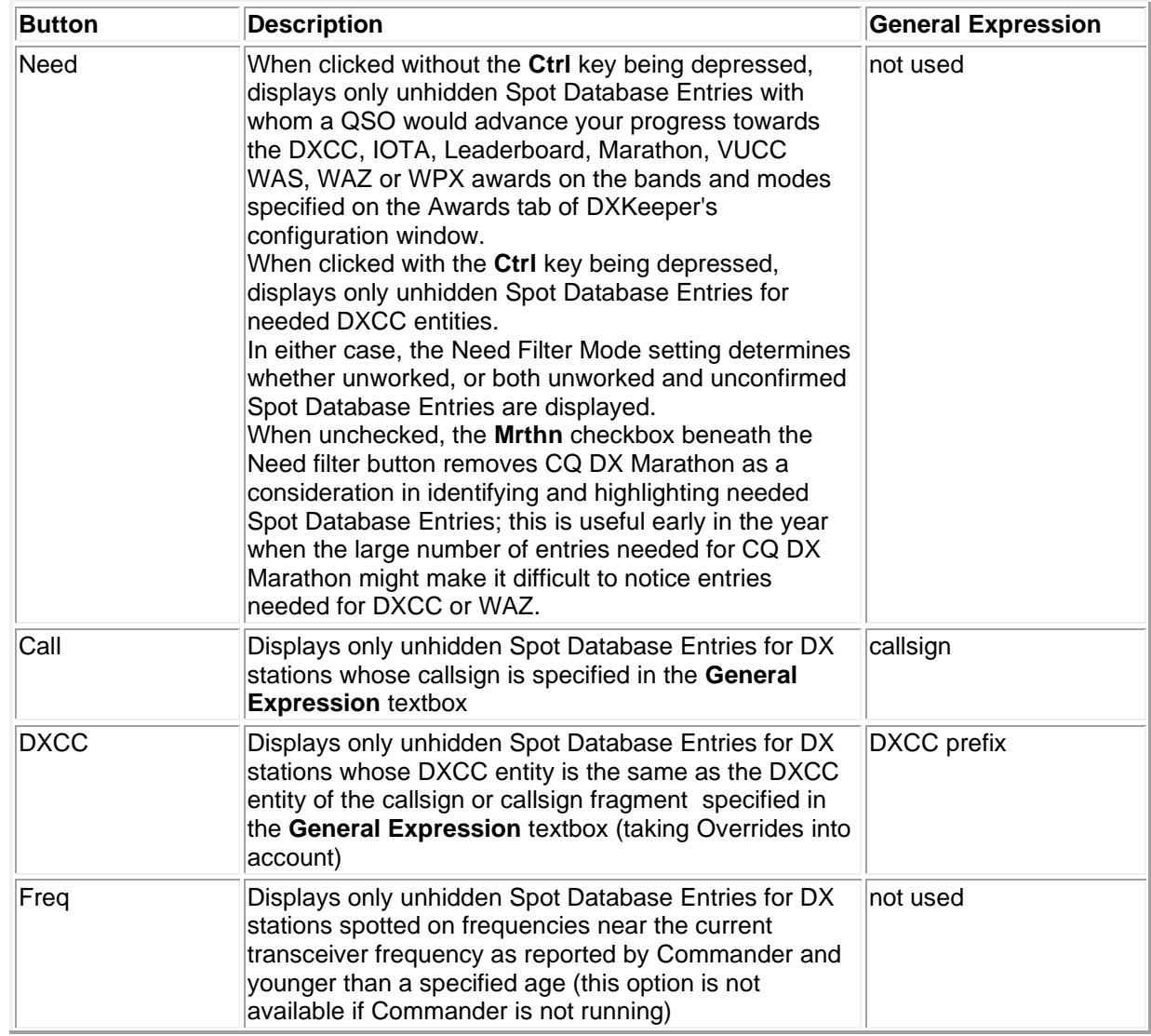

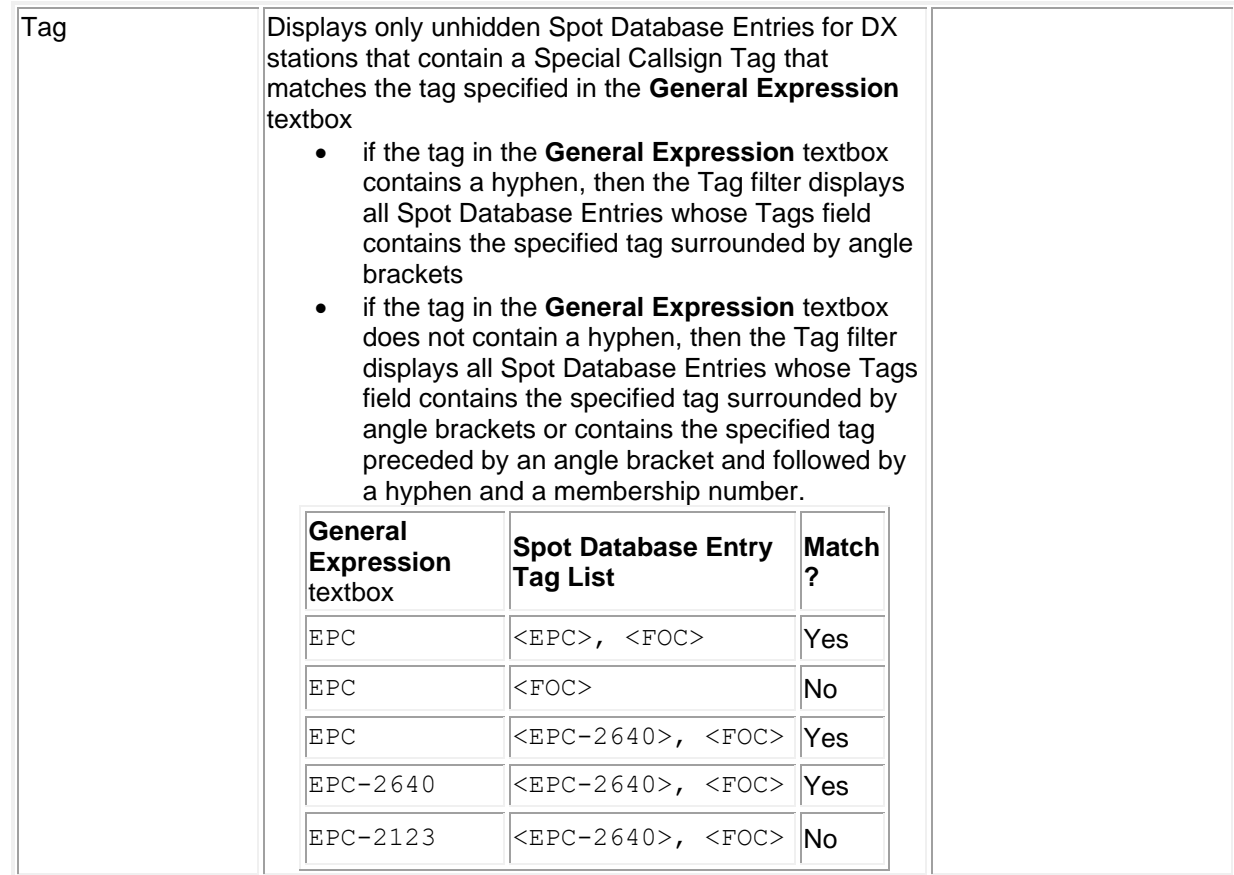

You can use \* (asterisk) as a wildcard character when specifying either callsigns or DXCC prefixes in the General Expression textbox. For example,

\*K6MIO\*

will match KH6/K6MIO, K6MIO, and K6MIO/KH6.

Typing a callsign into the General Expression textbox and striking the Enter key is equivalent to clicking the **Call** filter button. In addition, the following keyboard shortcuts are effective in the General Expression textbox:

**CTRL-C** - equivalent to clicking the **Call** filter button

**CTRL-D** - equivalent to clicking the **DXCC** filter button

**CTRL-F** - equivalent to clicking the **Freq** filter button

**CTRL-S** - filters the Spot Database Display with the SQL expression in the General Expression textbox

**CTRL-T** - equivalent to clicking the **Tag** filter button

With Commander running, enabling both the Frequency Filter and Frequency sort automatically shows recent spots near your transceiver frequency as you QSY. You can enable the Mode and/or Origin filter for additional specificity.

When you right-click on a Spot Database Entry, SpotCollector displays a pop-up menu, once of whose items will display unhidden Spot Database Entries for DX stations spotted on frequencies near the Entry's frequency and younger than a specified age.

To clear the General filters, click the button labeled **X** to the immediate right of the General Expression textbox. When the these filters are cleared, Spot Database Display shows all unhidden Spot Database Entries that conform to the four Context filters: Band, Mode, Continent, and Origin filters.

## **Filtering by Band, Mode, Continent, Origin, Age, LotW, and eQSL-AG**

SpotCollector six Context filters let you specify criteria independent of the General filters. When more than one Context filter is enabled, the is result is the **AND** of each enabled filter; for example, if you specify a band filter of 80m and a mode filter of CW, then the resulting filter will be "band is 80m AND mode is CW".

### Filtering by Band

The Band Filter enables you to display only unhidden Spot Database entries for DX stations spotted on frequencies within specified bands; clicking the Filter panel's **Band** button displays the **Band Filter window**, with **Enable** checkboxes for each amateur band from 160m to 12cm. This window also provides buttons that toggle groups of band checkboxes on or off; these allow you to, for example, enable all three **WARC** bands with a single mouse click, or disable the 6m, 4m, 2m, and 1.25m **VHF** bands with two mouse clicks. The Spot Database Display will not show Spot Database entries with frequencies in bands having Band Filter boxes un-checked. If Commander is running, checking the **Transceiver Band Only** box will automatically keep the Band filter set only show spots for your transceiver's current band; this feature is currently limited to 160m through 2m. SpotCollector retains a history of the most recent 16 Band filter configurations; you can navigate within this history using the

Band filter's **the and +** buttons to travel backward and forward respectively. Moving backward means returning to a filter configuration that you have previously applied. Moving forward is only applicable after you have moved backward, effectively "undoing" each backward move..

If you check the **Enable Start/End & Max Origin DX Filtering** box, then you can optionally specify the following additional filtering rules for each band individually:

- a starting and ending UTC time (either an absolute time, or as an offset in minutes from the current Sunrise or Sunset time)
- a maximum distance between your QTH location and the closest station to have spotted the DX station, in miles or kilometers

When you specify a band's **Start UTC** or **End UTC** settings, Spot Database Entries whose frequencies are in this band will only be visible when the current UTC time is after the **Start UTC** and before the **End UTC** specified for that band. To temporarily disable "Start/End UTC" filtering for all bands, check the **Ignore** panel's **Start & End times** box.

You can only modify a band's starting UTC time, ending UTC time, or maximum distance to closest spotting station if that band's **Enable** box is unchecked. Typically, one would uncheck a band's **Enable** box, specify or update these settings, and then check the band's **Enable** box to put those settings into action. To specify an absolute UTC time, simply enter that time; for example, if you want to filter out Spot Database Entries that occur on 80m before 0900Z, then enter 0900 into the 80m band's **Start UTC** textbox. To specify a UTC time relative to sunrise or sunset, use the format SR+X, SR-X, SS+X, or SS-X where SR refers to the current sunrise time, SS refers to the current sunset time, and X is an offset in minutes. To filter out Spot Database Entries that occur on 160m starting 45 minutes after sunrise, for example, type SR+45 into the 160m band's **End UTC** textbox.

You can specify the current sunrise and sunset times in the **Band Filter** window's **Sunrise & Sunset** panel, but you must check the **Ignore** panel's **Start & End times** box before modifying the **Sunrise UTC** or **Sunset UTC** and then uncheck the **Ignore** panel's **Start & End times** box after completing these modifications. If you are running DXView version 2.8.9 or later, the **Sunrise UTC** or **Sunset UTC** will automatically be updated at 0Z each day, eliminating the need to manually keep these settings up to date;. Double-clicking the **Sunrise UTC** or **Sunset UTC** with the **Ignore** panel's **Start & End times** box unchecked will obtain an updated Sunrise or Sunset time from DXView, if running.

If you specify an invalid starting or ending time, it will be rendered in red font.

If you type a distance into a band's **Max origin DX** textbox, the band's **Enable** box will be disabled. After completing the entry or modification of this distance, check the band's **Enable** box; only Spot Database Entries on this band whose distance to the closest spotting station is equal to or less than the specified **Max origin DX** will be visible in the Spot Database Display. To temporarily disable "maximum distance to closest spotting station" filtering for all bands, check the **Ignore** panel's **Max origin DX** box.

SpotCollector can be configured to determine a spotting station's location as a Maidenhead gridsquare by

- extracting the spotting station's gridsquare from spot notes, if present: enable Capture location info from notes
- capturing the spotting station's gridsquare provided by DX clusters running DX Spider software that have been enabled with the set/dxgrid command
- if the spotting station's gridsquare has not been extracted from spot notes or provided by a DX cluster, by performing a lookup on the spotting station's callsign in the DXCC or USAP Database: enable Lookup missing location info

If desired, you can place the set/dxgrid command in the Spot Sources tab's initial cluster command so that SpotCollector will automatically configure all enabled clusters to provide spotting station GridSquares when connecting to the cluster.

## Filtering by Mode

The Mode filter enables you to display only unhidden Spot Database entries for DX stations spotted in specified modes; clicking the Filter panel's **Mode** button displays the **Mode Filter window**, with checkboxes for several amateur modes. The Spot Database Display will not show Spot Database entries with modes having Mode Filter boxes un-checked.

## Filtering by Continent

The Continent filter enables you to display only unhidden Spot Database Entries for DX stations located in specified continents; clicking the Filter panel's **Cont** button displays the **Continent Filter window**, with checkboxes for each of the seven continents. The Spot Database Display will not show Spot Database entries with continents having Continent Filter boxes unchecked. Unchecking the Continent filter's **?** (unknown) checkbox is an effective way to suppress the display of Spots whose callsigns do not map to a DXCC entity; such Spots are generally bogus.

## Filtering by Origin

The Origin filter enables you to display only unhidden Spot Database entries for DX stations spotted from specified geographic locations; clicking the Filter panel's **Origin** button displays the **Origin Filter window**, with checkboxes for the geographic locations shown in the following table. The Spot Database Display will not show Spot Database entries not spotted from any geographic location having Origin Filter boxes checked. Note that a particular DX station may have been spotted from multiple geographic locations.

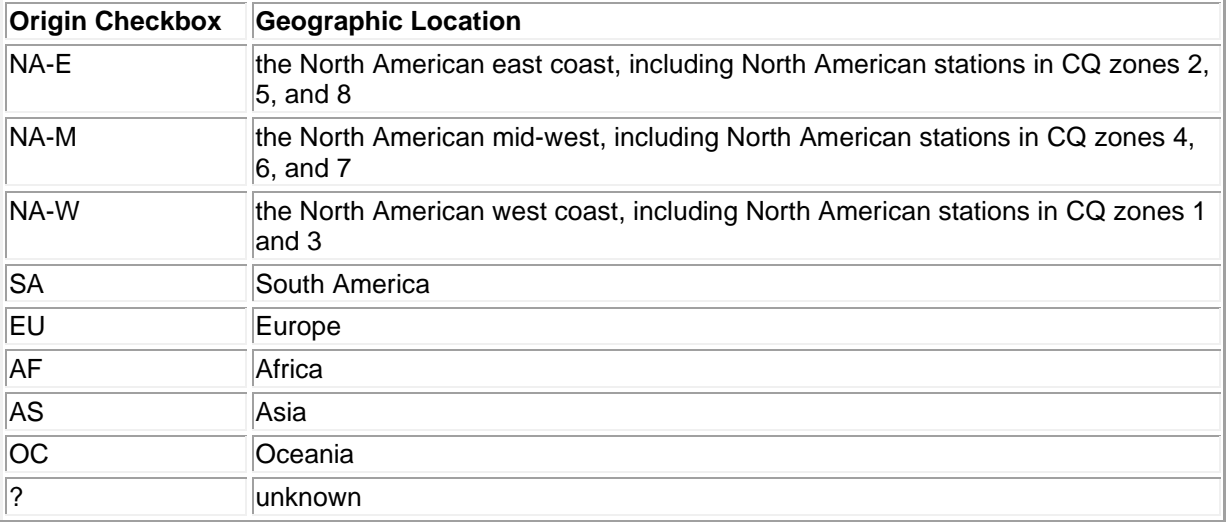

### Filtering by Age

Enabling the Age filter by checking the Filter panel's **Age** box will hide all Spot Database Entries whose RcvdTime is older than the specified Maximum age. If the Filter panel's caption is not

Filter: None

or

Filter: SQL

and the specified Maximum age is greater than 0, the current filter will be re-applied at the beginning of each new minute, hiding Spot Database Entries whose RcvdTime has become too old *unless* AutoScroll is disabled or activities like recomputing, pruning, or compacting the Spot Database are underway.

## Filtering by LotW Participation

If the LotW callsign Database LotW.mdb is present in DXView's or SpotCollector's Database folder at startup, you can limit the display of Spot Database Entries to those whose callsigns are known to participate in the ARRL's Logbook of the World by checking the Filter panel's **LotW** box.

## Filtering by Authenticity Guaranteed eQSL.cc Participation

If the Authenticity Guaranteed eQSL.cc Callsign Database eQSLAG.mdb is present in DXView's or SpotCollector's Database folder at startup, you can limit the display of Spot Database Entries to those whose callsigns are Authenticity Guaranteed members of eQSL.cc by checking the Filter panel's **eQSL** box.

## **Filtering with SQL expressions**

SQL filters enable complete control over the display of Spot Database Entries through the specification of SQL expressions that reference Spot Database Fields. You can specify up to 32 SQL expressions, organized as 4 groups of 8, that can used to filter the Spot Database Display by a button click. You can also directly type an SQL expression in the Filter panel and use it to filter the Spot Database Display by striking **CTRL-S**. The Filter panel provides 4 buttons around the letter **S**:

- clicking the button to the northwest of S provides access to SQL filters 1 to 8 via the Filter panel's 8 SQL filter buttons
- clicking the button to the northeast of S provides access to SQL filters 9 to 16 via the Filter panel's 8 SQL filter buttons
- clicking the button to the southwest of S provides access to SQL filters 17 to 24 via the Filter panel's 8 SQL filter buttons
- clicking the button to the southeast of S provides access to SQL filters 25 to 32 via the Filter panel's 8 SQL filter buttons

Depressing the **Ctrl** key while clicking an SQL filter button displays SpotCollector's **SQL Filter window**, which allows you to specify a button caption and SQL expression for each of the 4 groups of 8 SQL filters.

- The **Spot Database fields selector** lists the name of each Spot Database Entry field; double-clicking in an SQL expression textbox in this window will append the selected field name to that textbox.
- To display or edit an SQL expression that's so long that it's not entirely visible within its textbox, click in the expression's textbox to select it, and then click the **Expand** button; to make all of the group's SQL expressions visible again, click the **Contract** button.
- To save all 32 SQL filters to a text file, click the **Save** button; to restore all SQL filters from a text file, click the **Restore** button. These functions can be used as a backup mechanism before making significant changes to an SQL expression, or to maintain multiple sets of SQL filters optimized for different operating conditions. The pathname of the file to which all 32 SQL filters were last saved or from which they were last restored is displayed in the **SQL Filters** window's title bar.

When you click one of the Filter panel's 8 SQL filter buttons, the Spot Database is filtered using the SQL expression associated with the clicked button, completely ignoring the Need, Call, DXCC, Freq, Band, Mode, Continent, Origin, LotW, eQSL, and Hidden filters. The Filter panel caption indicates an active SQL filter with the word SQL followed by the caption of the SQL filter button you clicked within square brackets, for example Filter: SQL [DX 80]

An SQL filter remains in force until you click another SQL filter, or until you click the Filter panel's Need, Call, DXCC, or Freq filter buttons.

**Operators** 

A simple SQL query that shows only spots of OH2BH would be Callsign='OH2BH'

which employs the = operator. We could have simply used the main window's Call filter to accomplish that query, but

(Callsign='OH2BH') AND (SpotTime > #2011-10-01 12:00#)

shows how to use the AND operator to incorporate a constraint on the Spot Database Entry's reception time, in this case showing only Entries received after noon UTC on October 1, 2011. Notice the use of the ISO date format, which is YYYY-MM-DD HH: MM: SS. In SQL, date constants must be enclosed between # symbols.

(Callsign='OH2BH') AND (SpotTime BETWEEN #2011-10-01 12:00# and #2011-10-02 12:00#)

illustrates the use of the BETWEEN operator to see only Entries received within a specified date/time range.

(Callsign='OH2BH') OR (Callsign='OH2BE')

shows all Spot Database Entries for the Laine family, illustrating the use of the OR operator.

```
Here's a sample SQL filter expression an east coast DXer might use to display DX spots on 80m:
(Band='80m') and ((NAE='Y') or (NAM='Y')) and ((Cont='EU') or (Cont='SA') or 
(Cont='AS') or (Cont='OC'))
```
When activated, this SQL filter will display only Spot Database entries for stations

• whose band is 80m

and

• that were spotted by stations on the North American east coast on in the North American Midwest and

• are located in Europe, South America, Asia, or Oceania

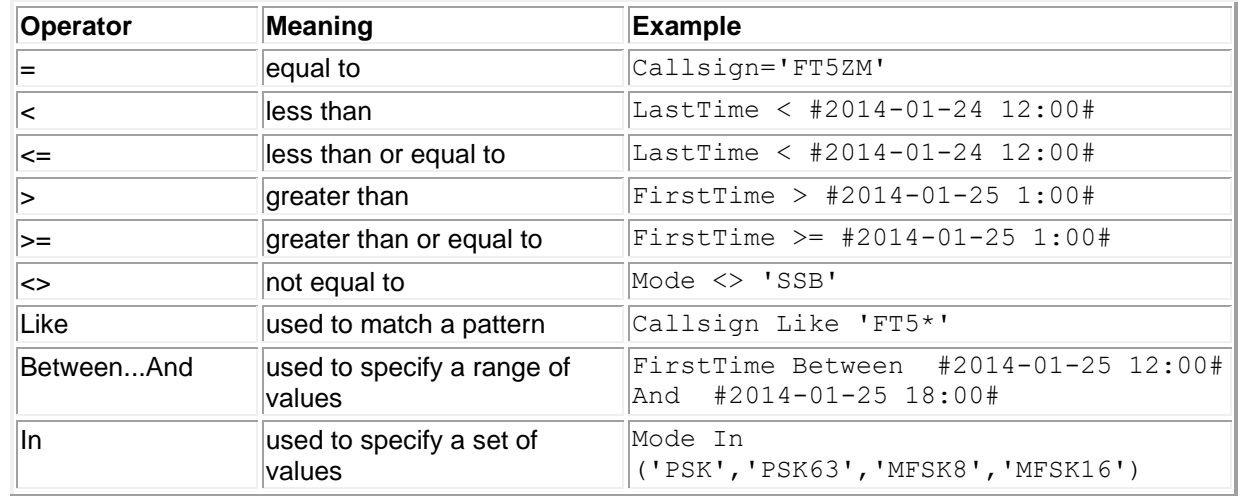

Here's the full list of comparison and logical operators you can use to create

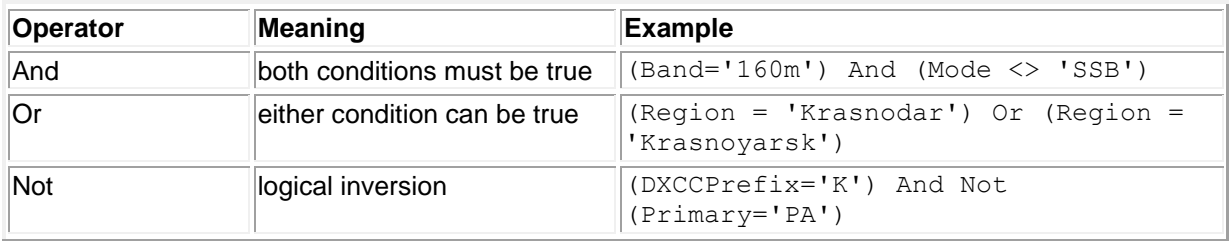

**Wildcards** 

SQL provides the LIKE operator and wildcard characters to enable broader searches by specifying a pattern, for example

Callsign LIKE 'VK9\*'

which shows all Spot Database Entries with callsigns whose first three characters are VK9. The Asterisk wildcard character matches 0 or more characters. The Question Mark wildcard character matches exactly one character. Thus

Callsign LIKE 'VK9?'

shows all Entries for VK9X, but not those for VK9DX or VK9RY. (DXCCPrefix='VK9-N') AND NOT (Callsign='VK9NS')

uses the NOT operator to show all Entries for stations on Norfolk Island except Kirsti.

Besides the Asterisk and Question Mark, the LIKE operator provides wildcard characters that let you specify a single digit, or a range of characters, as illustrated in the table below:

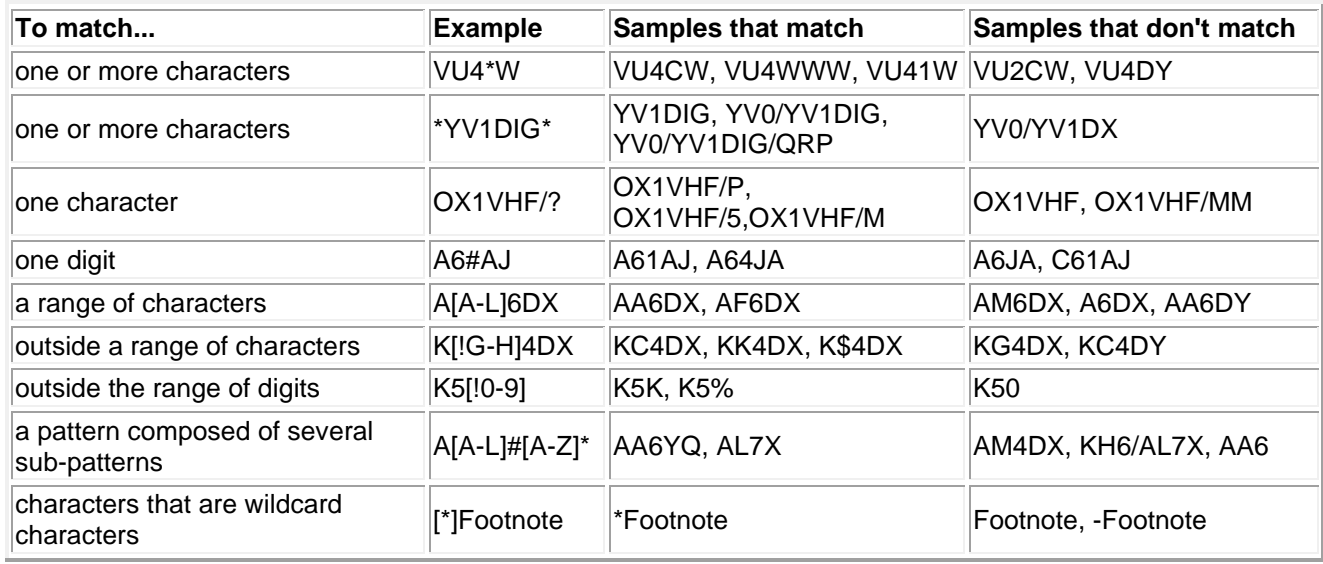

Note that you can combine multiple wildcards to specify more complex patterns.

## **Substitutions**

Before executing an SQL filter expression, SpotCollector replaces any occurrence of <FILTERTEXTBOX>

in the expression with the contents of the Filter panel's General Expression textbox. This enables you to create SQL filters that reference a callsign, band, DXCC prefix, etc. that you specify. Similarly, SpotCollector replaces any occurrence of

• <BANDFILTER> with an SQL expression generated by the current band filter

- <MODEFILTER> with an SQL expression generated by the current mode filter
- <CONTFILTER> with an SQL expression generated by the current continent filter
- <ORIGINFILTER> with an SQL expression generated by the current origin filter
- <AGEFILTER> with an SQL expression generated by the current age filter (if the Age filter is disabled, <AGEFILTER> is replaced with TRUE)
- <LOTWFILTER> with an SQL expression generated by the current LoTW filter (if the LotW filter is disabled, <LOTWFILTER> is replaced with TRUE)
- <EQSLFILTER> with an SQL expression generated by the current eQSL filter (if the eQSL filter is disabled, <EQSLFILTER> is replaced with TRUE)
- <STANDARDFILTER> with an SQL expression equivalent to <BANDFILTER> AND <MODEFILTER> AND <CONTFILTER> AND <ORIGINFILTER> AND <AGEFILTER> AND <LOTWFILTER> and <EQSLFILTER>
- $\leq$ NEEDFILTER $>$  with an SQL expression generated by the current need filter
- <XCVRFREQ> with the current transceiver frequency in kilohertz (if Commander is running)
- <XCVRBAND> with the current transceiver band (if Commander is running)
- $\langle XCVRMODE \rangle$  with the current transceiver mode (if Commander is running)
- <DIGIMODE> with WinWarbler's current operating mode
- <WSJTXMODE> with the current mode in use by the instance of WSJT-X running on the computer that hosts SpotCollector (if connected)
- <UTCOFFSET> with the difference between local time and UTC time in minutes (computed as UTC local)

These substitution commands enable you to create SQL expressions that incorporate your current band filter, mode filter, continent filter, origin filter, or need filter settings. For example,

(Callsign='<FILTERTEXTBOX>') and <NEEDFILTER> and ((Band='160m') or (Band='80m')) lets you specify a callsign in the Filter textbox and see all needed spots of that callsign on 160m and 80m, and (BAND='<XCVRBAND>') and <NEEDFILTER>

will display all needed Spot Database Entries on the current transceiver band.

If you want an SQL expression to exclude Spot Database Display entries that are hidden, append and (Hidden  $\langle$  'Y')

## **Comments**

Any characters between // and // are ignored, and thus can be used as explanatory comments, e.g. //SSB only// MODE = 'SSB' Updates

If the Accept SQL Filter Updates option is enabled, other applications can update the contents of an SQL filter and invoke that Filter. DXKeeper uses this mechanism to update the SQL filter named NPOTA (if present) after it generates an NPOTA progress report. Additional Information

An online reference for SQL as supported by the Microsoft Jet engine, which is incorporated in both DXKeeper and Microsoft Access, is available at <https://www.devguru.com/content/technologies/jetsql/home.html>

Functions that can be used in SQL expressions are described in <http://www.techonthenet.com/access/functions/>

## **Clearing Filters**

To clear the General filters, click the button labeled **X** to the immediate right of the General Expression textbox. When the these filters are cleared, Spot Database Display shows all unhidden Spot Database Entries that conform to the four Context filters: Band, Mode, Continent, and Origin filters.

To clear the General, Context, and SQL filters so that the Spot Database Display will show all Spot Database Entries, depress the **CTRL** key while clicking the button labeled **X** to the immediate right of the General Expression textbox; the Filter panel caption will be set to Filter: None

#### **Filter Panel Caption**

To avoid long, complex expressions in the Filter panel caption's display of the current filter, the following convention is used:

- if any Band filter box is unchecked, the word **Band** appears in the current filter
- if any Mode filter box is unchecked, the word **Mode** appears in the current filter
- if any Continent filter box is unchecked, the word **Continent** appears in the current filter
- if any Origin filter box is unchecked, the word **Origin** appears in the current filter
- if the LotW filter box is checked, the word **LotW** appears in the current filter
- if the eQSL box is unchecked, the word **eQSL-AG** appears in the current filter
- if an SQL filter has been activated, the word **SQL** appears at the beginning of the current filter

#### Thus if the Filter panel caption is

#### Filter: Band and Mode and [call='SV2ASP/A']

then the Spot Database Display is showing unhidden Spot Database entries whose callsign is SV2ASP/A with specific filtering by Band and Mode, but with no filtering by Continent or Origin. To see exactly which Bands and Modes are being filtered, you can click the Filter panel's Band and Mode buttons.

If no Spot Database Display filtering is active, the filter panel caption will be set to Filter: None

## **Filter History**

SpotCollector retains a history of the most recent 64 filter changes, excluding changes to the Band, Mode,

Continent, and Origin filters; you can navigate within this history using the Filter panel's **the and +**buttons to travel backward and forward respectively. Moving backward means returning to a filter that you have previously applied. Moving forward is only applicable after you have moved backward, effectively "undoing" each backward move..

### **Hiding Spot Database Entries: individually, or automatically by keyword**

You can hide an individual Spot Database Entry by right-clicking it, and choosing the **Hide** option in the resulting pop-up menu.

You can configure SpotCollector to automatically hide the Spot Database Entry for any spot whose notes contain one of 16 words you specify. To enable this functionality,

- 1. click the Filter panel's **AutoHide** button to display SpotCollector's AutoHide Filter window
- 2. in the AutoHide Filter window's word list, key in the words that will trigger automatic hiding
- 3. check the AutoHide Filter window's **Enable Automatic Hiding...** box

If you're using an SQL expression to filter the Spot Database Display, appending and (Hidden  $\langle$  'Y')

will prevent hidden entries from becoming visible.

To un-hide one or more hidden Spot Database Entries, click the Filter panel's **AH** button to display SpotCollector's **AutoHide Filter window**, and check the **Display only hidden Spot Database Entries** box; the Spot Database Display will now show only hidden entries that match the General and Context filters. You can unhide an individual entry by right-clicking it, and choosing the **Un-hide** option in the resulting pop-up menu. Alternatively, you can click the AutoHide Filter window's **Un-hide** button to un-hide all entries shown in the Spot Database Display.

#### **Audio Alarms**

SpotCollector can be configured to announce via the default Windows soundcard the creation of Spot Database Entries representing

- needed DXCC entities, entity-bands, and entity-modes and/or needed WAZ zones, zone-bands, zonemodes, and zone-band-modes and/or needed Marathon countries, zones, country-bands, country-modes, zone-bands, and zone-modes, as specified on the Awards tab of DXKeeper's configuration window
- special callsigns

Be sure to disable audio announcements if you are operating digital modes with a single soundcard.

You can quickly enable or disable audio announcements by unchecking the **Audio** box in the Main window's **Filter** panel. If the Automatically re-enable Audio Alarm after 15 minutes option is enabled, disabling audio announcements by unchecking the **Audio** box will cause SpotCollector to re-enable audio announcements by rechecking the **Audio** box 15 minutes later; the word **Audio** will be rendered in blue font during this 15 minute interval. If SpotCollector is terminated during this 15-minute interval, Audio announcements will be enabled when SpotCollector next starts.

## **Selecting a Spot Database Entry**

When you left-click on a Spot Database Entry, SpotCollector

- notifies the DXLab application DXView, which if running displays information about the DX station's location -- latitude and longitude, beam heading, distance, local time, CQ zone, and ITU zone -- and highlights that location on a world map with a blue dot connected to your QTH by the signal path
	- o DXView will convey the location information to PropView
	- $\circ$  If the Convey DX Grid option is enabled and the DX station's Maidenhead gridsquare has been determined from spot notes, Spot Collector sends the gridsquare to DXView which uses it to plot a more accurate position and beam heading than could be accomplished from the DX callsign alone.
- if DXKeeper is running, populates the text box in the **Filter** panel on the **Log QSOs** tab of DXKeeper's Main window with the Entry's callsign
- if Pathfinder is running, populates the its Main window's Callsign textbox initiates the designated automatic search if one is specified
- disables AutoScroll mode if you depressed the **Shift** key when you clicked on the Spot Database Entry, or if you clicked on the Spot Database Entry's left-most column

When you right-click on a Spot Database Entry, SpotCollector displays a pop-up menu from which you can choose to

- QSY your transceiver
	- o if the Entry's mode is not a *K1JT mode* (FT4, FT8, JT65, JT65A, JT65B, JT65B2, JT65C, JT65C2, or JT9), Commander is directed to QSY to the Entry's frequency and mode
	- o if the Entry's mode is a *K1JT mode* (FT4, FT8, JT65, JT65A, JT65B, JT65B2, JT65C, JT65C2, or JT9), SpotCollector compares the Entry's frequency to the lower and upper bounds for the Entry's band and mode in the selected Sub-band Definition file
		- if the Entry's frequency is between the specified bounds, then Commander is directed to QSY to the lower bound
		- **.** If the Sub-band Definition file does not specify bounds for the Entry's band and mode, or if the Entry's frequency is not between the specified bounds, Commander is directed to QSY to the Entry's frequency rounded down to the next lowest 1 kilohertz
- rotate your antenna to the computed short-path or long-path beam heading to the entry's location (if DXView is running)
- lookup previously logged QSOs (if DXKeeper is running), DX information (if DXView is running), and QSL routes (if Pathfinder is running)
- display a **Realtime Award Tracking** window that shows progress towards each award for which realtime award tracking information is provided in the currently-open log; If the **Realtime Award Tracking** window is already being displayed, left-clicking on another Spot Database entry updates the **Realtime Award Tracking** window's contents to reflect progress for the newly-selected entry.
- display a window displaying the most recent ~200 individual spots of the entry's callsign (if enabled); new spots of the entry's station will be appended to this window as they arrive, subject to the Ignore empty spot notes setting, and can be optionally configured to display each spot's frequency
	- o typing CTRL-C in this window will copy its spots to the Windows clipboard
- display only unhidden Spot Database Entries for DX stations spotted on frequencies near the Entry's frequency and younger than a specified age
- direct PropView to generate and display a short path or long path propagation forecast to or from the entry's location based on PropView's Parameters and Settings (if PropView and DXView are both running)
- direct PropView to populate the Entry's SPSNR, LPSNR, ReqSNR, SPProb, and LPProb fields with 24 hour short path and long path forecasts of received signal-to-noise ratio, required signal-to-noise ratio, and percentages of days of the month that the required signal-to-noise ratio will be achieved assuming the DX station is using 100 watts or RF power and a takeoff angle of 3 degrees
- create an Override for the entry's callsign
- hide or un-hide the entry
- copy the entry's callsign, frequency, mode, last time, DXCC prefix, and DXCC country to the Windows clipboard

• place the entry's callsign or DXCC prefix in the Filter panel's textbox

When you double-click on a Spot Database Entry whose mode is not a *K1JT mode* (FT4, FT8, JT65, JT65A, JT65B, JT65B2, JT65C, JT65C2, or JT9), SpotCollector notifies the DXLab applications DXView, DXKeeper, WinWarbler, Pathfinder, and Commander if they are currently running, and sends them information as described below. If you have specified a Digital Mode Application other than WinWarbler -- like MultiPSK -- then SpotCollector sends it information as described below.

- If the Entry's mode is RTTY, PSK31, PSK125, then WinWarbler is always notified. If the Entry's mode is CW, SSB, AM, or FM, then WinWarbler is only notified if the mode's **Service** box is checked in Actions with Digital Mode Application Connected panel. This panel also lets you specify whether WinWarbler's Main window should be automatically restored or minimized as a function of the Entry's mode.
- If the DX station's Maidenhead gridsquare has been determined from spot notes or a DXCC or USAP Database lookup, Spot Collector sends the gridsquare to DXView, to the Digital Mode Application, and to DXKeeper for logging.
- PropView generates a propagation forecast if both it and DXView are running, and if the Display prediction on double-click box is checked
- DXView displays information about the DX station's location -- latitude and longitude, Maidenhead gridsquare, beam heading, distance, local time, CQ zone, and ITU zone -- and highlights that location on a world map with a blue dot connected to your QTH by the signal path
	- o if you depress the **Ctrl** key while double-clicking on a Spot Database Entry with both DXView and DXKeeper running, then DXView will rotate your antenna to the computed short-path beam heading
	- o if you depress the **Alt** key while double-clicking on a Spot Database Entry with both DXView and DXKeeper running, then DXView will rotate your antenna to the computed long-path beam heading
- Pathfinder captures the Entry's callsign, and initiates the designated automatic search if one is specified
- DXKeeper
	- $\circ$  filters its Log Page Display to show previous QSOs with the station's base callsign, or previous QSOs with the station's DXCC entity as specified by the setting in SpotCollector's Log Filter panel
	- $\circ$  places the Entry's callsign, frequency, mode, grid square, CQ zone, ITU zone, Continent, IOTA tag, and SOTA tag into the appropriate fields of its Capture window so that you can log your QSO with a single click after entering the additional information gained during the conversation
		- $\blacksquare$  if there's a User Item whose caption is  $POTA$ , this User item will be set to the contents of the Entry's POTA field
		- $\blacksquare$  if there's a User Item whose caption is  $WWFF$ , this User item will be set to the contents of the Entry's WWFF field
- If the specified Digital Mode Application is WinWarbler, and WinWarbler is running, then WinWarbler
	- $\circ$  if the Entry's mode is PSK31 or PSK63, switches to the correct mode and arranges for the current PSK receive pane to copy the DX station by
		- directing Commander to set the transceiver to *USB* or *LSB* as specified by WinWarbler's *soundcard PSK modulation* setting
		- directing Commander to set the transceiver frequency to the spot frequency less WinWarbler's *soundcard PSK optimal offset* setting if its *soundcard PSK modulation setting* is *USB*,
		- **EXED** directing Commander to set the transceiver frequency to the spot frequency plus WinWarbler's *soundcard PSK optimal offset* setting if its *soundcard PSK modulation* setting is *LSB*,
		- setting the current receive pane's *audio offset* to the *soundcard PSK optimal offset* frequency
		- populates textboxes in WinWarbler's *QSO Info* panel with the Entry's callsign, grid square, CQ zone, ITU zone, Continent, IOTA tag, and SOTA tag; User Items named POTA or WWFF will be populated with the Entry's POTA field or WWFF field respectively
- $\circ$  If the Entry's mode is RTTY, arranges for the current RTTY receive pane to copy the DX station by
	- directing Commander to set the transceiver to the correct frequency and mode as a function of WinWarbler's settings (Transceiver mode, RTTY Mark Offset) for the current receive pane (Soundcard RTTY or External RTTY modem)
	- setting the current receive pane's frequency
	- populates textboxes in WinWarbler's *QSO Info* panel with the Entry's callsign, grid square, CQ zone, ITU zone, Continent, IOTA tag, and SOTA tag; User Items named POTA or WWFF will be populated with the Entry's POTA field or WWFF field respectively
- $\circ$  If the Entry's mode is CW and the Actions with Digital Mode Application connected panel's CW Service box is checked,
	- directs Commander to set the transceiver to the correct frequency and mode as a function of WinWarbler's CW Mode setting
	- populates textboxes in WinWarbler's QSO Info panel with the Entry's callsign, grid square, CQ zone, ITU zone, Continent, IOTA tag, and SOTA tag; User Items named POTA or WWFF will be populated with the Entry's POTA field or WWFF field respectively
- $\circ$  if the Entry's mode is SSB, AM, or FM, and the corresponding Service box in the Actions with Digital Mode Application connected panel is checked,
	- directs Commander to set the transceiver to the correct frequency and mode
	- populates textboxes in WinWarbler's *QSO Info* panel with the Entry's callsign, grid square, CQ zone, ITU zone, Continent, IOTA tag, and SOTA tag; User Items named POTA or WWFF will be populated with the Entry's POTA field or WWFF field respectively
- $\circ$  if the Entry's mode is other than PSK31, PSK63, RTTY, CW, SSB, AM, or FM,
	- directs Commander to set the transceiver to the spotted frequency and either USB (if above 10 MHz) or LSB (if below 10 MHz)
	- populates textboxes in WinWarbler's *QSO Info* panel with the Entry's callsign, grid square, CQ zone, ITU zone, Continent, IOTA tag, and SOTA tag; User Items named POTA or WWFF will be populated with the Entry's POTA field or WWFF field respectively
- If the specified Digital Mode Application is other than WinWarbler, and the Digital Mode Application is running, then the Digital Mode Application
	- $\circ$  if the DX station's mode is other than USB, LSB, AM, FM, or CW, switches to the correct mode (if supported) and arrange to copy the DX station
	- $\circ$  If the DX station's mode is CW and the Actions with Digital Mode Application connected panel's CW Service box is checked, switches to the CW mode (if supported) and arranges to copy the DX station
	- $\circ$  if the DX station's mode is SSB, AM, or FM, and the corresponding Service box in the Actions with Digital Mode Application connected panel is checked, switches to the correct mode (if supported) and arranges to copy the DX station
- If the specified Digital Mode Application isn't running, then Commander QSYs your transceiver to the DX station's frequency and changes its mode to the DX station's mode, where the mode is determined by spot notes, spot frequency, and settings in the CW spot panel, RTTY spot panel, and non-RTTY Digital spot panel..
- If the spot notes indicate that the station is operating in split mode and the Set Xcvr Split box is checked, Commander will place your transceiver in split mode (if supported) and set the alternate VFO to the reported split frequency; the words and abbreviations *QSX, worked, wkd. wkd, up, down, dwn*, and *dn* are assumed to indicate split operation.

When you double-click on a Spot Database Entry whose mode is a *K1JT mode* (FT4, FT8, JT65, JT65A, JT65B, JT65B2, JT65C, JT65C2, or JT9),

- PropView generates a propagation forecast if both it and DXView are running, and if SpotCollector's Display prediction on double-click box is checked
- If the DX station's Maidenhead gridsquare has been determined from spot notes or a DXCC or USAP Database lookup, Spot Collector sends the gridsquare to DXView
- DXView displays information about the DX station's location -- latitude and longitude, Maidenhead gridsquare, beam heading, distance, local time, CQ zone, and ITU zone -- and highlights that location on a world map with a blue dot connected to your QTH by the signal path
	- o if you depress the **Ctrl** key while double-clicking on a Spot Database Entry with both DXView and DXKeeper running, then DXView will rotate your antenna to the computed short-path beam heading
	- o if you depress the **Alt** key while double-clicking on a Spot Database Entry with both DXView and DXKeeper running, then DXView will rotate your antenna to the computed long-path beam heading
- Pathfinder captures the Entry's callsign, and initiates the designated automatic search if one is specified v
- DXKeeper filters its Log Page Display to show previous QSOs with the station's base callsign, or previous QSOs with the station's DXCC entity as specified by the setting in SpotCollector's Log Filter panel
- SpotCollector determines a *target frequency* by comparing the Entry's frequency to the lower and upper bounds for the Entry's band and mode in the selected Sub-band Definition file. If the Entry's frequency is between those bounds, then the *target frequency* is that lower bound. If the Sub-band Definition file does not specify bounds for the Entry's band and mode, or if the Entry's frequency is not between the specified bounds, the *target frequency* is the Entry's frequency rounded down to the next lowest 1 kilohertz,
	- o If SpotCollector is not connected to any instance of WSJT-X, then Commander is directed to QSY to the *target frequency*, and to change the transceiver's mode to that specified in the Transceiver mode for WSJT-X panel.
	- o If SpotCollector is connected to one or more instances of WSJT-X, and
		- there is one instance whose current band matches the Entry's band and whose current *K1JT mode* matches the Entry's mode, then SpotCollector
			- conveys the Entry's Callsign and DX Grid information to that instance, which if it's version 2.1.2 or later will populate its **DX Call** and **DX Grid** boxes, and invoke its **Generate Std Msgs** function
			- directs Commander to QSY to the *target frequency*, and to change the transceiver's mode to that specified in the Transceiver mode for WSJT-X panel
		- there is no instance whose current band matches the Entry's band and whose current *K1JT mode* matches the Entry's mode but there is an instance of WSJT-X that is running on the same computer that hosts SpotCollector, then SpotCollector
			- conveys the Entry's Callsign and DX Grid information to that instance, which if it's version 2.1.2 or later will populate its **DX Call** and **DX Grid** boxes, and invoke its **Generate Std Msgs** function
			- directs Commander to QSY to the *target frequency*, and to change the transceiver's mode to that specified in the Transceiver mode for WSJT-X panel
		- there is no instance whose current band matches the Entry's band and whose current *K1JT mode* matches the Entry's mode, and there is no instance of WSJT-X that is running on the same computer that hosts SpotCollector, then no action is taken

Double-clicking a Spot Database Entry disables AutoScroll mode if you depressed the **Shift** key when you double-clicked on the Spot Database Entry, or if you double-clicked on the Spot Database Entry's left-most column.

SpotCollector maintains a history of up to 64 selected spots. The  $\bigstar$  and  $\rightarrow$  buttons traverse that history backwards and forwards respectfully, QSYing the transceiver if Commander is running. Depressing the **CTRL** key while clicking either button will enable AutoScroll mode.
### **Navigating the Spot Database**

You can scroll through the entries in the Spot Database using the vertical scrollbar along the right-hand margin of the Spot Database Display. A set of four VCR-style buttons located above the vertical scrollbar give you one-click access to the **first**, **previous**, **next**, and **last** Spot Database Entry. Normally, SpotCollector operates with its **Autoscroll** mode enabled, meaning that the Spot Database Display is automatically scrolled so that the most recent addition is always visible. While this is convenient when scanning for DX, the automatic scrolling can be problematic when inspecting an entry in detail. Vertically or horizontally scrolling the Spot Database Display, clicking or double-clicking a Spot Database Entry while depressing the **Shift** key or, clicking or double-clicking a Spot Database Entry in its left-most column all disable Autoscroll mode so that the selected Spot Database Entry remains visible even as new Spot Database Entries are added to the Spot Database.

- If the Date & Time Sort Order panel is set to **ascending**, or if the Sort panel is set to **Callsign**, **Freq**, or **Az**, then the most recent Spot Database Entry appears at the bottom of the Spot Database display. Clicking the **last** VCR-style button will enable **Autoscroll** mode; clicking the **first**, **previous**, or **next** buttons will disable **Autoscroll** mode so that incoming Spots no longer scroll the Spot Database Display (and thus may no longer be visible).
- If the Sort panel is set to **First, Last**, or **Rcv** and the Date & Time Sort Order panel is set to **descending**, then most recent Spot Database Entry appears at the top of the Spot Database display. Clicking the **first**  VCR-style button will enable **Autoscroll** mode; clicking the **previous**, **next**, or **last** buttons will disable **Autoscroll** mode so that incoming Spots no longer scroll the Spot Database Display (and thus may no longer be visible).

When Autoscroll is disabled, the word "**Autoscroll**" blinks in blue font above the **first**, **previous**, **last**, and **next** buttons; the "strike through" means *disabled*. If new Spot Database entries are added while Autoscroll is disabled, the word "**Autoscroll**" blinks in red font. Enabling Autoscroll mode by clicking either the **last** or **first** button (depending on the Sort selection and Sort order as described above) will display the new Spot Database entries, and clear the "**Autoscroll**" notification.

Right-clicking a Spot Database Entry disables **Autoscroll** mode until you invoke a function from the right-mouse menu; if you right-click a Spot Database Entry and decide not to invoke one of the right-mouse menu functions, select the **Enable Autoscroll** function from the right-mouse menu.

```
The Autoscroll panel's Enable on newly-needed Entry option, when enabled, will 
automatically disable Autoscroll mode at the creation of a new Spot Database 
Entry that is needed - meaning that a confirmed QSO with the Entry's station 
on the Entry's band and mode would advance your progress towards your award 
objectives.
```
### **Generating a Spot Database Report**

Clicking the **Report** button generates a report with one entry for each visible Spot Database entry, and places that report in a file in SpotCollector's Reports subfolder. This fixed-format report includes the following items:

- Callsign
- DXCC country
- Frequency
- Mode
- Date/Time of first spot
- Date/Time of most recent spot
- Spotting station
- Spot Notes

### **Deleting a Spot Database Entry**

You can delete a Spot Database Entry, by right-clicking it, and choosing the **Delete** option in the resulting pop-up menu. If the Confirm spot deletion setting is enabled, a dialog box will appear asking you to confirm the deletion. This can be used to eliminate erroneous spots.

You can also delete a Spot Database Entry by clicking in its left-most column - a black triangle will appear in this column, and the entire entry will be highlighted - and then striking the **Delete** key, or the **CTRL-X** key; the entry will be deleted without seeking confirmation.

# **Ignoring Future Spots of a Spot Database Entry's Callsign**

You can add an Spot Database Entry's callsign to the Special Callsign List with no tags, meaning that future incoming spots of that callsign will be ignored, by right-clicking the Entry, and choosing the **Ignore** option in the resulting pop-up menu. Occasionally review the Special Callsign List to ensure that spots of each call with no tags should still be ignored.

### **Spotting DX Stations**

Controls in the Spot Database window's Outgoing spot panel enable you to generate both local and DXCluster spots. In either case, enter the callsign of the DX station to be spotted in the panel's **Call** textbox, and information to accompany your spot - like the spot's mode - in the panel's **Notes** textbox; the **Notes** textbox will not accept more than 29 characters, consistent with limits imposed by DXCluster software

- if Commander is running and the Spot Xcvr Split option is enabled, the **Notes** textbox will include the transceiver's split frequency in kHz, e.g. up 2.5 or dn 1
- clicking the panel's **X** button will clear the **Notes** textbox.

If Commander is running, the transceiver frequency will be used as the outgoing spot frequency, and is displayed in the panel; if Commander is not running, type the spot frequency in kilohertz into the **Freq** textbox.

Clicking the **Cluster** button will compose and forward a spot to the DXCluster whose Spot radio button is selected in the Telnet panel on the Configuration window's Spot Sources tab. If you are spotting via the CQDX IRC Channel, your spot will be handled by that channel's spotting robot, which is normally **DXS**. If DXS is unavailable, however, you must specify the **DDX** backup spotting robot. If the **Cluster** button is disabled ("grayed out"), you must specify the DXCluster that will convey your outgoing spots by selecting a Spot radio button.

Clicking the **Local** button will enter the spot in your Spot Database (or update an existing Spot Database Entry) as if it had been received by a spot source, with your callsign shown as the Source and local shown as the Network. Depressing the **CTRL** key while clicking the **Local** button prompts you to specify the frequency to be used when creating or updating the Spot Database Entry.

### Clicking the **Cluster** or **Local** buttons enables Autoscroll mode.

Striking **Ctrl-Enter** in the panel's **Call** or **Notes** textboxes is equivalent to clicking the **Cluster** button. Striking **Ctrl-Del** in either of these textboxes will clear their contents.

If the Spot Xcvr split setting is enabled and Commander is running (version 5.9.2 or later), then the **Notes** textbox will track the current transceiver split frequency, e.g. "up 2.5" or "dn 1"; if Commander indicates that the transceiver is not in split mode, then the **Notes** textbox will be cleared.

If the Save Spot Notes option is disabled, clicking either the **Cluster** or **Local** buttons will clear **Notes** textbox so you can easily enter new notes for the next outgoing spot. If the Save Spot Notes option is enabled, clicking either the **Cluster** or **Local** buttons will leave the **Notes** textbox; this is useful when all outgoing spots will have identical notes, e.g. when spotting stations participating in a particular contest. Depressing the CTRL key while clicking the panel's **X** button will toggle the state of the Save Spot Notes option.

# **Spot Statistics**

SpotCollector keeps track of the number of new Spot Database Entries created during the most recent 60 minutes. Two sets of statistics are computed: by-band and by-continent. The by-band statistics are captured for 160m through 2m and are subject to the Mode filter, Continent filter, and Origin filter settings; the by-continent statistics are subject to the Band filter. Mode filter, and Origin filter settings. Spot statistics are presented in the **Statistics window**, which you can view by clicking the Main window's **Stats** button. Newly created Spot Database Entries immediately update the spot statistics. Periodically, the statistics are updated to exclude spots older than 60 minutes; this rate is controlled by the Update Interval setting in the Spot Statistics panel on the Config window's Spot Database tab. When SpotCollector starts, it scans the Spot Database for any Entries less than 60 minutes old and initializes the spot statistics accordingly.

If Commander is running (version 6.6.4 or later), clicking the band button above a by-band statistic will QSY the transceiver to that band. CTRL-clicking a band button will filter the Spot Database Display to show only stations reported during the last 60 minutes that "pass" the Mode filter, Continent filter, and Origin filter. The Statistics window's **Reset button** clears all spot statistics.

# **Propagation Analysis**

To display a graphical analysis of DX stations in the Spot Database Display, click the Main window's **Prop** button; SpotCollector will display a "bands vs. time-of-day" or "bands vs continents" analysis in the **Propagation** window, depending upon which analysis was last chosen. If the contents of the Spot Database Display change, either because new DX stations have appeared or because you've altered the Spot Database Display filtering, click the **DX in Spot Database Display** panel's **Analyze** button to update the displayed analysis.

To display a graphical analysis of DX stations active over the past 24 hours that were spotted by a station within a specified distance of your QTH, click the **Bands vs Time** button, set the **DX active during the past 24 hours** panel's **Maximum distance** box to the specified distance, and click this panel's **Filter & Analyze** button. SpotCollector will filter the Spot Database Display to contain only DX stations active during the last 24 hours and spotted by a station within the specified distance of your QTH, and then display a "bands vs. time-of-day" analysis in the **Propagation** window.

- Striking the **Enter** key with the mouse cursor in the **Maximum distance** box is equivalent to clicking the **Filter & Analyze** button.
- If the **Maximum distance** box is empty, initiating a **Filter & Analyze** operation will set the **Maximum distance** box to 500.

To display a graphical analysis of the location of DX stations active over the last N hours that were spotted by a station within a specified distance of your QTH, click the **Bands vs Continents** button, set the interval to N, set the **DX active during the past N hours** panel's **Maximum distance** box to the specified distance, and click this panel's **Filter & Analyze** button. SpotCollector will filter the Spot Database Display to contain only DX stations active during the last N hours and spotted by a station within the specified distance of your QTH, and then display a "bands vs. continents" analysis in the **Propagation** window.

- Striking the **Enter** key with the mouse cursor in the **Maximum distance** box is equivalent to clicking the **Filter & Analyze** button.
- If the **Maximum distance** box is empty, initiating a **Filter & Analyze** operation will set the **Maximum distance** box to 500.

In a "bands vs. time-of-day" analysis, double-clicking a bar or count associated with a band will filter the Spot Database Display to show only Spot Database Entries on that band at that time-of-day, spotted by a station within a specified distance of your QTH, and subject to current Mode, Continent, and Origin filters. Double-clicking while depressing the CTRL key will filter the Spot Database Display to show only Spot Database Entries on that band at that time-of-day.

To highlight the column for the current hour in a "bands vs. time-of-day" analysis, check the **Highlight current hour** box near the **Propagation** window's upper-left corner.

In a "bands vs. continents" analysis, double-clicking a bar or count associated with a band will filter the Spot Database Display to show only Spot Database Entries on that band from that continent during the specified interval, spotted by a station within a specified distance of your QTH, and subject to current Mode, Continent, and Origin filters. Double-clicking while depressing the CTRL key will filter the Spot Database Display to show only Spot Database Entries on that band from that continent.

You can configure SpotCollector to monitor a specific callsign, sending email messages reporting "where heard" information on the hour and half-hour, and recording these reports in a text file.

### **Pruning the Spot Database**

The only limit to the growth of SpotCollector's Spot Database is the amount of free storage on its storage volume. Use the facilities of the Size Limit panel on the Configuration window's Spot Database tab to periodically prune the size of the Spot Database, or clear it entirely.

- Adding a callsign to the Special Callsign List with a **NoPrune** tag will prevent the pruning of Spot Database Entries for that callsign
- Enabling the Don't prune needed Spot Database Entries setting will prevent the pruning of Spot Database Entries needed for DXCC, IOTA, VUCC, WAS, WAZ, or WPX awards will not be pruned.

# **WWV Propagation Reports**

SpotCollector monitors each DXCluster and the #CQDX IRC channel for WWV Spots. Data from the most recent such spot is shown in the Main window's WWV panel.

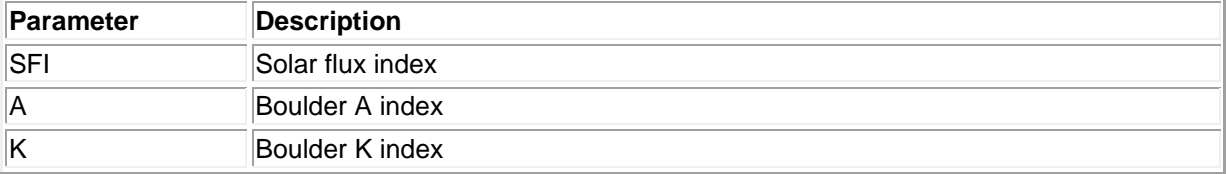

SpotCollector maintains a history of these parameters in the file SolarHistory.txt; to graphically display the last 31 days of history, click the WWV panel's history button; depressing the CTRL key while clicking the history button ensures that the window containing the solar history display is never obscured by other windows. For each day, the solar flux index is shown in green, the A index is shown in red, and the K index is shown in blue. The daily range of each index is plotted as a vertical line, with the most recent daily value plotted as a solid circle.

The checkboxes below the display let you examine trends in the SFI, A, and K parameters either individually, or together. Since the sun completes a revolution every 27 days, its behavior 27 days ago is often helpful in predicting current behavior; this point in time is highlighted in red font.

Descriptions of these parameters and their role in HF radio propagation are described in the many links available in AC6V's excellent Propagation page. PropView automatically references these parameters when generating its prediction of openings over a 24-hour period.

### **DXCC and USAP Databases**

SpotCollector performs lookups in a DXCC Database to determine a callsign's DXCC entity and as much location information as can be unambiguously determined from that callsign -- e.g. CQ zone, ITU zone, and IOTA tag. If DXView is installed, then SpotCollector uses the DXCC Database located in the DXCC. mdb file in DXView's Databases sub-folder; If DXView is not installed, then SpotCollector uses the DXCC Database located in the DXCC.mdb file in SpotCollector's own Databases sub-folder.

Due to the policies of the United States Federal Communications Commission (FCC), the DXCC Database cannot unambiguously determine location information from callsigns issued to stations in the United States, Alaska, Puerto Rico, US Virgin Islands, Baker Howland Island, Guam, Johnston Island, Midway Island, Palmyra Island, Kingman Reef, Hawaii, Kure Island, American Samoa, Wake Island, or the Marianas Islands. To accurately determine location information from callsigns in these DXCC entities, an optional US and Possessions (USAP) Database is available. When present in either DXView's or SpotCollector's Databases sub-folder, SpotCollector uses the USAP Database to determine location information for callsigns in these entities. The current USAP Database is available in <https://www.dxlabsuite.com/dxview/USAP.exe> . Note that DXView will report the presence of an updated USAP Database, and can be directed to download and install the updated Database with a single click.

Occasionally, stations use callsigns that the DXCC and USAP Databases cannot unambiguously or correctly map to the DXCC entity in which the station is operating; examples include callsigns like TO5M or E51DX. To address such situations, SpotCollector permits the definition of Overrides.

| <b>Caption</b> | <b>Field Name</b> | <b>Content</b>                                                                                                    |
|----------------|-------------------|----------------------------------------------------------------------------------------------------|
| Callsign       | Callsign          | the spotted DX station's callsign                                                                                                    |
| Pfx            | <b>DXCCPrefix</b> | the spotted DX station's DXCC entity prefix<br>(determined from its callsign by performing a<br>lookup in the DXCC or USAP Database unless<br>there's an Override specified)                                                                                                    |
| Freq           | Frequency         | the spotted DX station's frequency (if simplex) or<br>transmitting frequency (if operating split)                                                                                                    |
| QSX            | QSX               | the spotted DX station's receiving frequency (if<br>operating split)                                                                                                    |
| Band           | Band              | the spotted DX station's frequency band, as<br>determined by the Sub-band Definition file                                                                                                    |
| Mode           | Mode              | the spotted DX station's mode as determined by<br>the Sub-band Definition file unless overridden by<br>a mode designation like PSK or MFSK in the spot<br>notes (if the DX station is operating split, then the<br>QSX frequency's sub-band is used to determine<br>the mode rather than the DX station's transmit<br>frequency) |
| Submode        | Submode           | the spotted DX station's sub-mode, as extracted<br>from a mode-submode designation like<br>CONTESTI-4-500 in the spot notes (mode =<br>CONTESTI, submode = $4-500$ )                                                                                                    |
| FirstTime      | FirstTime         | the first UTC time at which this DX station was<br>spotted in this mode close to this frequency,<br>formatted as specified (see note 1)                                                                                                    |
| LastTime       | LastTime          | the most recent UTC time at which this DX<br>station was spotted in this mode close to this<br>frequency, formatted as specified (see note 1)                                                                                                    |
| RcvdTime       | SpotTime          | the most recent UTC time at which this DX<br>station was spotted in this mode close to this<br>frequency, formatted as specified (see note 2)                                                                                                    |

**Spot Database Fields**

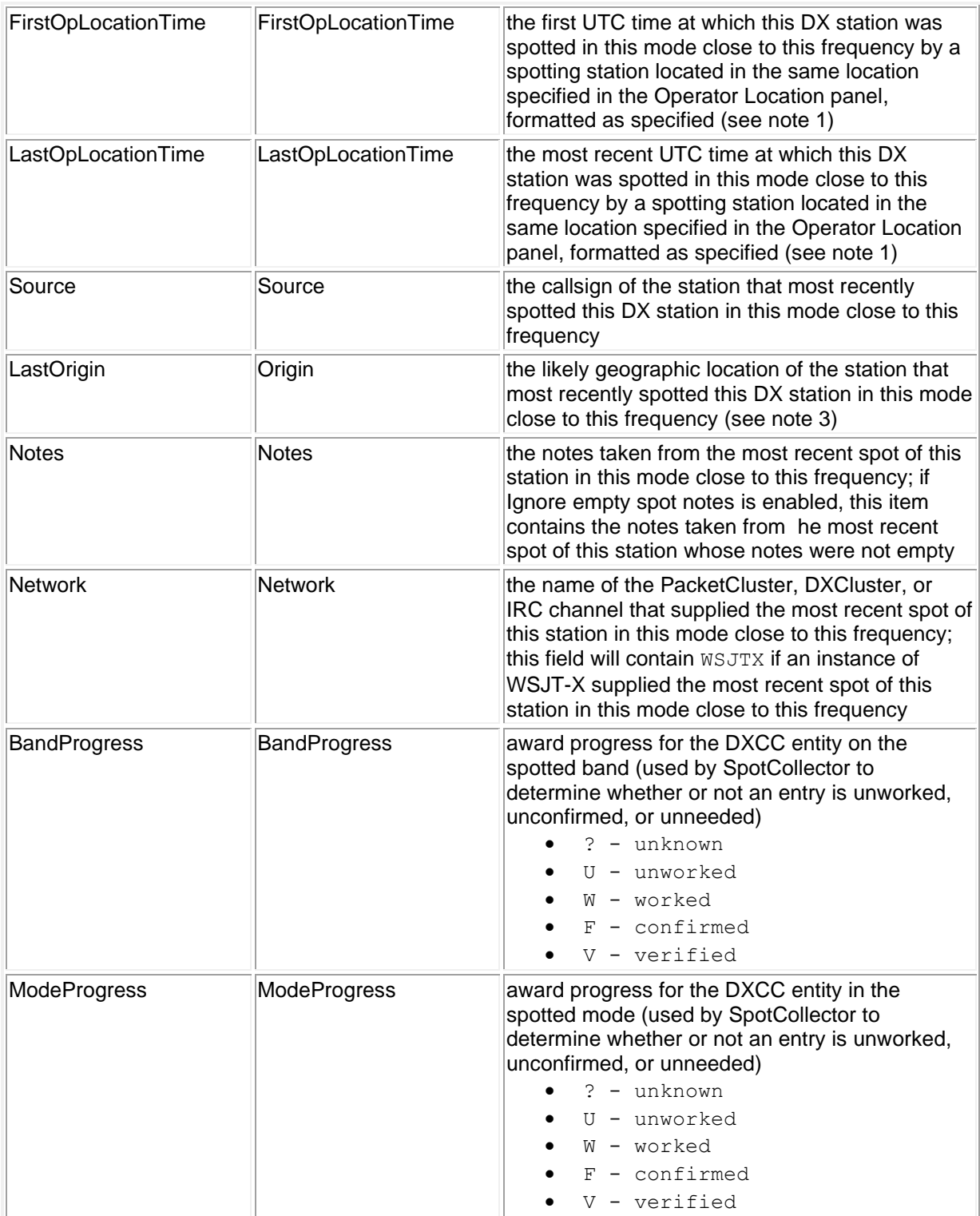

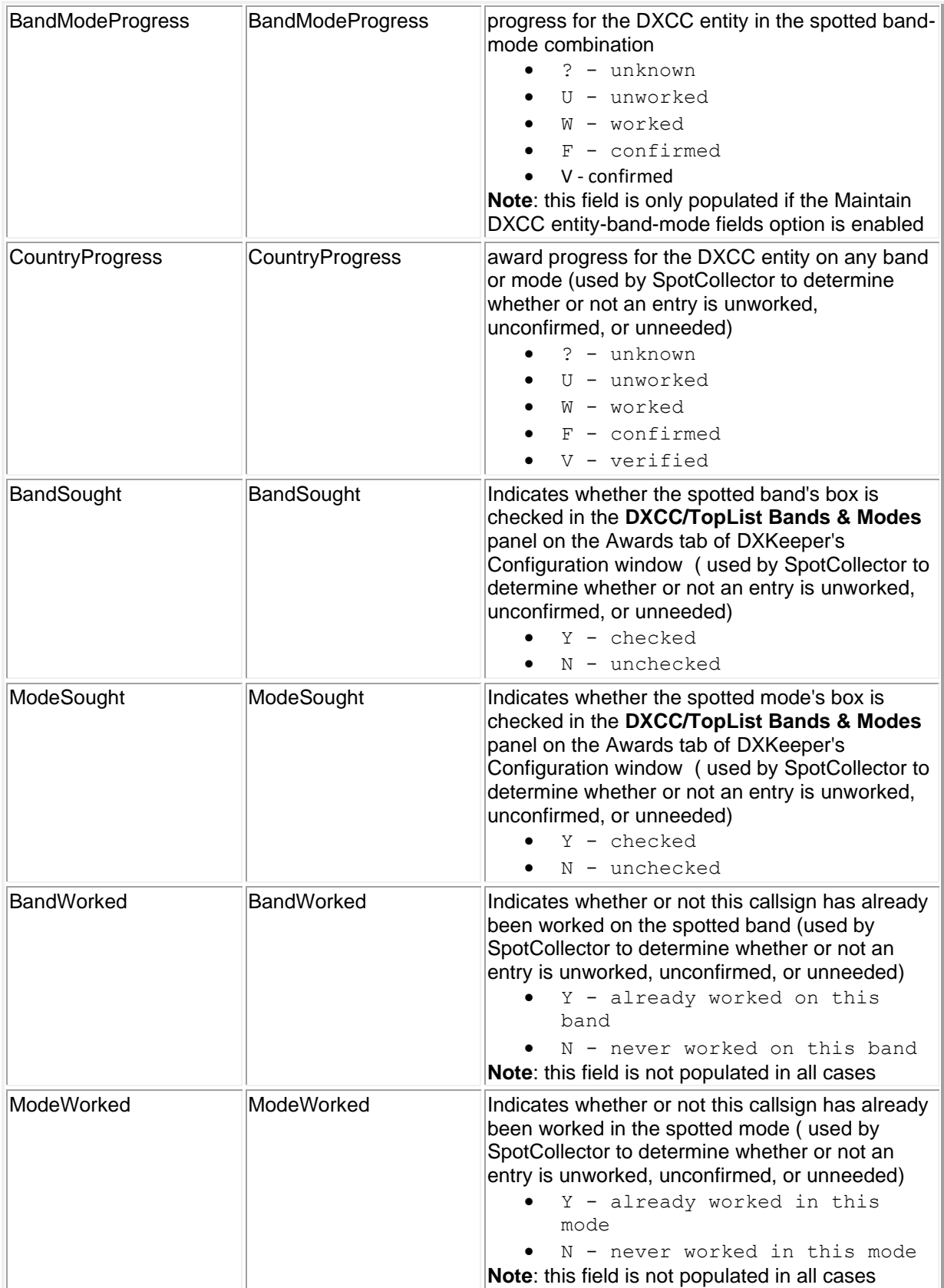

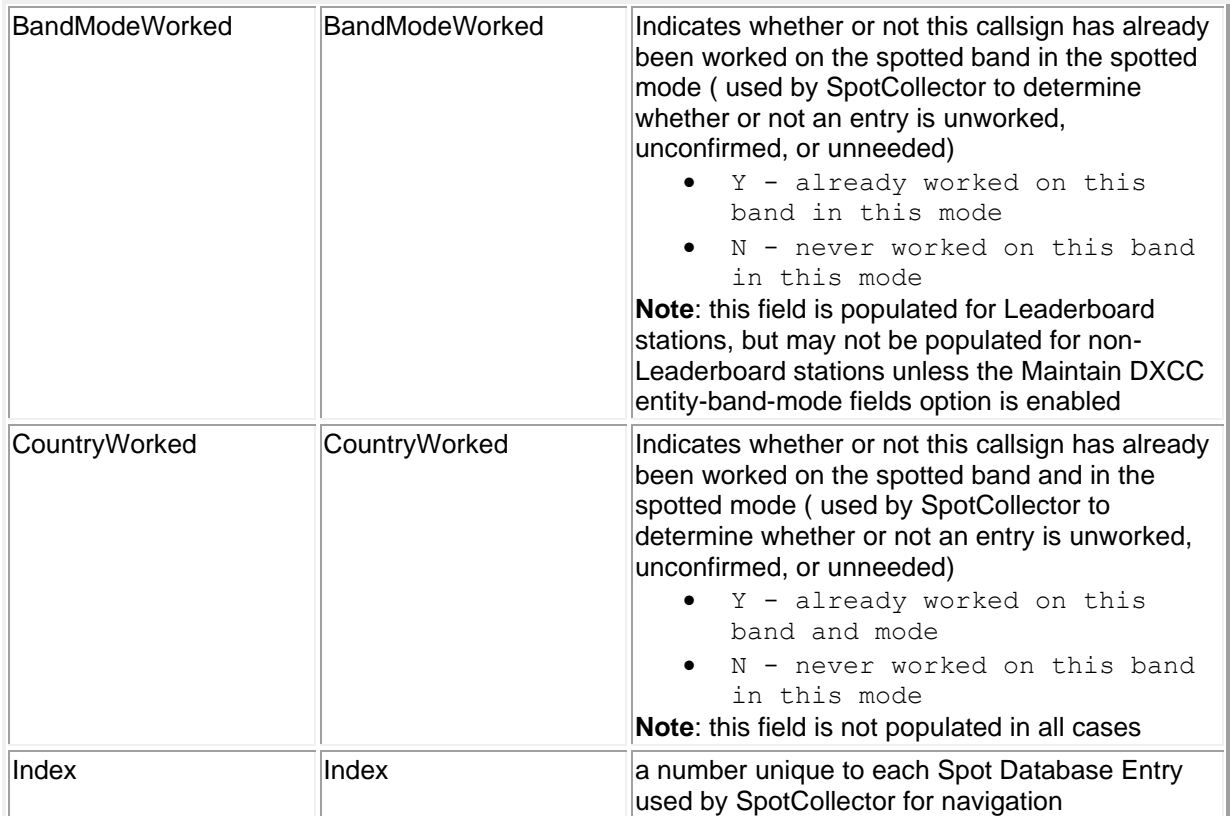

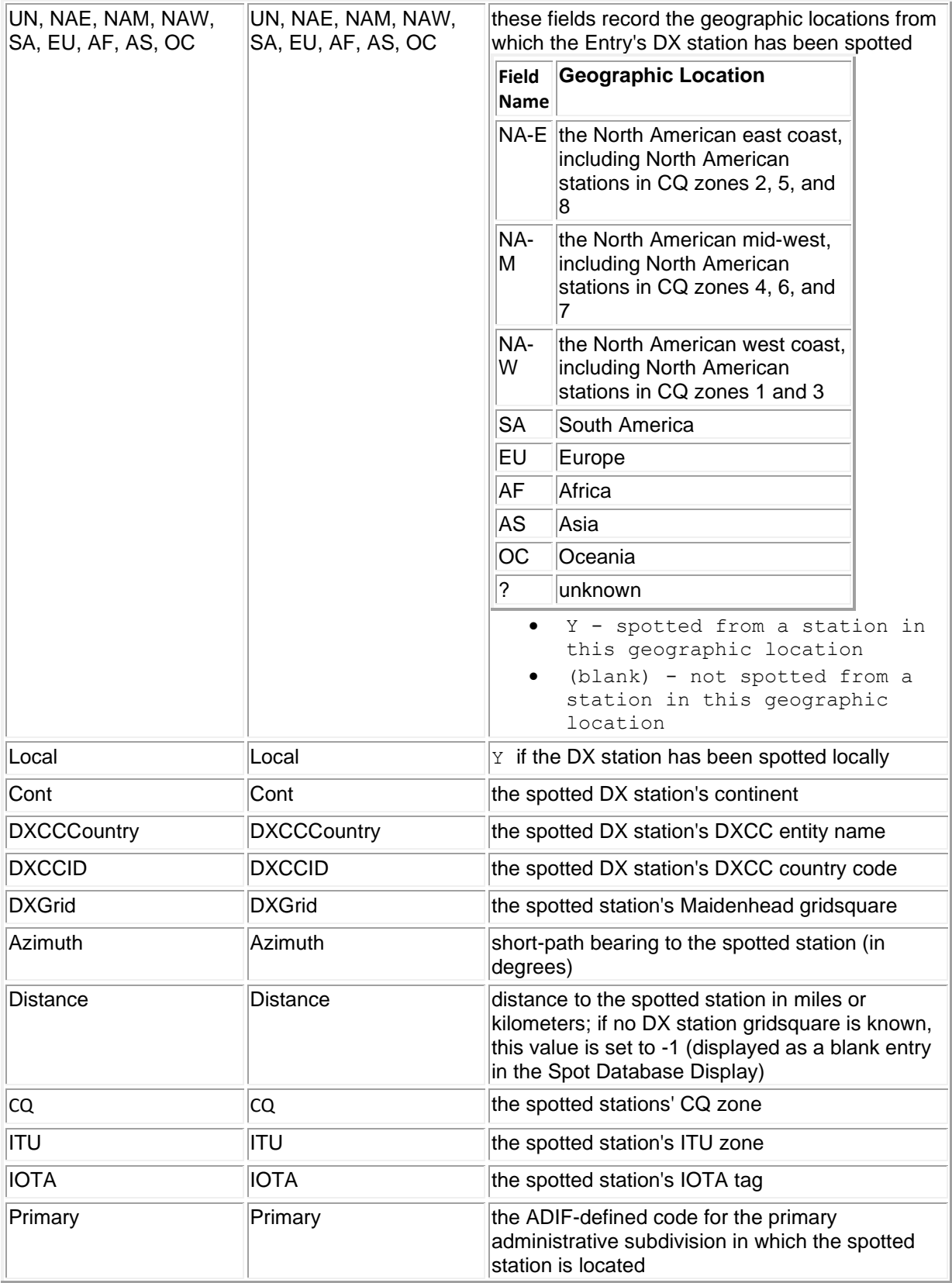

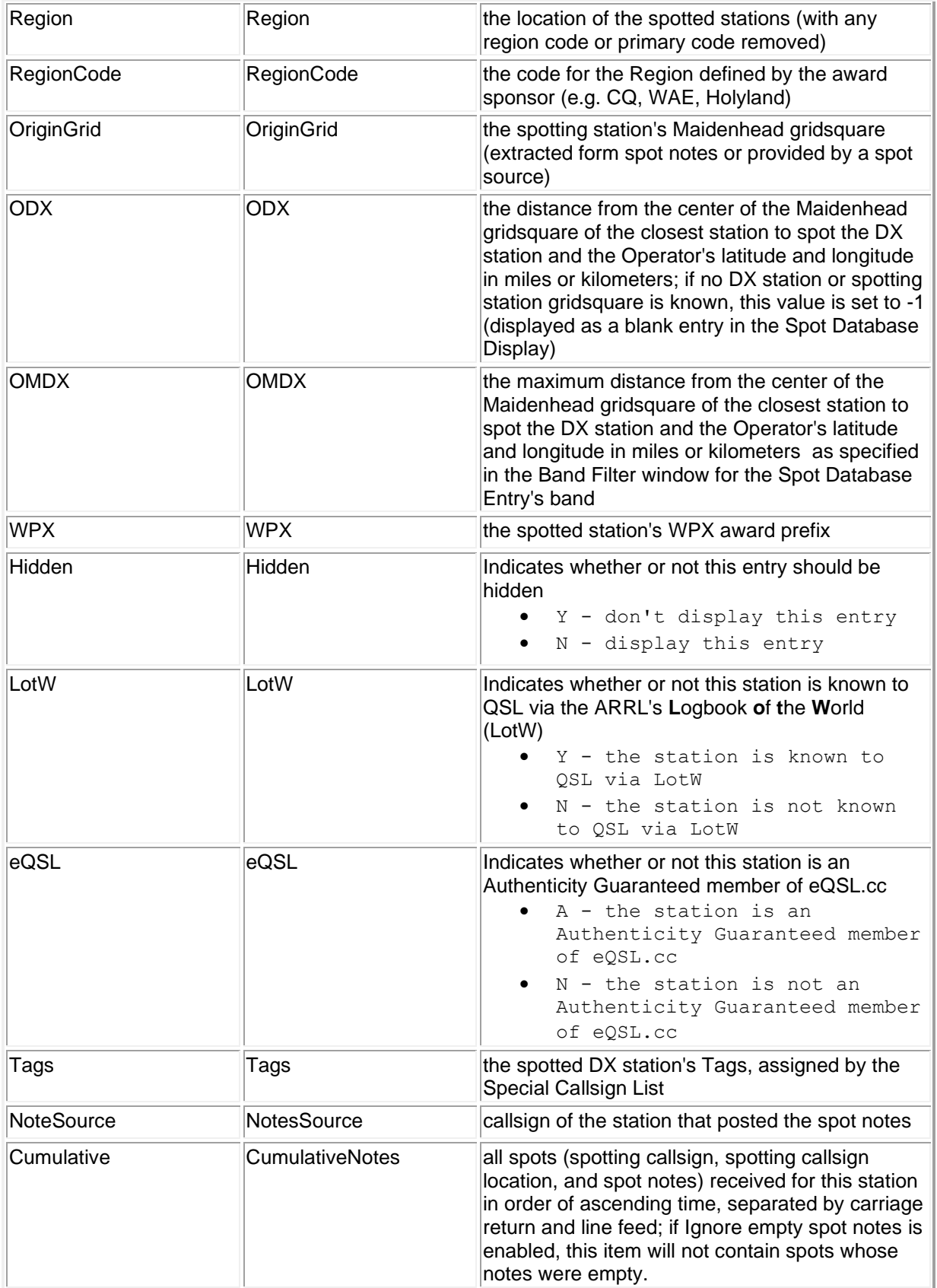

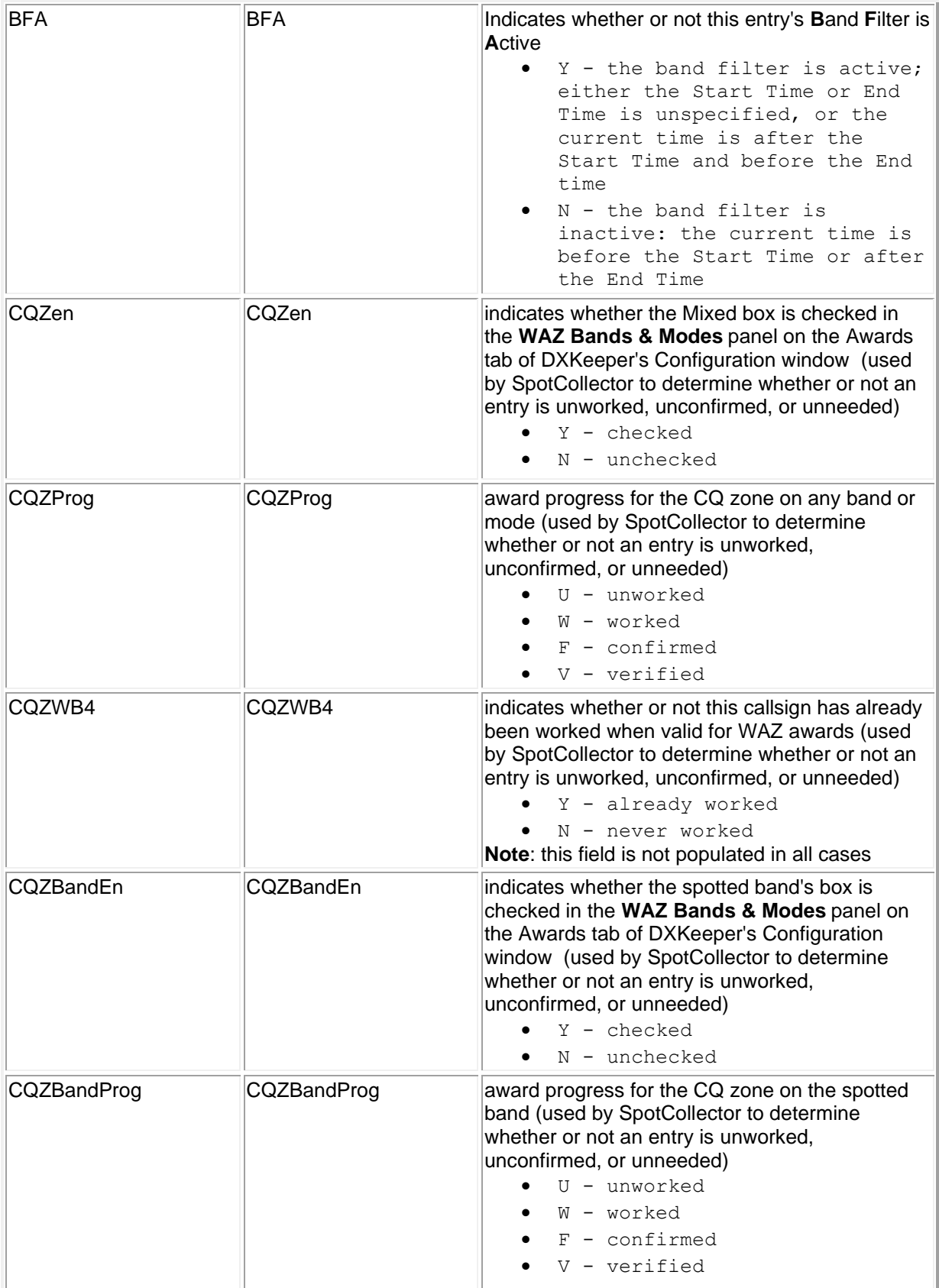

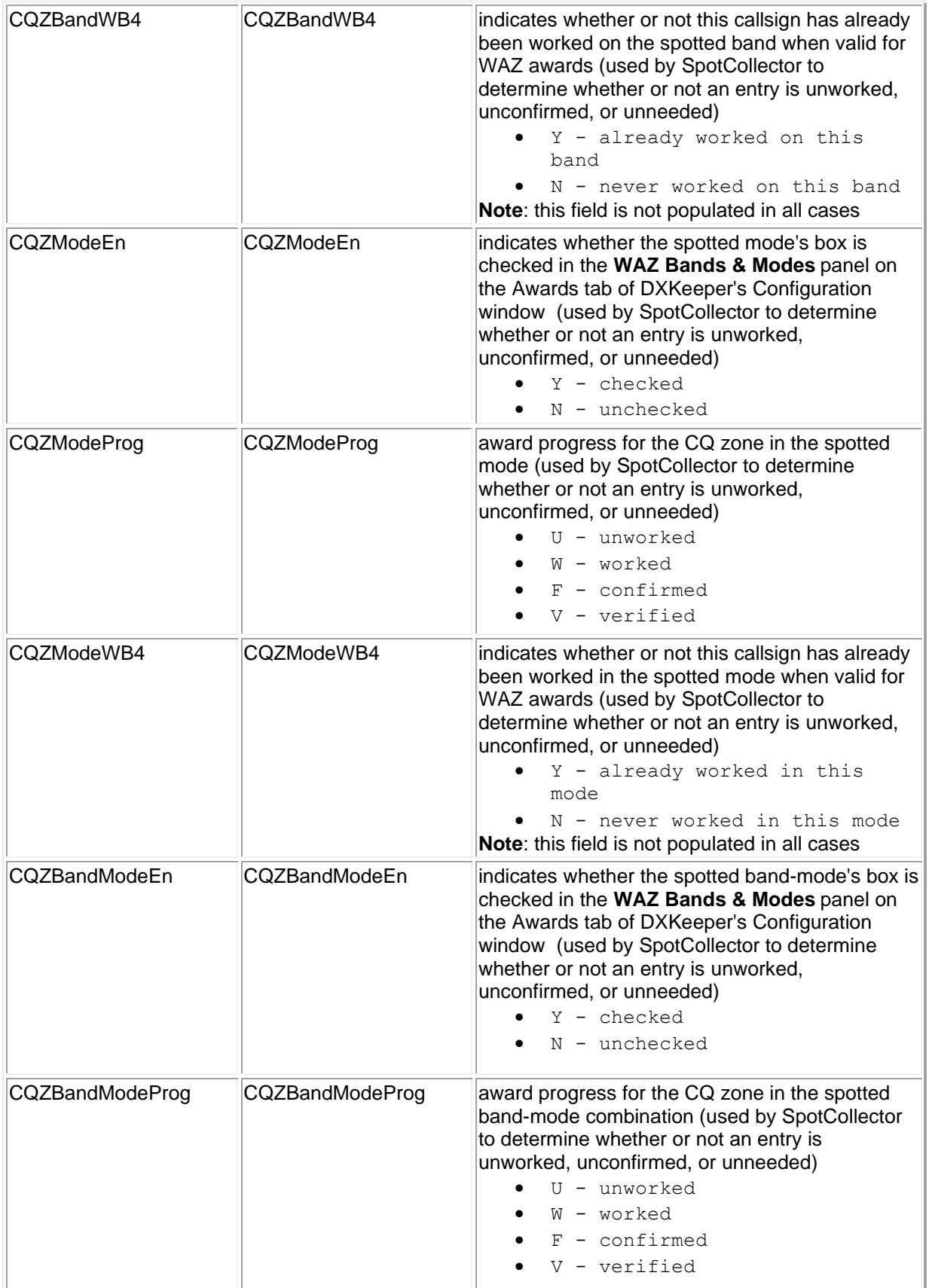

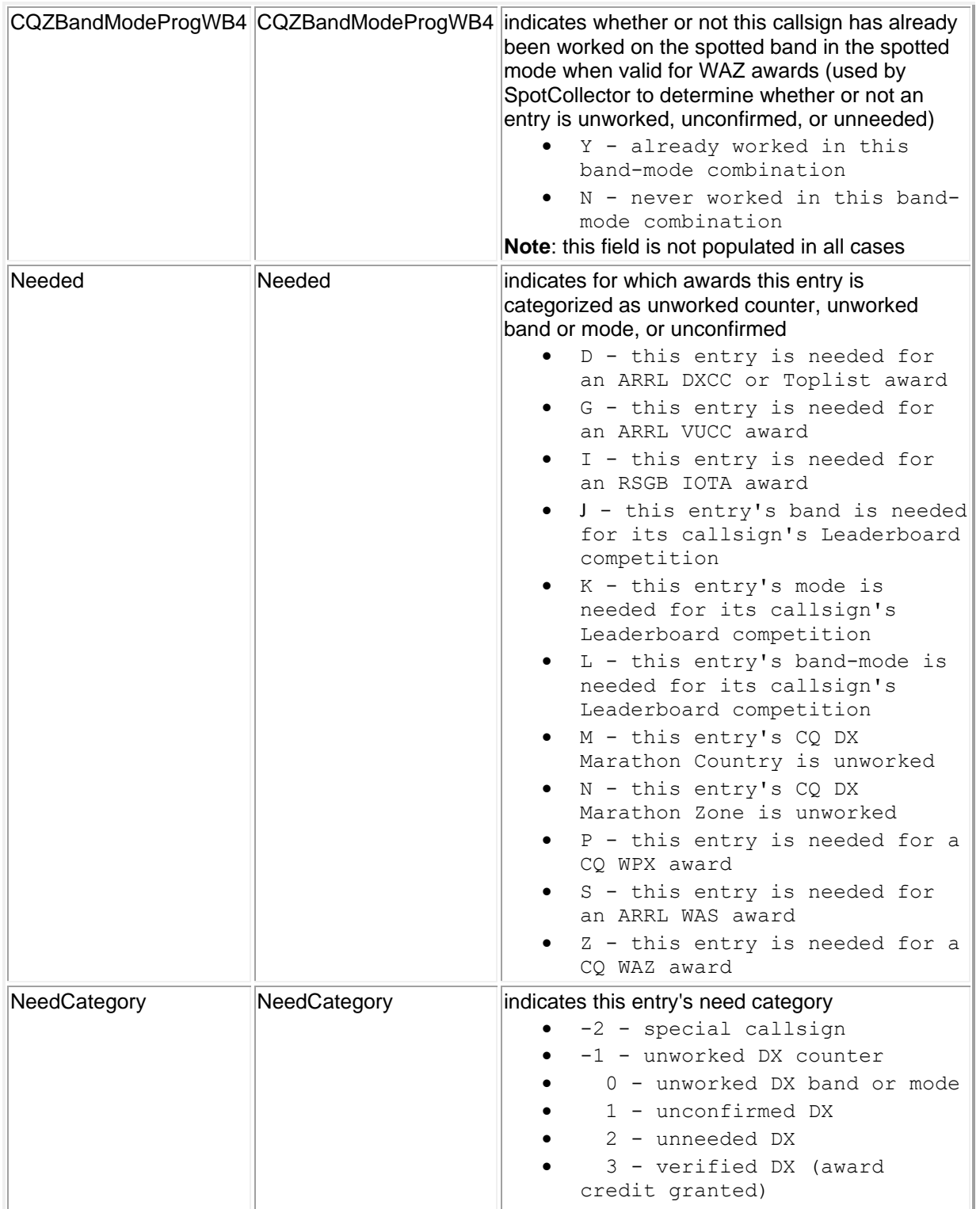

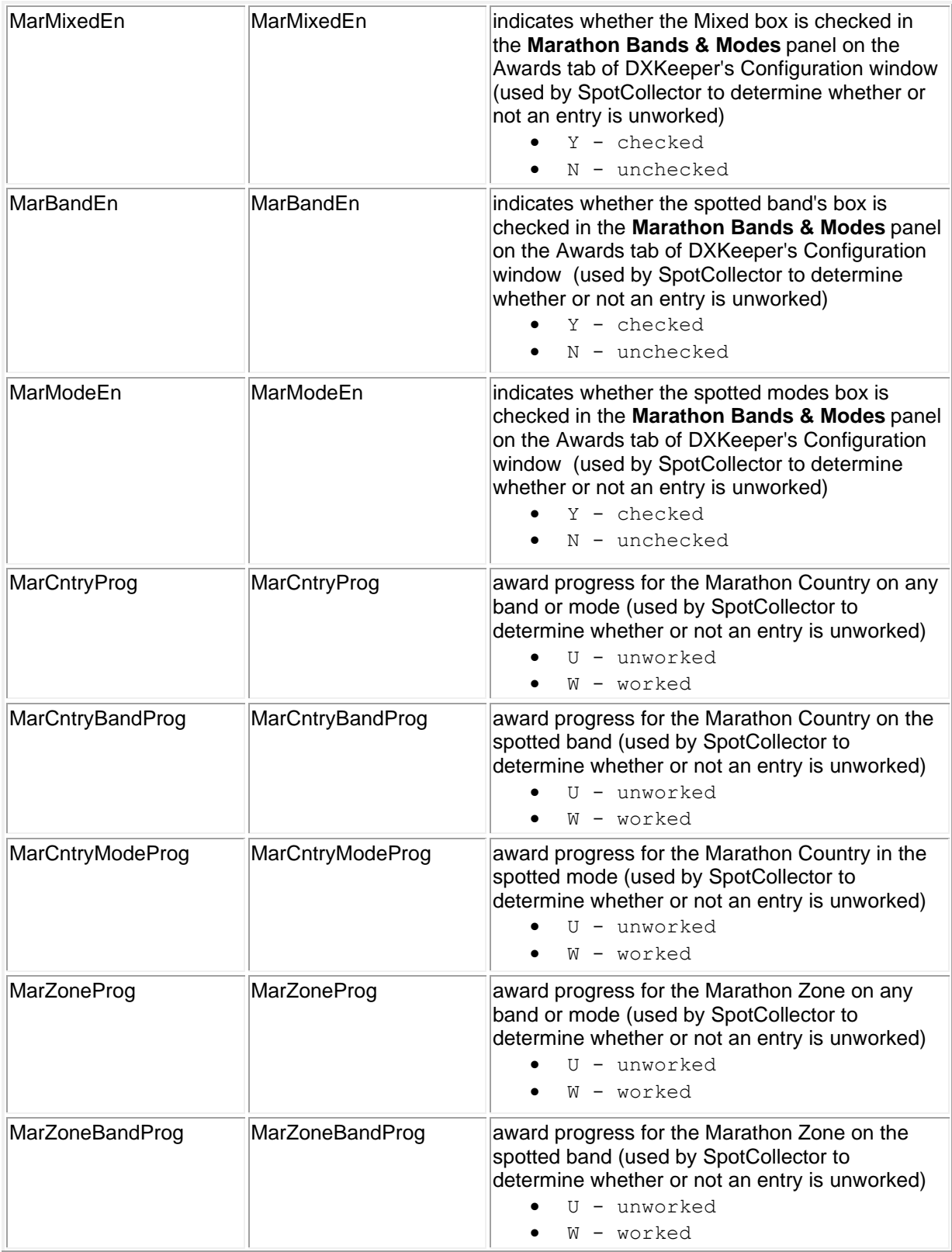

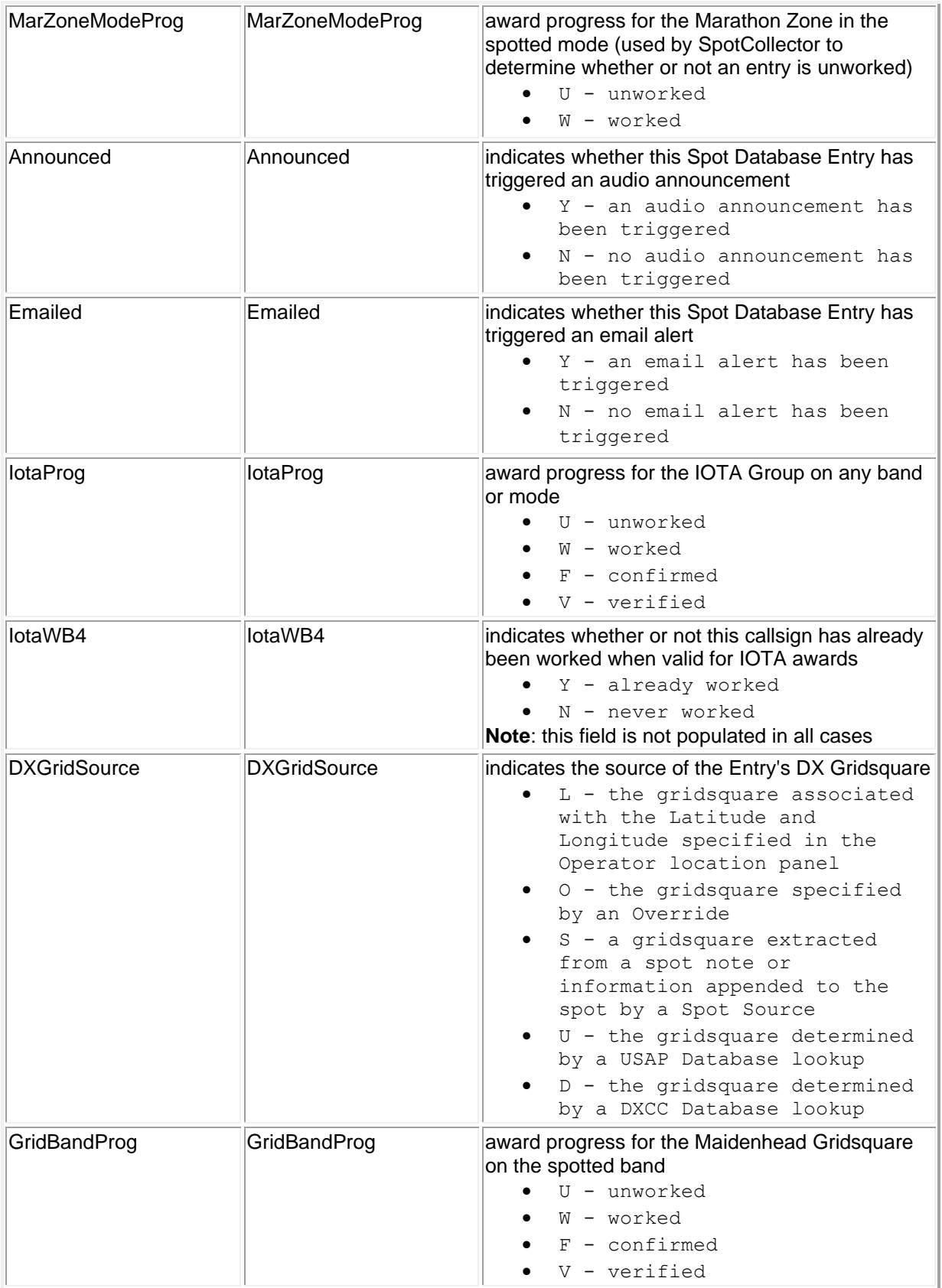

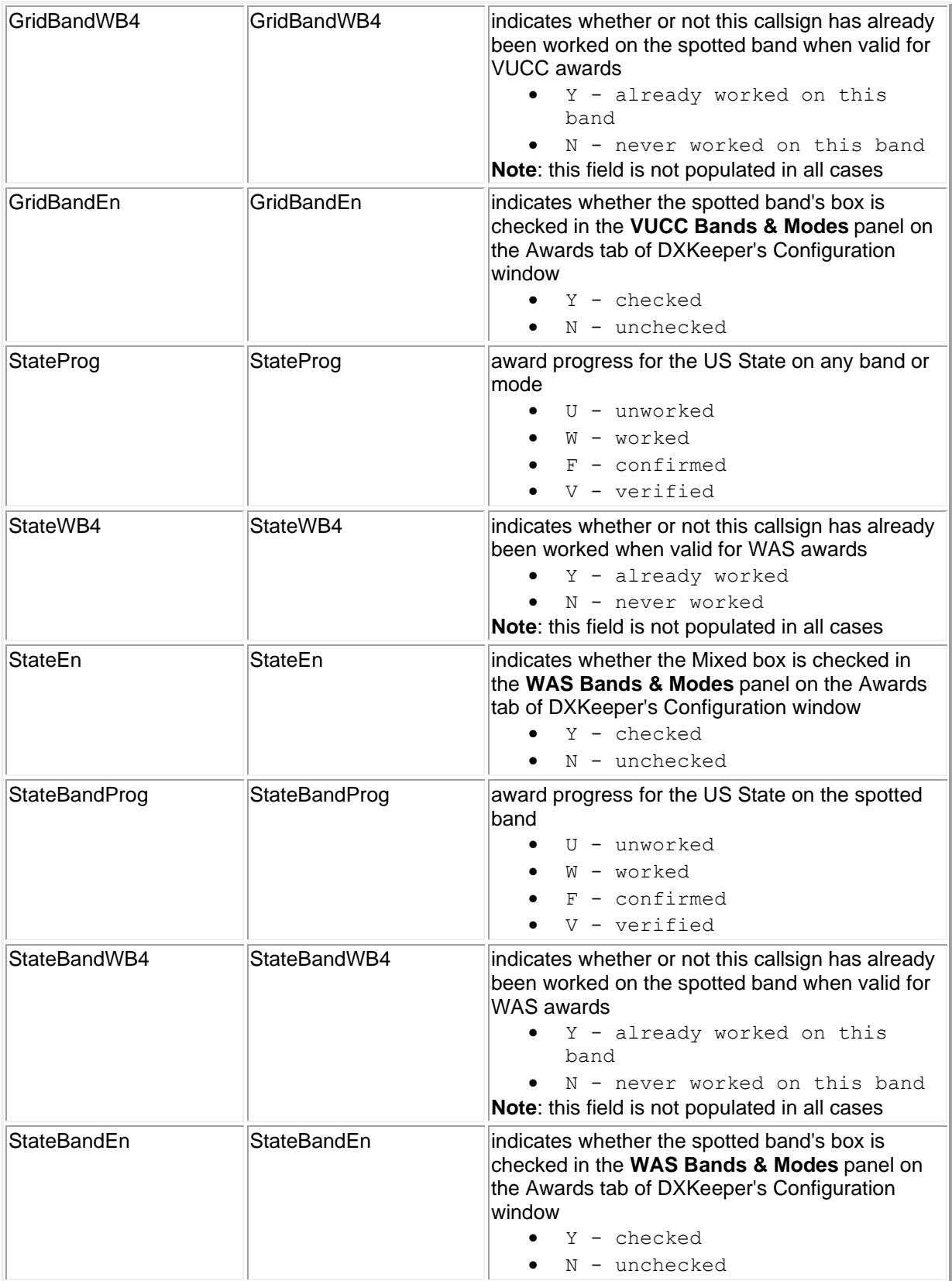

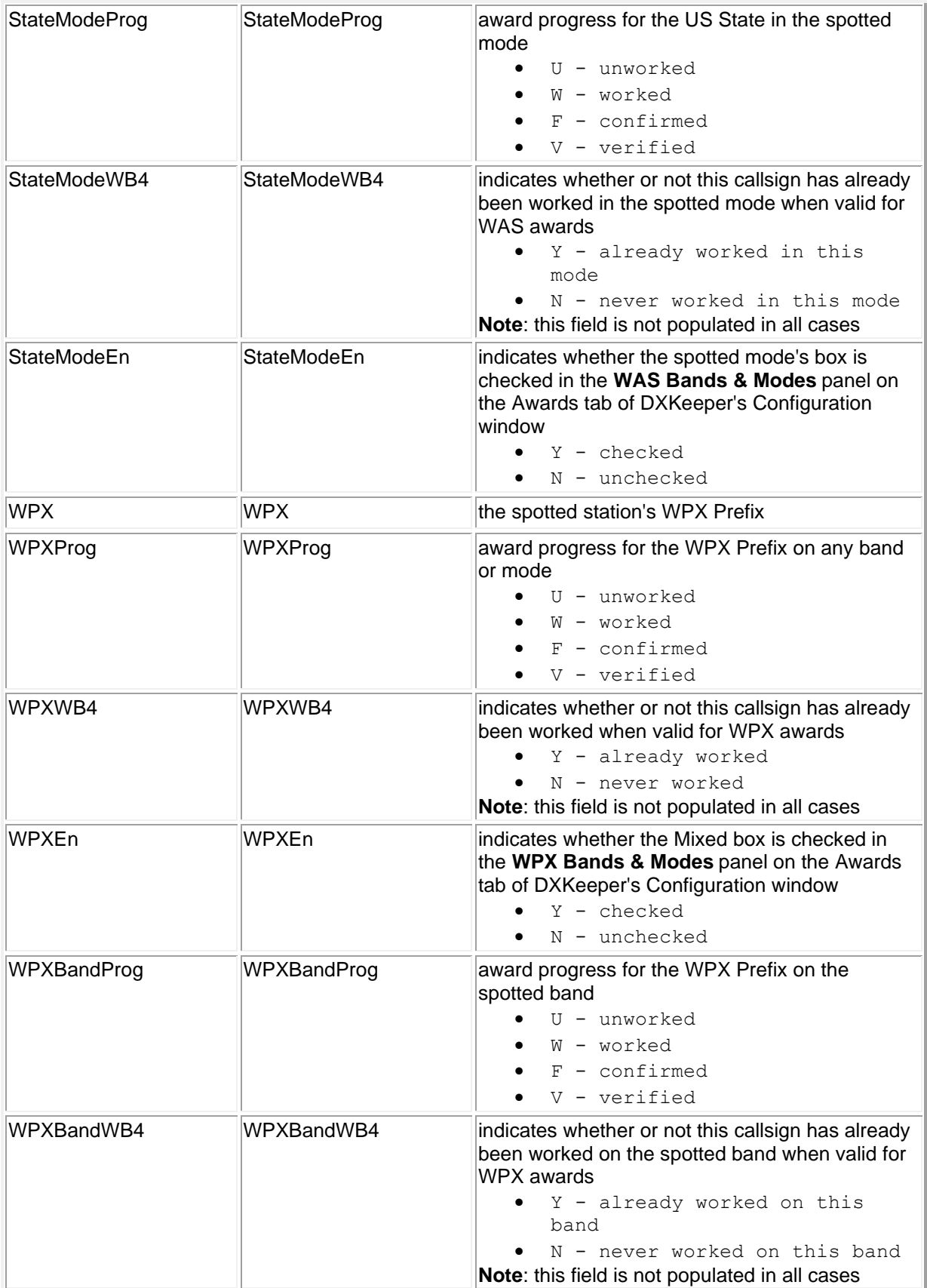

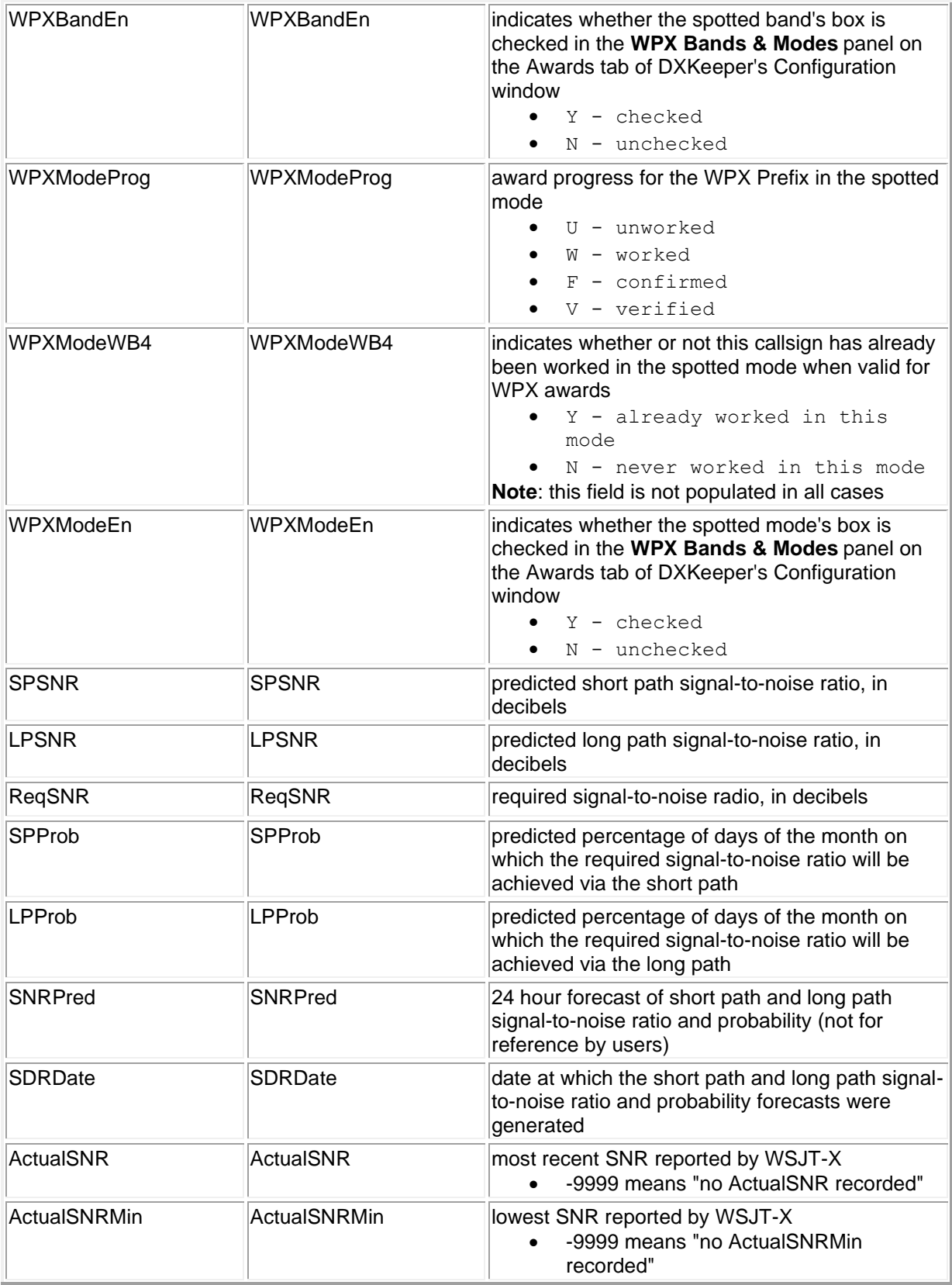

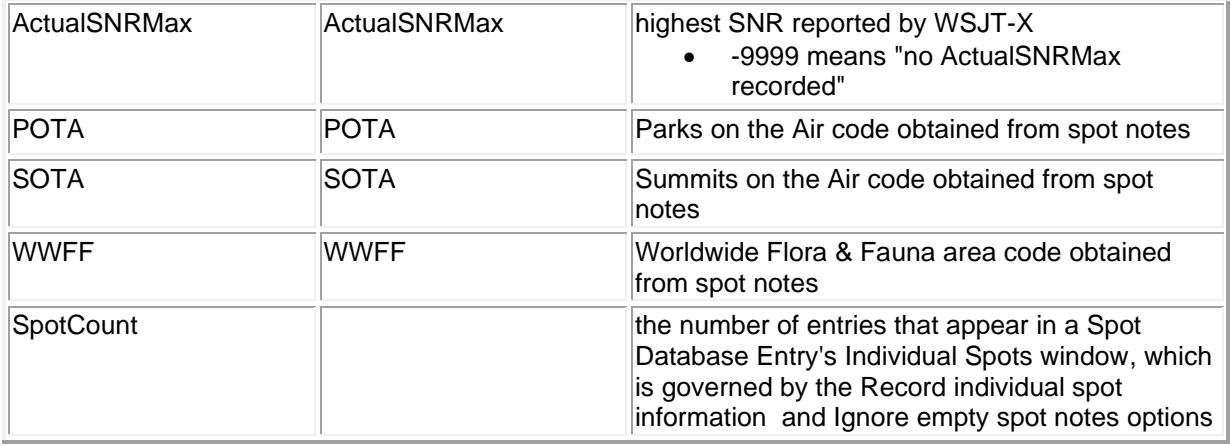

Notes

- 1. The FirstTime, LastTime, FirstOpLocationTime, and LastOpLocationTime fields are computed using the timestamps received with each spot unless they are in the future with respect to your PC's local clock; in this case, your PC's local clock is used.
- 2. The RcvdTime field is computed from your PC's local clock
- 3. The geographic location of the station posting a spot is inferred from its callsign. This is not always accurate, as when AA6YQ operates from the east coast of North America without appending a /1 to his call.

# **Discarding Incoming Spots by Band, Mode Family, Spotting Station Location, or Spotted Station Location**

The checkboxes and selectors on SpotCollector's Pre-filtering window control its ability to discard certain incoming spots without adding them to its Spot Database. This can be used to eliminate CPU time and memory consumed when processing spots of active stations in which you have no interest, e.g. on a band for which you have no antenna, or using a mode family that you do not employ. Pre-filtering can be helpful in reducing the computational load from high-volume spot sources - like DX Cluster configured to convey spots from RBN Skimmers. However, Spot Database Entries populated by spots of nearby active stations not needed for awards can be used to identity propagation openings with stations with whom a confirmed QSO would advance your award progress; thus pre-filtering should be used carefully, and often episodically.

# **Spotting Station suffixes**

Spots submitted by the DX Summit web cluster have -**@** appended to the callsigns of spotting stations. Spots submitted by an RBN Skimmer have **-#** appended to the callsigns of the spotting stations. You can configure SpotCollector's Pre-filtering window to

- 1. discard spots submitted from the DX Summit web cluster
- 2. discard spots submitted from an RBN Skimmer
- 3. only pre-filter spots submitted from an RBN Skimmer

Note that #2 and #3 are mutually exclusive.

# **Pre-filtering settings**

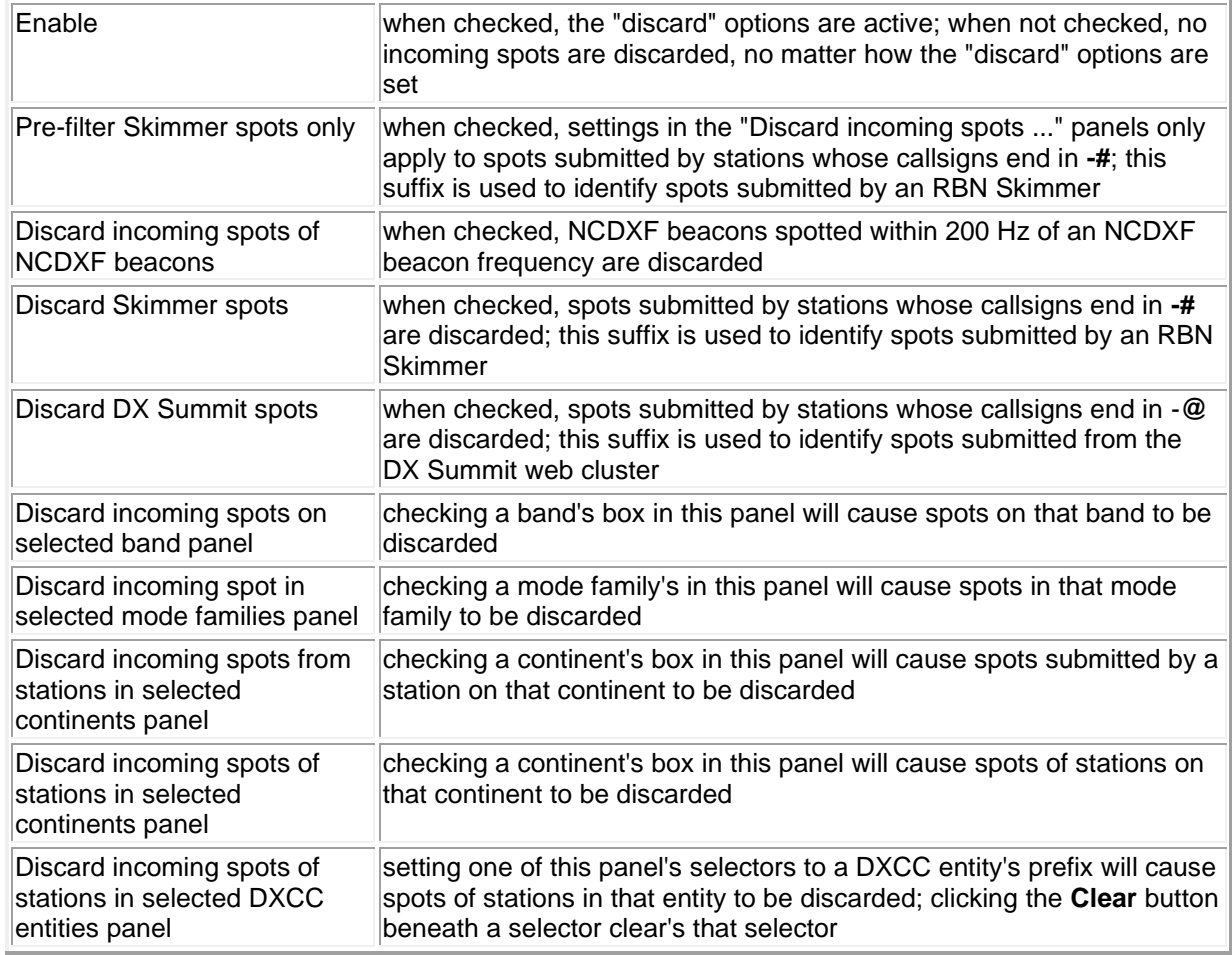

# **Mode families**

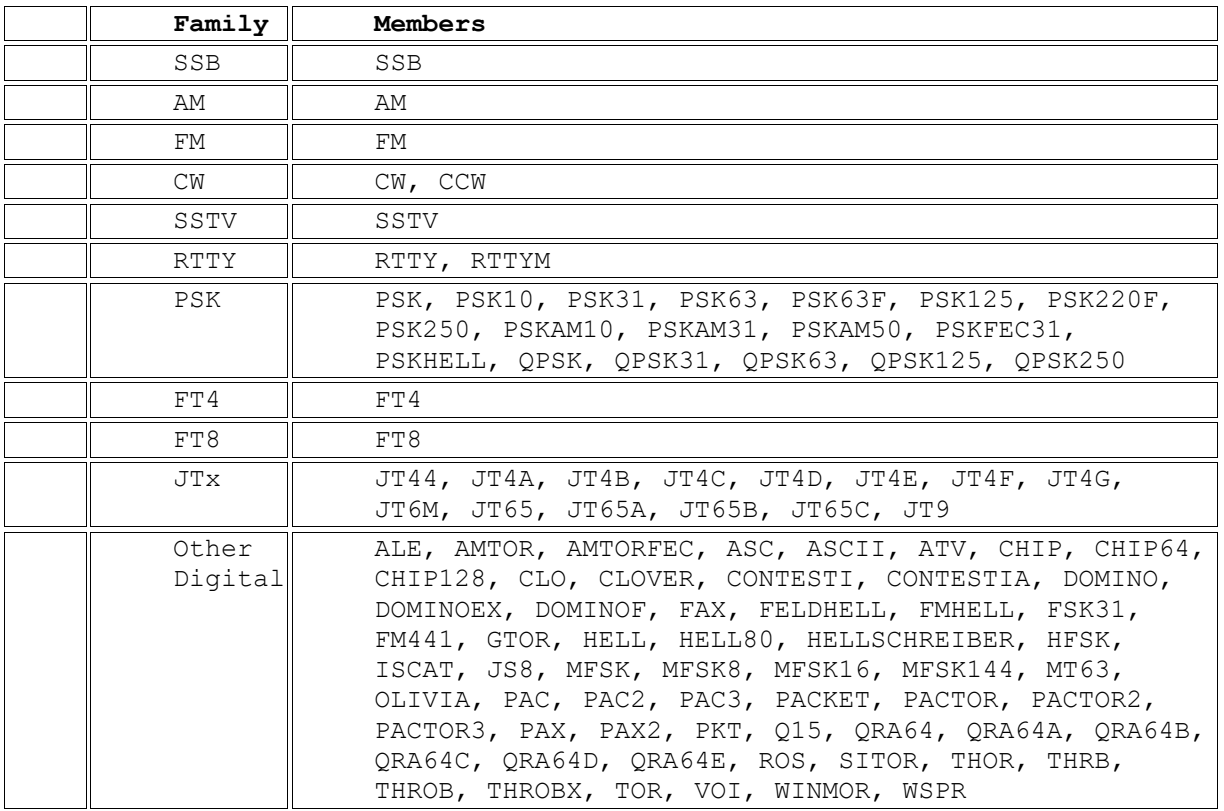

### **Continents**

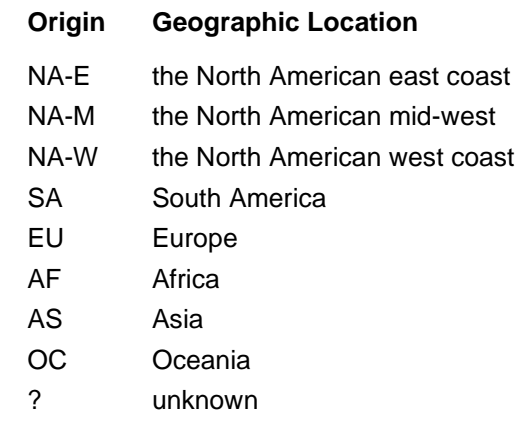

# **Spots of Stations for which an Override is Defined**

With Pre-filtering of any DXCC entities or continents enabled, each incoming spot is checked for the presence of an override. If an override is found for a spotted callsign, the spot is pre-filtered or not as a function of the DXCC entity and continent specified in the override. If the override specifies a continent of NA, the spot will only be discarded if the NA-E, NA-M, and NA-W boxes are all three checked in the Discard incoming spots of stations in selected continents panel.

# **Determining if Pre-filtering is Enabled and Active**

If in SpotCollector's Pre-filtering window, the **Enable** box is checked, and pre-filtering governed by at least one checkbox or selector is enabled, then

- the word **pre-filtered** will be appended to the caption of the Spot source status panel at the top of SpotCollector's main window
- the word **Enabled** will appear beneath the Pre-filter button in the lower right corner of the Configuration window's Spot Sources tab
- the word **Enabled** will appear beneath the Pre-filter button in the lower right corner of the Configuration window's Spot Database tab

# **Displaying SpotCollector's Pre-filtering window**

SpotCollector's Pre-filtering window can be displayed by

- clicking the Pre-filter button in the lower right corner of the Configuration window's Spot Sources tab
- clicking the Pre-filter button in the lower right corner of the Configuration window's Spot Database tab
- depressing the CTRL key while double-clicking the words Spot source status in the panel at the top of SpotCollector's main window

# **Viewing the Spot Database from a Computer, Tablet, or Smartphone with Access to your LAN**

If the PC hosting SpotCollector is connected to a local area network (LAN), you can view the most recent entries in SpotCollector's Spot Database from any other computer on your LAN using a standard web browser, e.g. Internet Explorer, Chrome, FireFox, Safari, or Opera. The automatically-generated web page also includes the most recently-reported WWV solar conditions in the upper-left corner, and provides access to the Spot Database Filters. SpotCollector's built-in web server is controlled by the settings in the Web Server panel on the Configuration window's Spot Database tab; these settings determine how many Spot Database entries are displayed, how frequently the display is updated, and whether columns for short path and long path opening probabilities are included. You can alter these settings from your browser by clicking the Config button, modifying the settings, and then clicking the Update button.

If the network name of the PC running SpotCollector is Fido, then the URL<http://fido/spots> will display the Spot Database in any web browser on your LAN. Alternatively, you can use the network address of the PC running SpotCollector, e.g.<http://192.168.1.102/spots>.

A smaller web page optimized for display on mobile handsets is also available. Using the above example, the URLs would be [http://fido/smallspots](http://fido/spots) and [http://192.168.1.102/smallspots](http://192.168.1.102/spots) .

You can prevent the web server from responding to requests from PCs on your network by unchecking the Web Server Enable box.

SpotCollector's web server uses port 80 by default, but you can specify another port if port 80 is already in use by another application running on your PC; port 8080 is typically uses as an alternative to port 80. If you specify a port other than 80, you'll need to include this port in the URL specified in your web browser, e.g. [http://fido:8080/spots](http://fido/spots) or [http://192.168.1.102:8080/spots](http://192.168.1.102/spots) .

# **Interacting with the CQDX IRC channel**

The **CQDX window** supports interaction with the CQDX IRC channel. This window's caption, which appears in its title bar and on its windows task bar icon, is specified by its Caption connection parameter. The CQDX window is dominated by its receive pane, a rectangular area that displays information received from the CQDX; the receive pane expands and contracts as you resize the CQDX window. Clicking the **Disable Autoscroll** button stops the display of newly-received information so you can scroll backwards to peruse already-received data, and flashes the **Autoscroll Disabled** warning. Clicking the **Autoscroll Disabled** warning displays all information received while autoscroll was disabled, resumes the real-time display of newly-received information, and displays the **Disable Autoscroll** button.

If an incoming spot does not specify the spotting station's grid square and the spotting station matches the callsign specified in the Operator Callsign box on the Configuration window's General tab, then behave as if the incoming spot included the spotting station grid square associated with the **Latitude** and **Longitude** specified in the Operator location panel on the Configuration window's General tab.

A transmit pane is located immediately below the receive pane; characters you type into the transmit pane are sent to the CQDX when you strike the **enter** key; the button labeled **X** and located to the immediate right of the transmit pane will clear the transmit pane when clicked. In general, text you enter in the transmit pane will immediately appear in your receive pane, as well as the receive pane (or its equivalent) of every other active CQDX user; this facilitates a real-time, often lively conversation among DXers around the world. Rather than interrupt this message flow, SpotCollector routes DX spots from DX Summit directly to the Spot Database; they do not appear in the CQDX receive pane.

On occasion, you may want to converse exclusively with one CQDX user. To do so, enter his or her username in the textbox in the CQDX window's upper-left corner, and check the **Private** checkbox to its immediate right. Any information sent while the **Private** box is checked will only be sent to the designated user and will not be visible to any other user. Double-clicking on a line of text in the receive pane will automatically place the originator's username in the upper-left textbox, making it easy to initiate a private conversation with that user.

You can also enter commands in the transmit pane; N6RT provides an excellent summary of commands accepted by CQDX. Sixteen macros, accessible via eight macro buttons and a bank selector, provide an alternative means of supplying information to be transmitted; macros can automatically transmit text strings, your callsign, the current UTC time or date, and the contents of files.

Spotting via CQDX is accomplished via a spotting robot, which is normally DXS; if DXS is unavailable, however, you must specify the DDX backup spotting robot.

SpotCollector interprets and color codes information received from CQDX as directed by settings in the IRC subtab on the Configuration window's Display Fonts tab. Using these settings, unique colors can be assigned to status messages, private messages, transmitted text, and error messages. You can also control the receive pane's background color, font name, and font size, as well as the transmit pane's background color and font name, size, and color.

If SpotCollector is connected to CQDX, you can disconnect without closing the CQDX window by clicking the **Disconnect** button in the window's lower-left corner. The **Disconnect** button will then be replaced by a **Connect** button, which when clicked will re-establish the connection as specified by the current connection parameters.

# **Interacting with Telnet DXClusters**

SpotCollector provides a **DXCluster window** for each enabled DXCluster. Each DXCluster window's caption, which appears in the window's title bar and on its windows task bar icon, is specified by its Caption connection parameter. A DXCluster window is dominated by its receive pane, a rectangular area that displays information received from the DXCluster; the receive pane expands and contracts as you resize the DXCluster window. Clicking the **Disable Autoscroll** button stops the display of newly-received information so you can scroll backwards to peruse already-received data, and flashes the **Autoscroll Disabled** warning. Clicking the **Autoscroll Disabled** warning displays all information received while Autoscroll was disabled, resumes the realtime display of newly-received information, and displays the **Disable Autoscroll** button. Checking the **Ann/Talk box** in the window's upper-left corner will limit the information displayed to the cluster's announcement and talk messages; received DX spots will still update the Spot Database, and received WWV spots will still update the Main window's WWV panel and history recording.

If an incoming spot does not specify the spotting station's grid square and the spotting station matches the callsign specified in the Operator Callsign box on the Configuration window's General tab, then SpotCollector behaves as if the incoming spot included the spotting station grid square associated with the **Latitude** and **Longitude** specified in the Operator location panel on the Configuration window's General tab.

A transmit pane is located immediately below the receive pane; characters you type into the transmit pane are sent to the DXCluster when you strike the **enter** key; the button labeled **X** and located to the immediate right of the transmit pane will clear the transmit pane when clicked. You can enter standard DXCluster commands in the transmit pane, e.g.  $sh/dx$ ; the DXCluster's response will appear in the receive pane. Sixteen macros, accessible via eight macro buttons and a bank selector, provide an alternative means of supplying information to be transmitted; macros can automatically transmit text strings, your callsign, the current UTC time or date, and the contents of files.

SpotCollector interprets and color codes information received from the DXCluster as directed by settings in the DXCluster sub-tab on the Configuration window's Display Fonts tab. Using these settings, unique colors can be assigned to DX spots, WWV reports, transmitted text, and error messages. You can also control the receive pane's background color, font name, and font size, as well as the transmit pane's background color and font name, size, and color.

If you are already connected to a particular DX Cluster from another instance of SpotCollector running on another PC, make your username for that DX Cluster unique from each instance by appending a hyphen and a single digit to your username, for example AA6YQ-2.

If SpotCollector is connected to a DXCluster, you can disconnect without closing the DXCluster window by clicking the **Disconnect** button in the window's lower-left corner. The **Disconnect** button will then be replaced by a **Connect** button, which when clicked will re-establish the connection as specified by the current connection parameters.

You can specify an initial cluster command for each DX Cluster to execute after logging in.

Telnet-accessible DXClusters that utilize DX Spider can be configured to disable the "prompt sequence" that enables SpotCollector to confirm that you've logged in, preventing the cluster's LED-like status indicator from advancing from yellow to green. To correct this, enter the following command: unset/Prompt

Telnet-accessible DXClusters that are controlled by DX Spider software can be configured to append the spotting station's Maidenhead Gridsquare to each spot. DXKeeper can properly decode spots with appended gridsquares, and will record such gridsquares in the DXCC Database's OriginGrid field. To enable a cluster running DX Spider to append spotting station gridsquares, enter the following command:

set/dxgrid

Besides DX spots, Telnet-accessible DXClusters also report WWV spots that convey the solar flux, geomagnetic A index, and geomagnetic X index. SpotCollector collects and displays this information, and makes it available to PropView. Most DXClusters have WWV spots enabled by default, but it may be necessary to re-enable this service by issuing the following command to DXClusters that are controlled by DX Spider or CC Cluster management applications:

set/wwv

To enable WWV spots to DXClusters controlled by the AR-Cluster management application, issue the command set/wwv/output on

Some DXClusters are parts of a *sub-network* that permits only a single connection. For example, if DXClusters A and B are part of the same sub-network and you are connected to A, connecting to B will cause the connection with A to silently drop. If SpotCollector is configured to automatically reconnect dropped connections, then when SpotCollector reconnects with A, the connection with B will silently drop - *ad infinitum*. Thus after configuring SpotCollector to connect to a new DXCluster, monitor the messages in its Source Window for a few minutes; if you see a spontaneous reconnection, the new DXCluster may be part of a sub-network to which you are already connected, in which case you should choose a different DXCluster.

The Reverse Beacon Network (RBN) is a network of stations listening to the bands and reporting what CW, RTTY, FT4, and FT8 stations they hear, when, and how well. The spots generated by this network are accessible via many DXClusters. See SpotCollector can utilize the RBN as a spot source.

SpotCollector requires your callsign to be present the DX Cluster's prompt, so when using an instance of the **Remote Beacon Network** Aggregator as a spot source, check the **Check here if users on this port should be asked for their call when connecting** box under the **Local User Port** on the Aggregator's **Connections** tab.

# **Interacting with PacketClusters**

The **PacketCluster window** supports interaction with a local PacketCluster via a Terminal Node Controller (TNC) connected to a serial port. The window's caption, which appears in the window's title bar and on its windows task bar icon, is specified by its Caption connection parameter. A PacketCluster window is dominated by its receive pane, a rectangular area that displays information received from the PacketCluster; the receive pane expands and contracts as you resize the PacketCluster window. Clicking the **Disable Autoscroll** button stops the display of newly-received information so you can scroll backwards to peruse already-received data, and flashes the **Autoscroll Disabled** warning. Clicking the **Autoscroll Disabled** warning displays all information received while autoscroll was disabled, resumes the real-time display of newly-received information, and displays the **Disable Autoscroll** button.

If an incoming spot does not specify the spotting station's grid square and the spotting station matches the callsign specified in the Operator Callsign box on the Configuration window's General tab, then behave as if the incoming spot included the spotting station grid square associated with the **Latitude** and **Longitude** specified in the Operator location panel on the Configuration window's General tab.

A transmit pane is located immediately below the receive pane; characters you type into the transmit pane are sent to the PacketCluster when you strike the **enter** key; the button labeled **X** and located to the immediate right of the transmit pane will clear the transmit pane when clicked. You can enter standard PacketCluster commands in the transmit pane, e.g.  $sh/dx$ ; the PacketCluster's response will appear in the receive pane. Sixteen macros, accessible via eight macro buttons and a bank selector, provide an alternative means of supplying information to be transmitted; macros can automatically transmit text strings, your callsign, the current UTC time or date, and the contents of files.

SpotCollector interprets and color codes information received from the PacketCluster as directed by settings in the PacketCluster sub-tab on the Configuration window's Display Fonts tab. Using these settings, unique colors can be assigned to DX spots, WWV reports, transmitted text, and error messages. You can also control the receive pane's background color, font name, and font size, as well as the transmit pane's background color and font name, size, and color.

If SpotCollector is connected to the PacketCluster, you can disconnect without closing the PacketCluster window by clicking the **Disconnect** button in the window's lower-left corner. The **Disconnect** button will then be replaced by a **Connect** button, which when clicked will re-establish the connection as specified by the current connection parameters.

You can optionally specify a post-connection command to be sent 5 seconds after connecting to the specified callsign; this could be used to connect to a second packet node to reach the PacketCluster. You can also optionally specify an initial cluster command to be executed after logging in to the PacketCluster.

PacketClusters that utilize DX Spider can be configured to disable the "prompt sequence" that enables SpotCollector to confirm that you've logged in, preventing the cluster's LED-like status indicator from advancing from yellow to green. To correct this, enter the following command:

set/Prompt

PacketClusters that utilize DX Spider or CC Cluster software can be configured to append the spotting station's Maidenhead Gridsquare to each spot. DXKeeper can properly decode spots with appended gridsquares, and will record such gridsquares in the DXCC Database's OriginGrid field. To enable a cluster running DX Spider to append spotting station gridsquares, enter the following command:

set/dxgrid

# **Interacting with WSJT-X**

SpotCollector can accept connection requests from up to 16 instances of WSJT-X:

- one instance of WSJT-X running on the same computer on which Commander and SpotCollector are running, configured to use Commander to control the transceiver to whose audio input and output it is connected via a soundcard; the **Rig** selector on the **Radio** tab of this WSJT-X instance's **Settings** window is set to *DXLab Suite Commander*
	- $\circ$  the instance of Commander running on the computer on which SpotCollector is running is referred to as the **local Commander instance**
	- o the instance of WSJT-X running on the computer on which SpotCollector is running is referred to as the **local WSJT-X instance**.
- multiple instances of WSJT-X running on the same computer on which SpotCollector is running, each directly controlling a transceiver to whose audio input and output it is connected via a soundcard; the **Rig** selector on the **Radio** tab of this WSJT-X instance's **Settings** window is set to the transceiver model, and the tab's **Serial Port Parameters** and **PTT Method** panels are configured appropriately.
	- $\circ$  to start multiple instances of WSJT-X on the same computer, initiate them from a CMD window using the **rig-name** command line argument, as described in the WSJT\_X User Manual
- multiple instances of WSJT-X, each running on another network-connected computer, and configured to use Commander to control the transceiver to whose audio input and output it is connected via a soundcard; the **Rig** selector on the **Radio** tab of each WSJT-X instance's **Settings** window is set to *DXLab Suite Commander*.
- multiple instances of WSJT-X running on one or more network-connected computers, each directly controlling a transceiver to whose audio input and output it is connected via a soundcard; the **Rig** selector on the **Radio** tab of each WSJT-X instance's **Settings** window is set to the transceiver model, and the tab's **Serial Port Parameters** and **PTT Method** panels are configured appropriately.
	- $\circ$  to start multiple instances of WSJT-X on the same computer, initiate them from a CMD window using the **rig-name** command line argument, as described in the WSJT\_X User Manual

When connected to one or more instances of WSJT-X, SpotCollector

- creates or updates a Spot Database Entry for a station decoded by an instance of WSJT-X, recording the station's grid square and current Signal-to-Noise Ratio (SNR)
	- o the Entry's Network field will be set to **WSJTX**
	- o the Entry's Source field will be set to your callsign
	- o the Entry's ActualSNR, will be set to the reported SNR
	- o if the reported SNR is smaller than the Entry's ActualSNRMin field, the Entry's ActualSNRMin will be set to the reported SNR
	- $\circ$  if the reported SNR is larger than the Entry's ActualSNRMax field, the Entry's ActualSNRMax will be set to the reported SNR
- creates or updates a Spot Database Entry for a station reported with an SNR by a station decoded by an instance of WSJT-X
	- o the Entry's Network field will be set to **WSJTX**
	- $\circ$  the Entry's Source field will be set to the callsign of the reporting station
	- o the Entry's ActualSNR, ActualSNRMin, and ActualSNRMax fields will all be set to -9999, which in the Spot Database Display are displayed as blank
- updates the font colors and background colors used by WSJT-X to display callsigns in its Main window's **Band Activity** panel to reflect award need and eQSL/LoTW participation, respectively
- if enabled, sets the font color used by WSJT-X to display CQs in its Main window's **Band Activity** panel
- if enabled, sets the font color used by WSJT-X to display the words 73 and RR73 in its Main window's **Band Activity** panel
- if enabled, sets the font color used by WSJT-X to display your callsign in its Main window's **Band Activity** panel
- responds to the selection or specification of a new **DX Call** in WSJT-X by optionally
	- $\circ$  directing DXKeeper (if running) to filter its Log Page Display to show previous QSOs with the callsign
	- o directing DXView (if running) to lookup the callsign
	- $\circ$  directing Pathfinder (if running) to invoke its automatic search for the callsign's QSL information
- responds to double-clicking a Spot Database Entry whose station is operating in a K1JT mode (FT4, FT8, JT65, JT65A, JT65B, JT65B2, JT65C, JT65C2, MFSK144, Q65, WSPR) by
	- o directing DXKeeper (if running) to filter its Log Page Display to show previous QSOs with the Spot Database Entry's callsign
	- $\circ$  directing DXView (if running) to lookup the Spot Database Entry's callsign and, if the CTRL or ALT keys have were depressed during the double-click, rotate your antenna to the appropriate short-path or long-path heading respectively
	- $\circ$  directing Pathfinder (if running) to invoke its automatic search for the Spot Database Entry's callsign's QSL information
	- $\circ$  if a sub-band in the Spot Database Entry's band is defined, if the Entry's band and mode correspond to the instance of WSJT-X running on the same computer on which SpotCollector is running, and if Commander is also running on that computer, then Commander directs the transceiver to
		- QSY to the bottom of the mode's sub-band in the Spot Database Entry's band
			- change mode to that specified in the Transceiver mode for WSJT-X panel
- responds to right-clicking a Spot Database Entry and selecting the **QSY** command from the pop-up menu if the Entry's station is operating in a K1JT mode (FT4, FT8, JT65, JT65A, JT65B, JT65B2, JT65C, JT65C2, MFSK144, Q65, WSPR), if a sub-band in the Spot Database Entry's band is defined, if the Entry's band and mode correspond to the instance of WSJT-X running on the same computer on which SpotCollector is running, and if Commander is also running on that computer, by directing Commander to direct the transceiver to
	- o QSY to the bottom of the mode's sub-band in the Spot Database Entry's band
	- o change mode to that specified in the Transceiver mode for WSJT-X panel
- responds to a "logged QSO" report for a callsign from an instance of WSJT-X by directing DXKeeper (if running) to log the QSO
	- o Information logged
		- information specified on the WSJT-X **Settings** window's **General** tab
			- **Station Callsign**
			- information present in the WSJT-X Log QSO window when you click its OK button
				- Callsign
					- Start date and time
					- End time and time
				- Mode
				- **Band**
				- **Report Sent**
				- **Report Received**
				- **Grid Square**
				- Name
				- TX Power
				- **Comments**
				- Operator
				- Exchange Sent (not described in WSJT-X documentation; do not use)
				- Exchange Rcvd (not described in WSJT-X documentation; do not use)
		- the DX grid square extracted from the most recent Spot Database Entry on the logged
		- band in the logged mode, if no Grid Square is specified in the WSJT-X **Log QSO** window
		- Antenna Azimuth, Antenna Path, and Distance
			- based on the most recent rotation command DXView sent to the rotator it's controlling, if DXView is running and controlling a rotator
			- computed assuming a great circle short path if DXView is not running, or is not controlling a rotator, or has not yet sent a heading to the rotator it's controlling
		- the SFI, A, and K from the **WWV** panel on SpotCollector's Main window
- information provided by an override, if one is specified for the callsign
- eQSL.cc membership information from the eQSL database, if installed
- LoTW membership information from the LoTW database, if installed
- information provided by a callbook lookup that is not specified in the WSJT-X **Log QSO** window, if enabled
- Defaults for missing items
	- myQTH ID
	- **Operator**
	- **Owner**
	- **QSL Message**
	- Satellite Name
	- Satellite Mode
	- Propagation Mode
	- MS Shower
- o Options
	- query the callbook currently selected in DXKeeper
	- upload the logged QSO to eQSL
	- upload the logged QSO to LoTW
	- upload the logged QSO to ClubLog
	- upload the logged QSO to your QRZ Logbook
- o If DXKeeper does not confirm execution of the Log directive within 15 seconds, or if a new Log directive arrives before the previous Log directive has been completed, then SpotCollector will inform you, and append the QSO's ADIF record to a file named  $UnloggedQSOS$ . adi in its Databases folder. After this happens,
	- direct DXKeeper to import UnloggedQSOs. adi with duplicate checking enabled
	- delete UnloggedOSOs.adi

SpotCollector's Main window provides a **Spot source status** panel containing seven LED-like indicators to show the status of your spot sources, where red means "disconnected", yellow means "connecting", and green means "connected"; the seventh of these indicators corresponds to the connection with one or more instances of WSJT-X. Clicking this indicator activates the Main and Waterfall windows for the instance of WSJT-X running on the same computer on which SpotCollector is running. Double-clicking the panel's caption displays the Config window's Spot Sources tab.

# **Configuring SpotCollector**

SpotCollector's Configuration screen provides ten tabs:

- the General tab
	- o specifies your callsign and location
	- o specifies the transceiver mode to be used for RTTY spots
	- o specifies the transceiver mode to be used for CW spots
	- o specifies the file containing sub-band definitions
	- o contains settings that govern the presentation of online help
- the Spot Sources tab specifies the telnet-accessible DXClusters, PacketCluster, and Internet Relay Chat (IRC) channel from which spots are received for inclusion in the Spot Database
- the Spot Source Display tab contains settings that control the color-coding and font selection of information shown in DXCluster windows, the IRC window, the PacketCluster window, and the Spot Database window
- the Spot Database Display tab contains settings that govern what information is displayed in Spot Database Display, and settings that control the color-coding and fonts used to display that information
	- the Spot Database tab contains settings that control
		- $\circ$  the validity of incoming spots
		- o the combination of incoming spots to create Spot Database entries
		- $\circ$  the width of the Spot Database frequency filter
		- o the display of Spot Database entries on web browsers accessible via a local area network (LAN)
		- o the pruning of Spot Database entries that are no longer needed
- the Overrides tab lets you
	- o handle a DX callsign that does not conform to standard prefix allocations
	- $\circ$  handle a DX callsign whose prefix is ambiguous with respect to DXCC entity or operating location
	- $\circ$  provide specific location information for a station operating in a needed CQ zone, continent, grid square, or IOTA tag
- the Email Alarm tab lets you control the generation of Email alarms, and enable the generation of Email messages that report propagation for a specified station
- the Audio Alarm tab lets you control the generation audio alarms and announcements
- the Special Callsigns tab allows you to
	- $\circ$  specify callsigns to be ignored when spotted
	- o tag callsigns that associated with groups or activities
- the TNC Serial Port tab lets you configure the serial port by which your TNC is connected

# **Configuring SpotCollector's General Settings**

The General tab contains ten panels:

- General
- Log Filter
- DX Unit
- Grid Sources for VUCC
- User-defined Sequence after QSY
- Transceiver mode with no Digital Mode Application connected
- Digital Mode Application
- Actions with Digital Mode Application connected
- Sub-band Definition
- Help Browser

# **General panel**

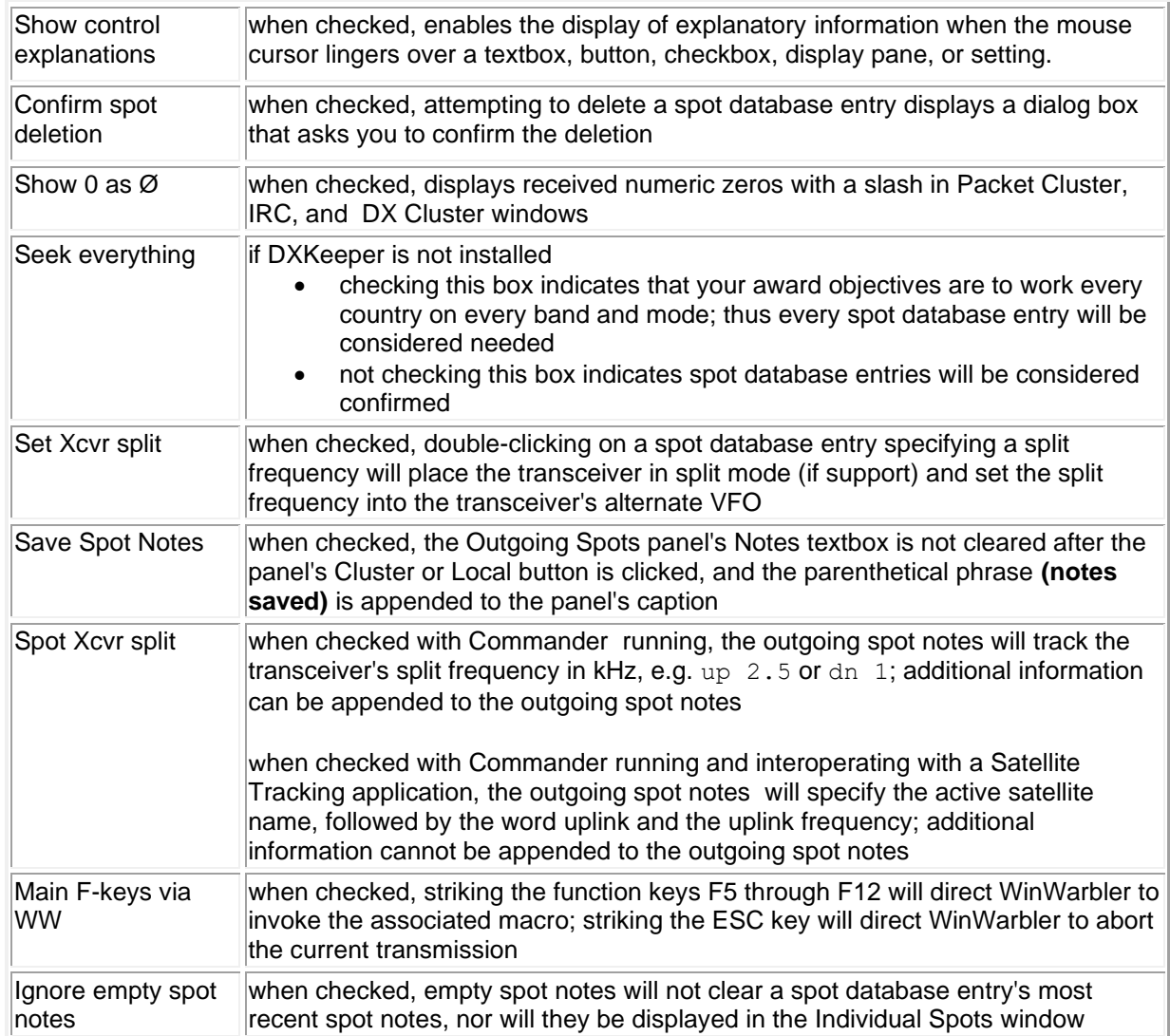

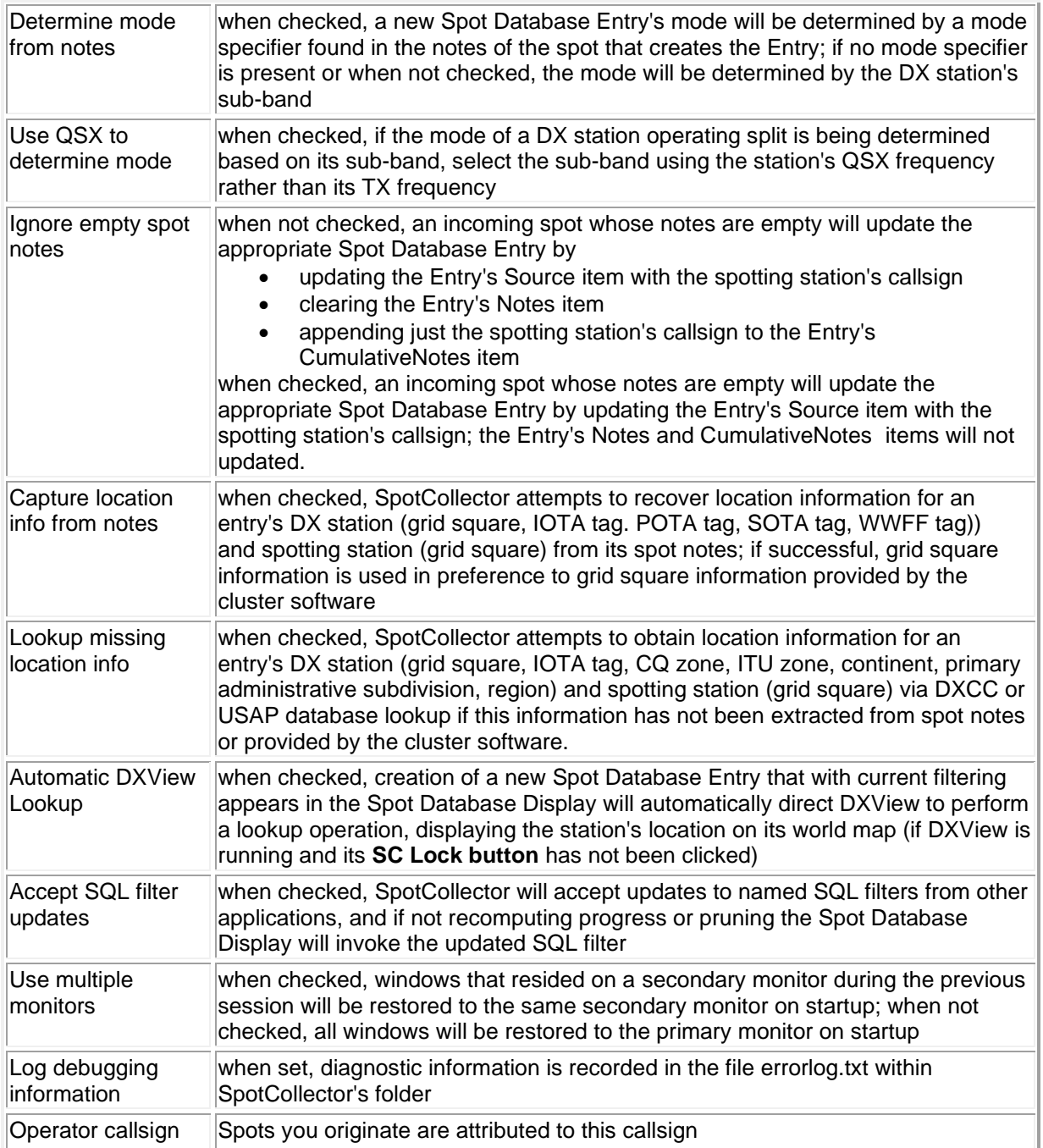

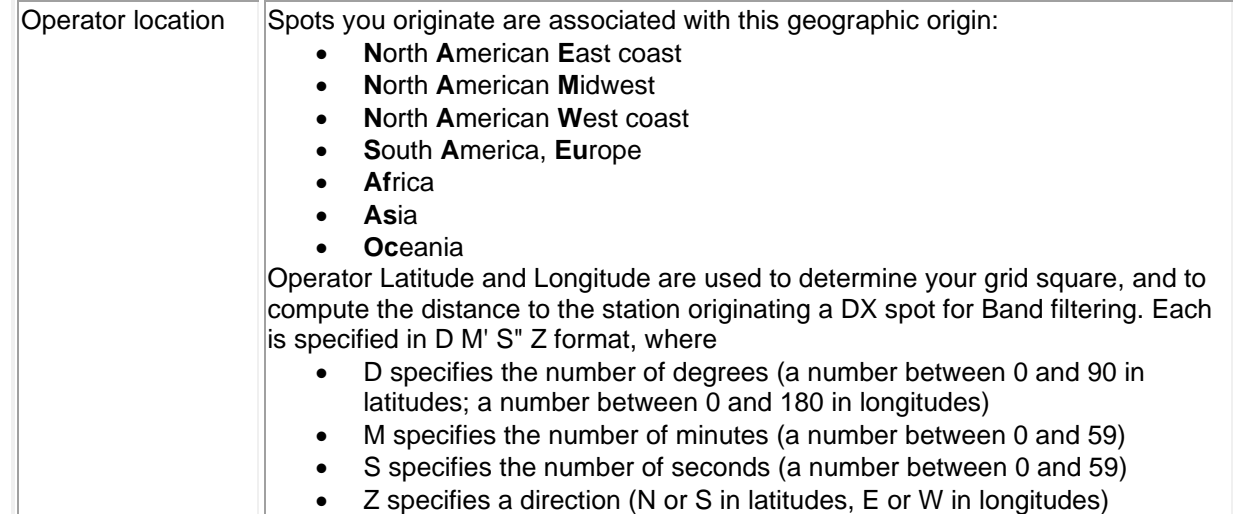

# **Grid Sources for VUCC panel**

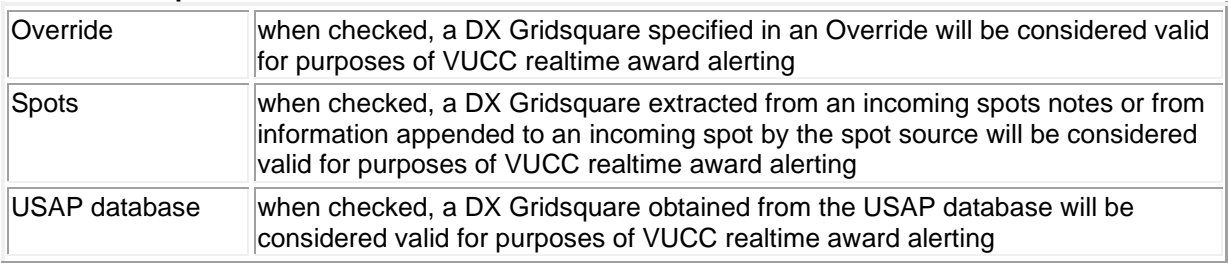

### **User-defined Sequence after QSY panel**

If Commander is running, the user-defined command sequence named in this panel's textbox is executed when any QSY directive sent from SpotCollector to Commander -- such as when you double-click on a Spot Database Entry; this capability could be used to enable an automatic antenna tuner, select a specific antenna, or set a clarifier offset. Execution of the named sequence can optionally be delayed by a specified number of milliseconds, up to a maximum of 10,000; such a delay is useful when the sequence contains an IFMODE test, allowing the transceiver time to execute the QSY directive and report its new mode before the IFMODE is executed.

If you double-click a Spot Database Entry whose frequency and mode information will be sent to a specified Digital Mode Application (as described above), then SpotCollector will neither direct Commander to QSY nor direct Commander to execute the specified user-defined command sequence; you can configure WinWarbler to specify a user-defined command sequence to be conveyed to Commander in this scenario.

### **Propagation Prediction panel**

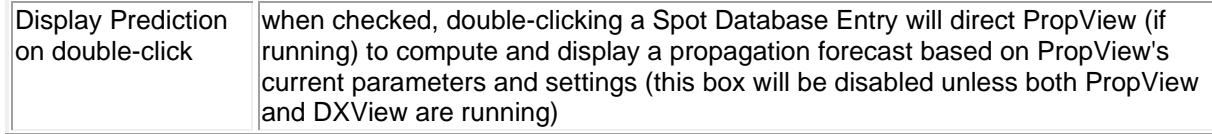

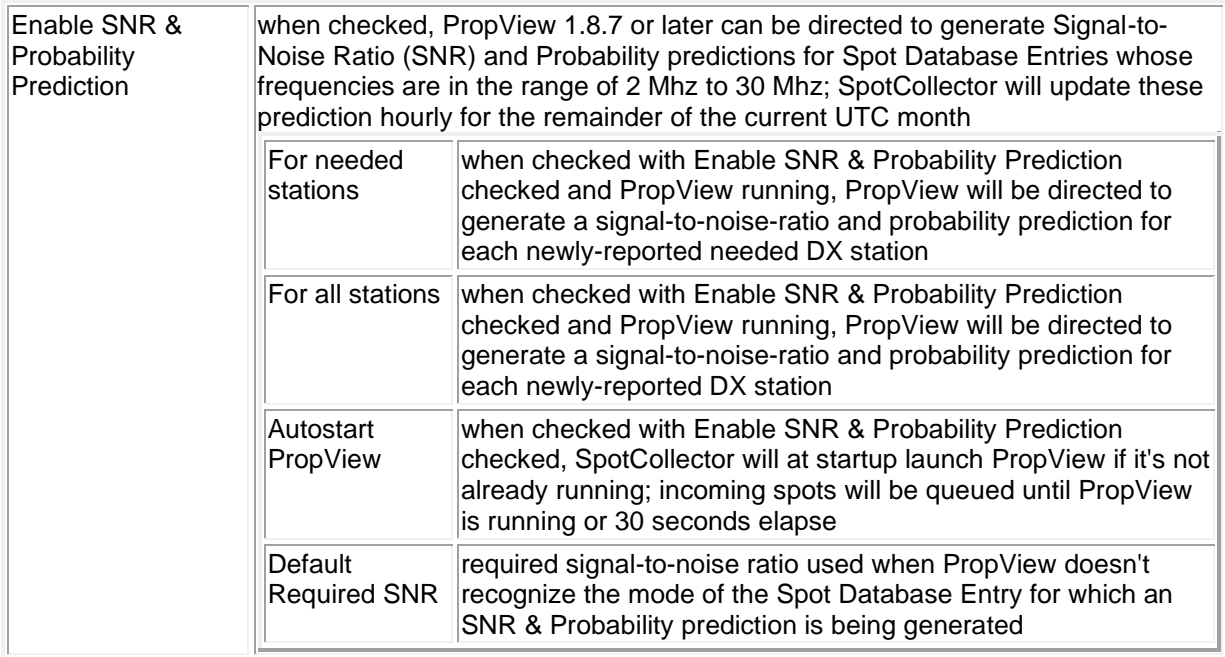

# **Log Filter panel**

When you select a DX station (e.g. by double-clicking on a Spot Database entry), this panel's settings determine whether DXKeeper displays all previous QSOs with that station's base callsign, or all previous QSOs with that station's DXCC entity.

### **DX Unit panel**

This panel's settings determine whether Distances, Origin Distances and Band Filter Maximum Origin Distances are stored and displayed in miles or kilometers.

### **Digital Mode Application panel**

This panel lets you specify the Digital Mode Application to which SpotCollector will send frequency and mode information when you double-click a Spot Database Entry or right-click a Spot Database Entry and select the **QSY** menu item, subject to settings in the **Actions with Digital Mode Application** panel described below. By default, the Digital Mode Application textbox is set to WinWarbler; if the Digital Mode Application textbox is empty, SpotCollector sets it to WinWarbler . If you specify a Digital Mode Application like MultiPSK and click the **Connect** button, then when you select a Spot Database Entry, SpotCollector will send the frequency and mode information to that Digital Mode Application from then on.

Note that with SpotCollector connected to WSJT-X, double-clicking a Spot Database Entry whose mode is that of the connected WSJT-X will not convey information to the specified Digital Mode Application.

### **Actions with Digital Mode Application connected panel**

The **Service**, **Auto-restore**, and **Auto-minimize** columns of checkboxes in this panel determine SpotCollector's actions if the specified Digital Mode Application is connected and a Spot Database Entry is activated by double clicking or by right-clicking and selecting the QSY menu item.

The **Service** checkboxes determine whether activation of a Spot Database Entry is conveyed to the Digital Mode Application as a function of the Entry's mode. The **Digital Service** box cannot be unchecked, because Digital mode Spot Database Entries are always conveyed to the Digital Mode Application if its connected. The CW, SSB, AM, and FM Service checkboxes determine whether activation of Spot Database Entries of these modes are also conveyed to the Digital Mode Application.

The **Auto-restore** checkboxes determine on a mode-by-mode basis whether after conveying activation of a Spot Database Entry to the Digital Mode Application, the Digital Mode Application's Main window is restored to the screen if it was minimized.

The **Auto-minimize** checkboxes determine on a mode-by-mode basis whether after activating a Spot Database Entry whose mode's **Service** checkbox is disabled, SpotCollector minimizes the Digital Mode Application's Main window if it is on-screen. The **Digital Auto-minimize** box cannot be checked because the **Digital Service** box cannot be unchecked, as explained above.

# **Transceiver mode for WSJT-X**

With SpotCollector connected to WSJT-X this panel's settings specify the transceiver mode to which Commander will set the transceiver when you double-click a Spot Database Entry whose mode is that of the connected WSJT-X, or right-click a Spot Database Entry whose mode is that of the connected WSJT-X and then select the **QSY** menu item. This setting should be identical to that of the **Mode** panel on the **Radio** tab of WSJT-X's **Settings** window.

### **Transceiver mode with no Digital Mode Application connected panel**

If the specified Digital Mode Application isn't connected but Commander is running, then the settings in this panel's sub-panels determine to what mode the transceiver will be set when a Spot Database Entry is activated by double-clicking or by right-clicking and selecting the **QSY** menu item.

# **CW spot sub-panel**

When a CW Spot Database Entry is activated with Commander running, set the transceiver to the specified mode:

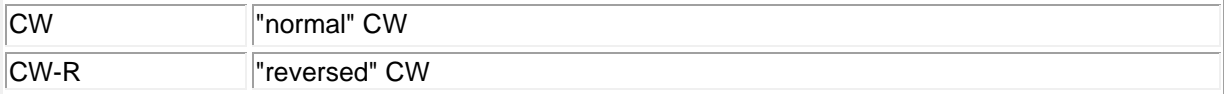

### **RTTY spot sub-panel**

When a RTTY Spot Database Entry is activated with Commander running, set the transceiver to the specified mode:

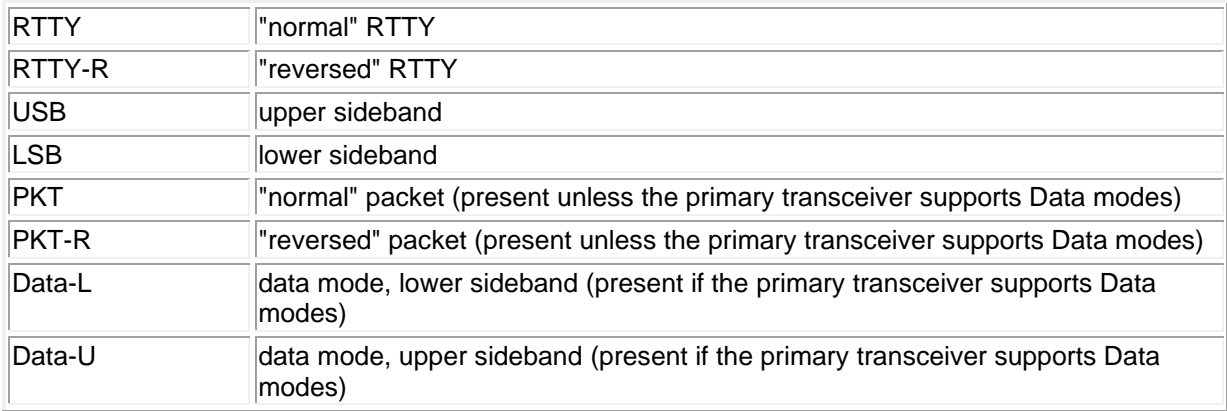

### **Non-RTTY Digital spot sub-panel**

When a Spot Database Entry is activated with Commander running and the entry's mode is other than USB, LSB, AM, FM, CW, or RTTY, then set the transceiver to the specified mode:

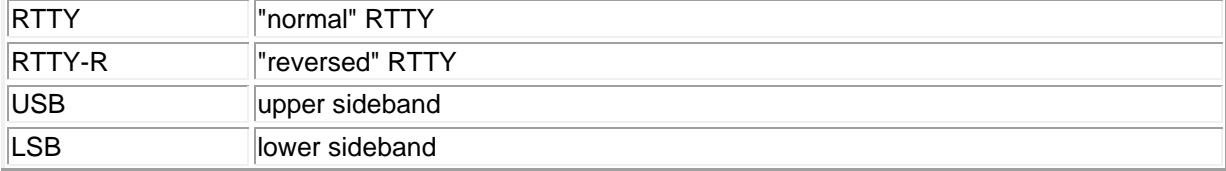
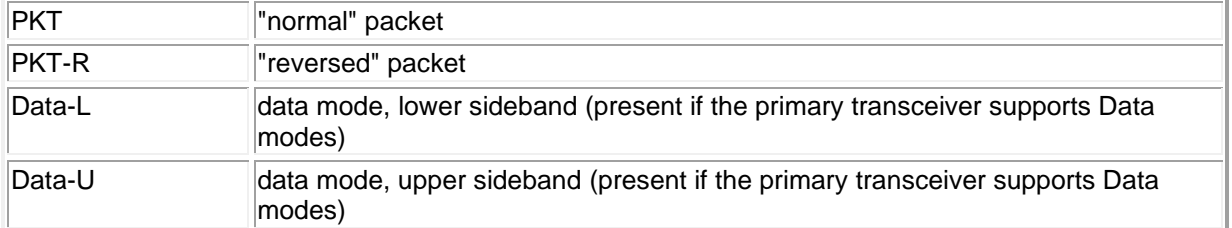

## **Sub-band Definition panel**

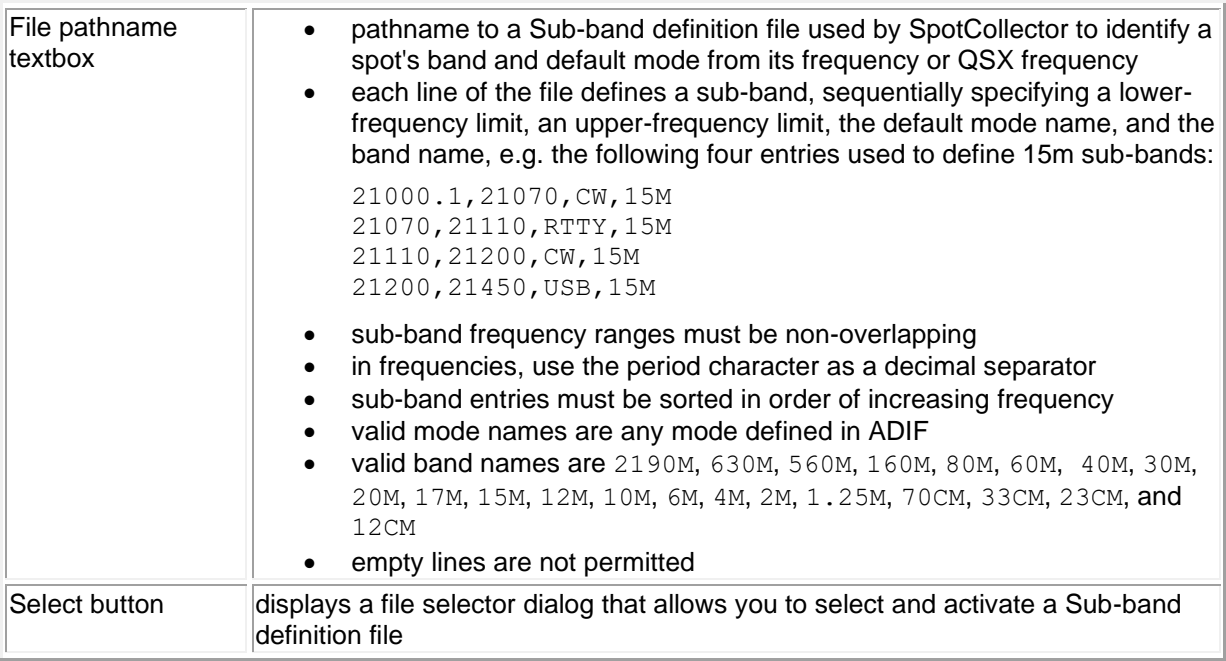

## **Help Browser panel**

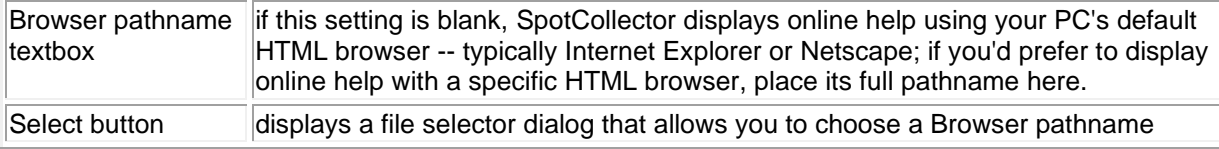

**Help button**: displays the information you are now reading

**Display License button**: displays SpotCollector's License

**Display Errorlog button**: displays the contents of the file errorlog.txt within SpotCollector's folder

# **Configuring SpotCollector Sources**

The Sources tab contains four panels and the alert when Talk message received setting.

## **Telnet DXCluster panel**

This panel provides settings for each of four Telnet DXClusters.

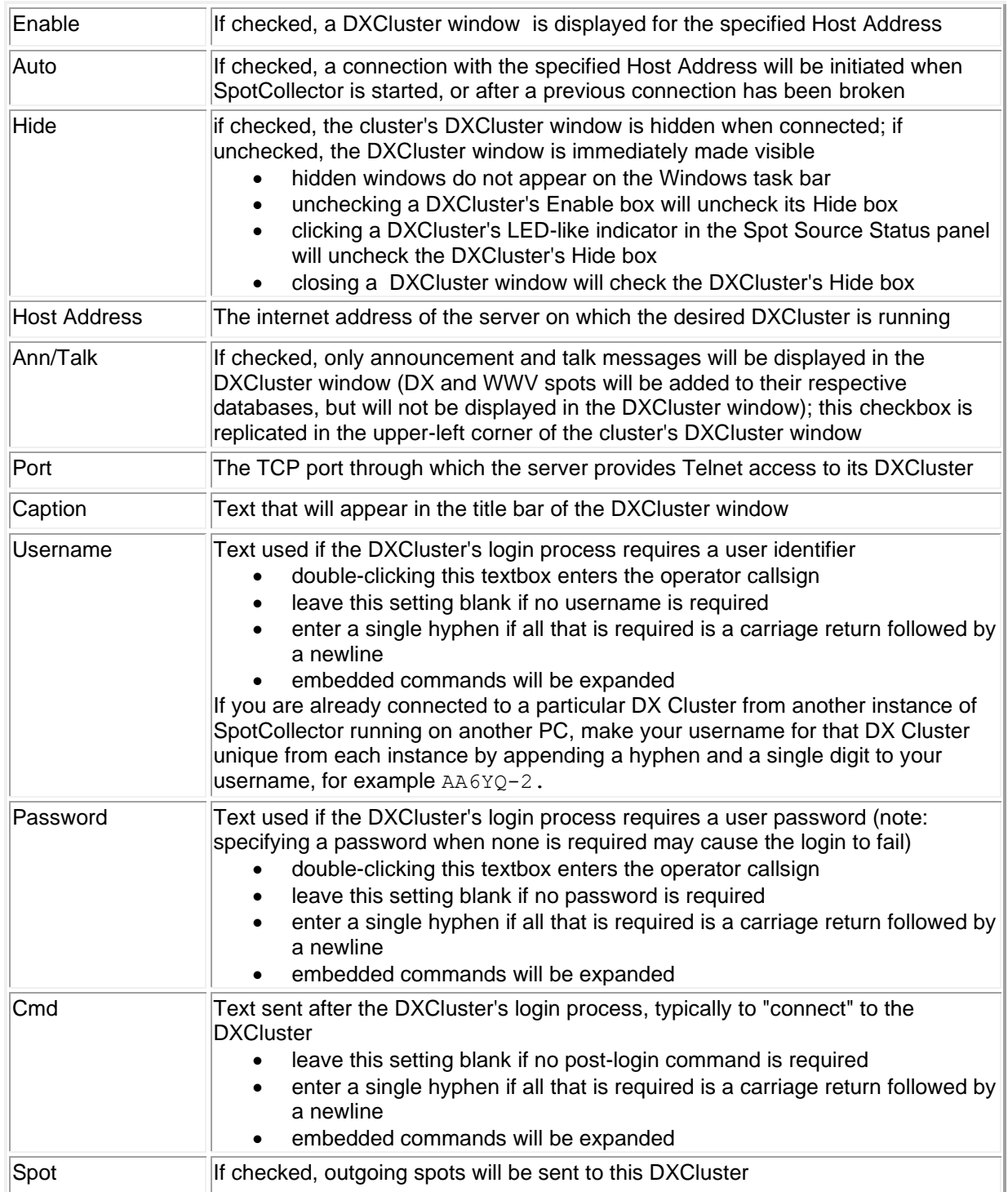

In Telnet DXCluster's Username, Password, and Cmd settings, and in its Initial Cluster Command, any information not surrounded by a pair of angle brackets is transmitted verbatim. Valid substitution commands begin and end with an angle bracket; SpotCollector processes such commands in these settings by replacing them as enumerated in the following table:

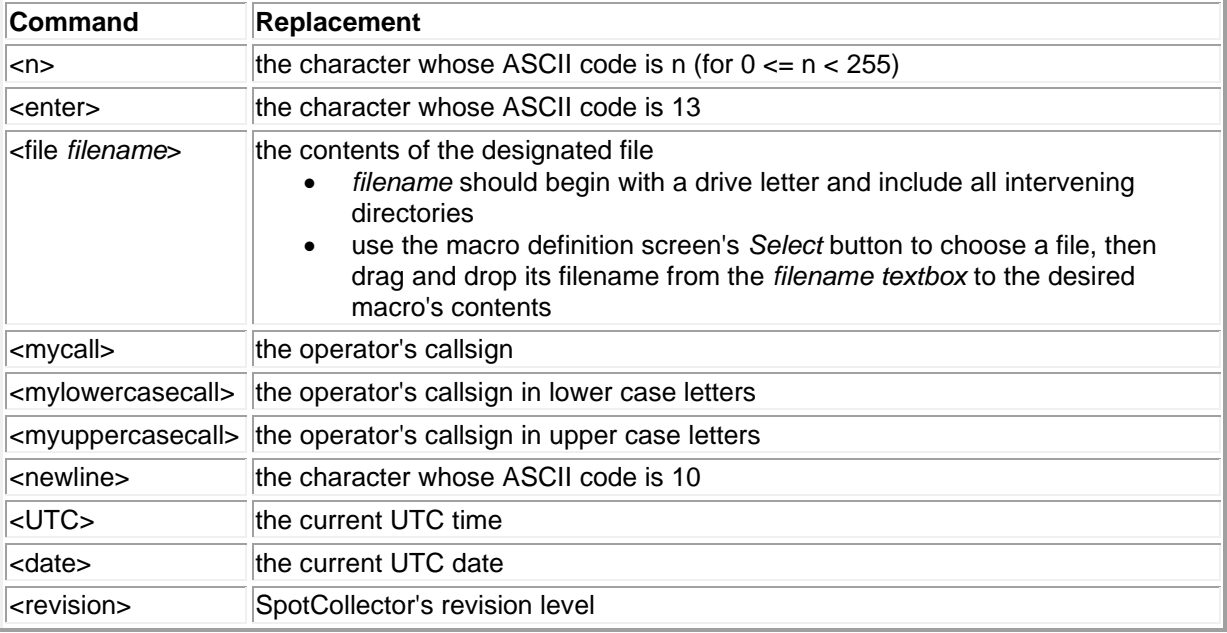

## **PacketCluster Panel**

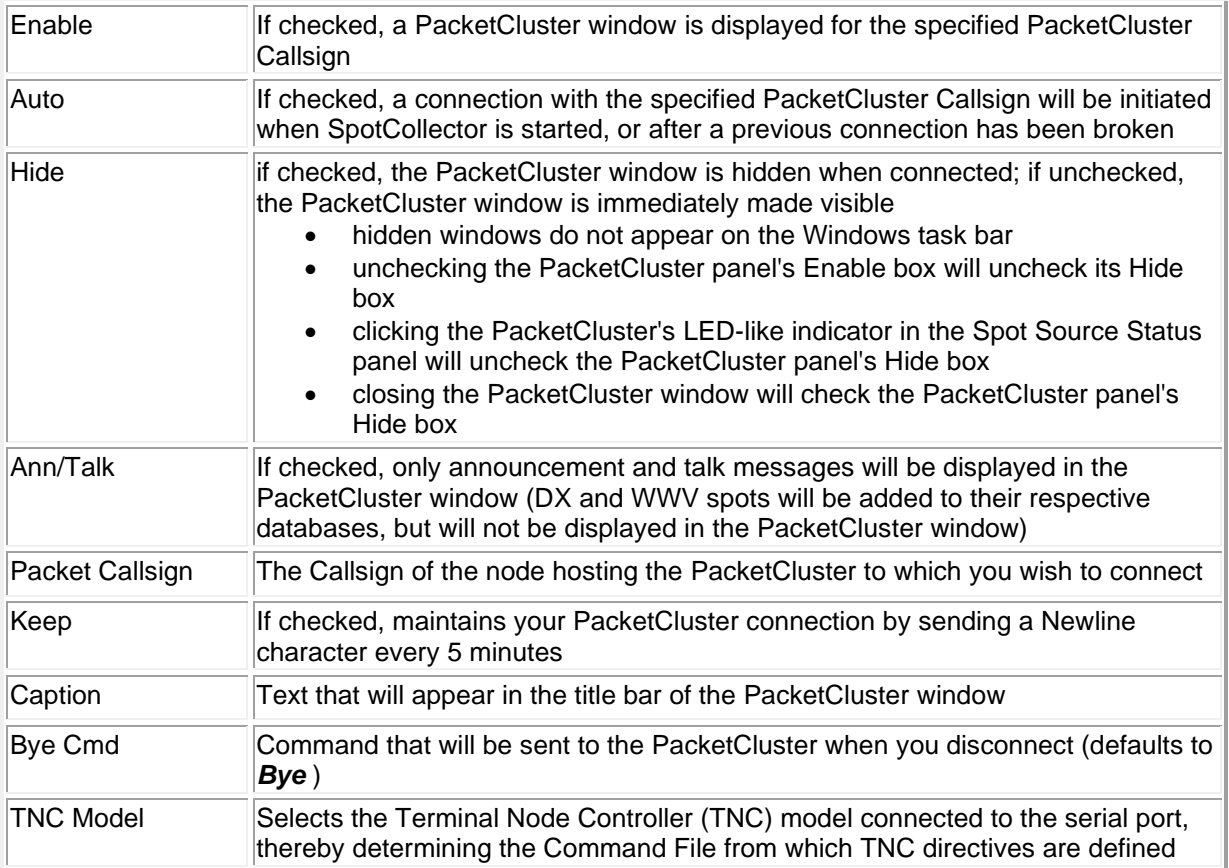

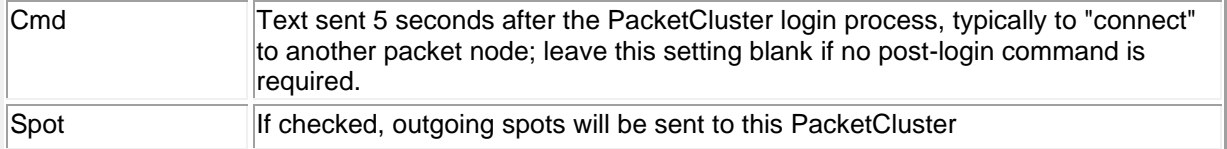

## **IRC panel**

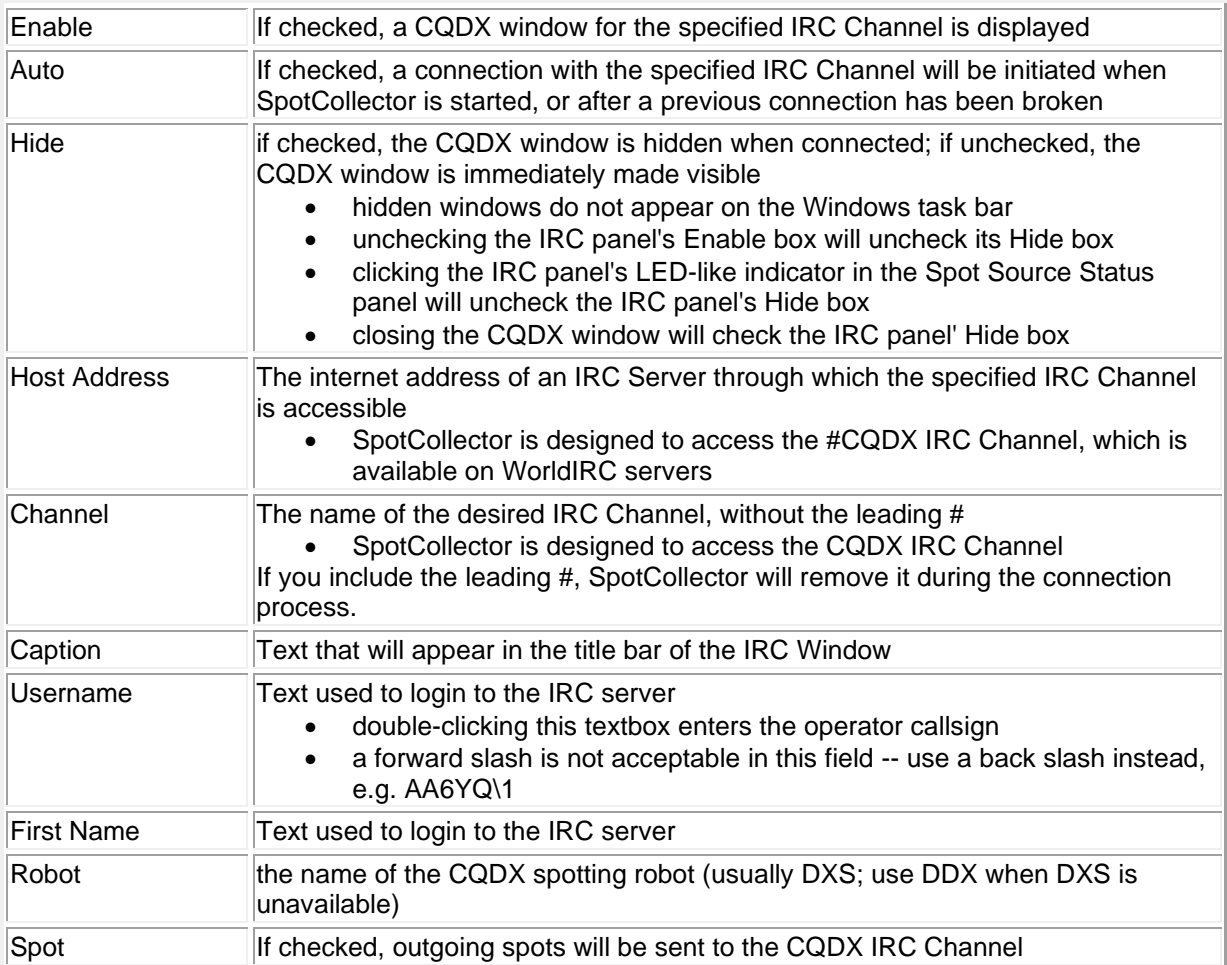

## **WSJT-X panel**

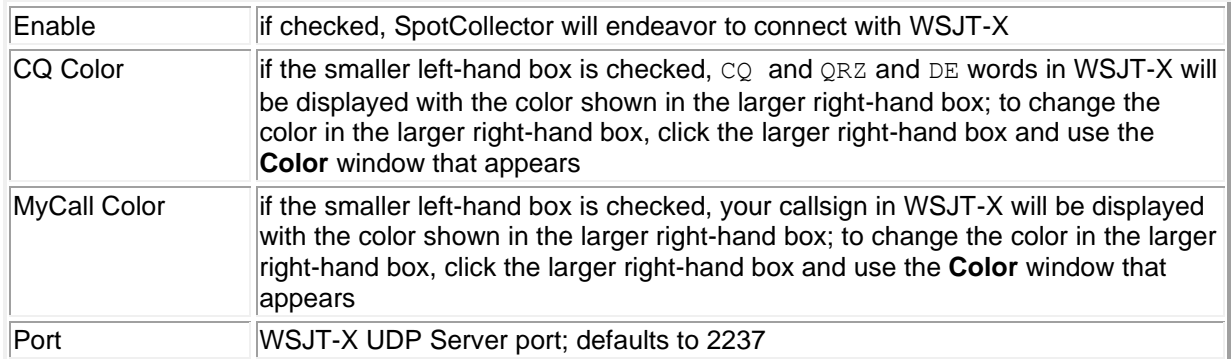

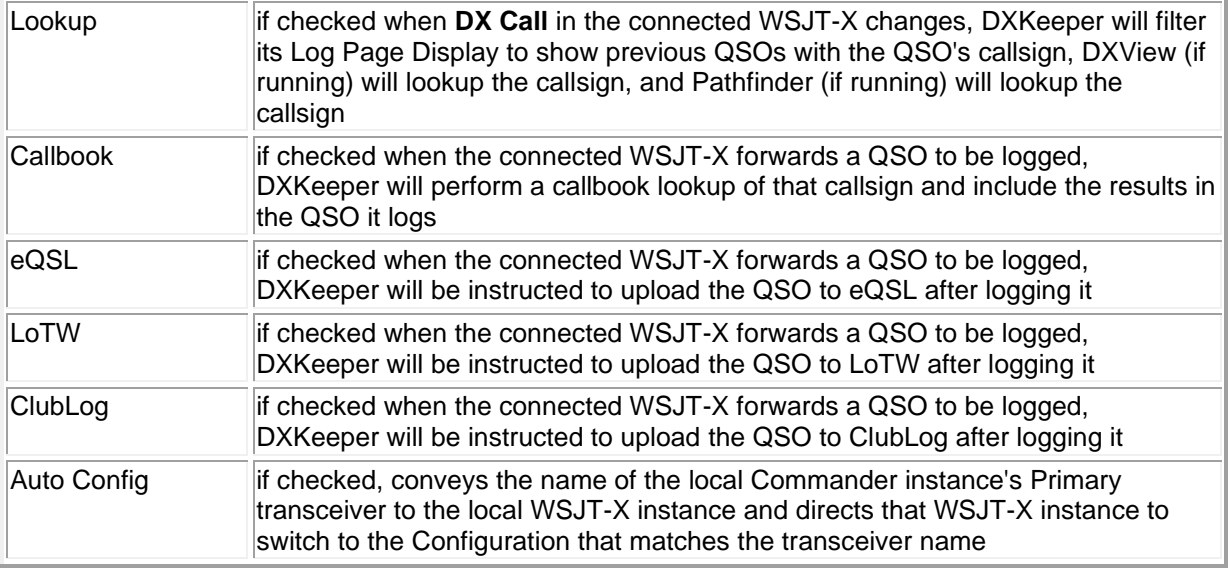

### **Initial Cluster Commands panel**

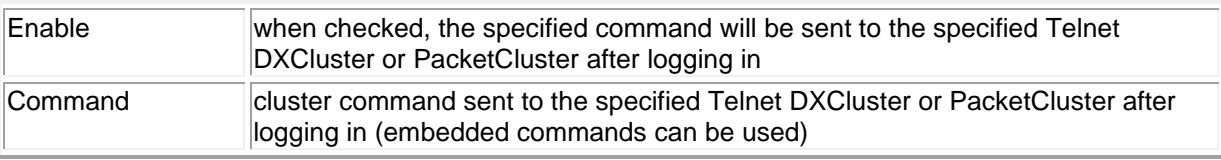

If the **alert when Talk message received** box is checked, then a Talk message received by a Telnet DXCluster or PacketCluster source window or a Private message received by the IRC source window will make the source window visible and play the sound file specified in the **Audio message alert pathname** textbox; if no filename is specified, the Windows **Default Beep** audible alert will be played.

The **Spot source status 'connected' color** panel determines whether the indicators in the Main window's Spot source status panel use green or blue to indicate "spot source connected".

### **Pre-filter button**

Clicking the **Pre-filter** button displays SpotCollector's Pre-filtering window, from which you can configure SpotCollector to discard incoming spots as a function of several criteria. The word **Enabled** will appear beneath this button when in SpotCollector's Pre-filtering window, the **Enable** box is checked, and at least method of prefiltering is enabled.

## **Configuring the Display of Information in Spot Source windows**

The Spot Source Display tab controls the color-coding and font selection of information shown in DXCluster windows, the IRC window, and the PacketCluster window via a Color Selector and three sub-tabs.

## **DXCluster sub-tab**

Controls in the Receive Pane Panel control the display of information in the Receive Pane of each DXCluster Window.

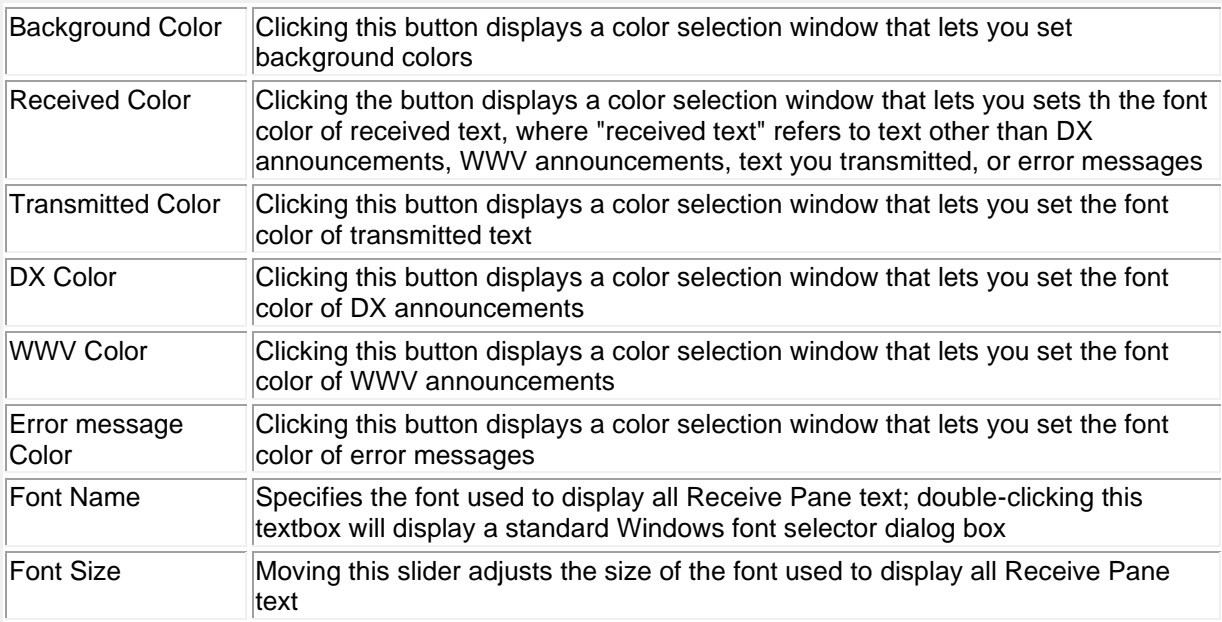

Buttons in the Transmit Pane Panel control the display of information in the Transmit Pane of each DXCluster Window.

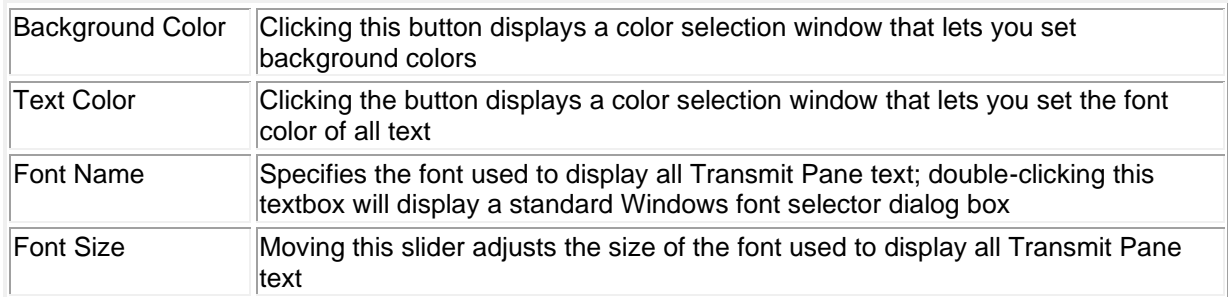

## **IRC sub-tab**

Controls in the Receive Pane Panel control the display of information in the IRC Window's Receive Pane.

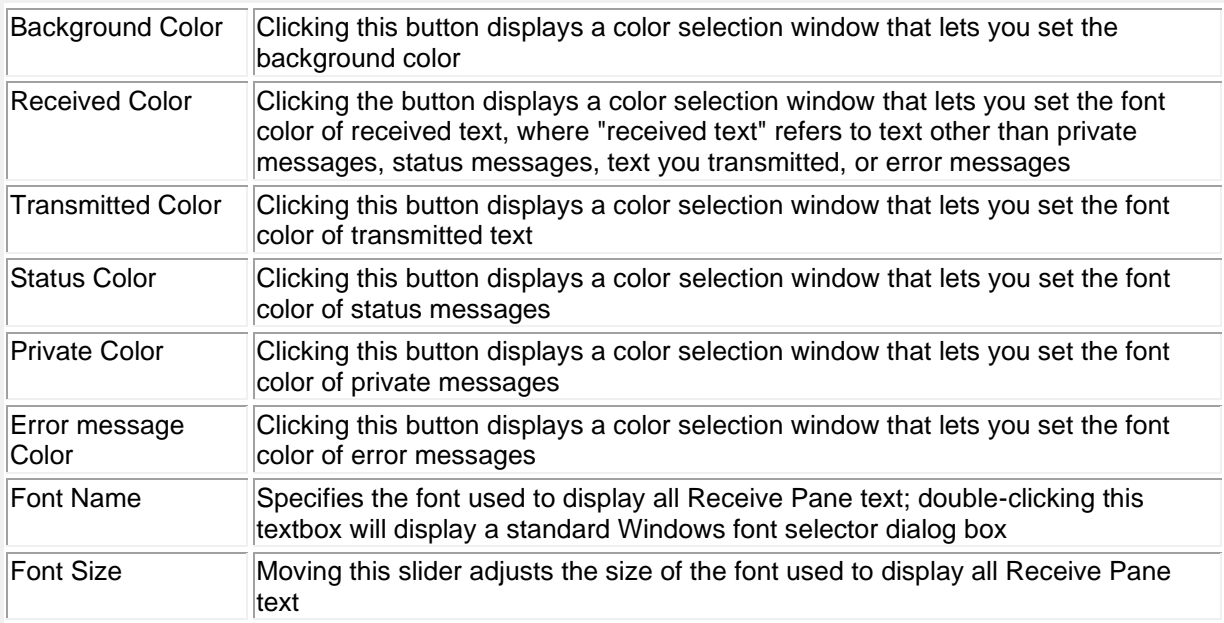

Buttons in the Transmit Pane Panel control the display of information in the IRC Window's Transmit Pane.

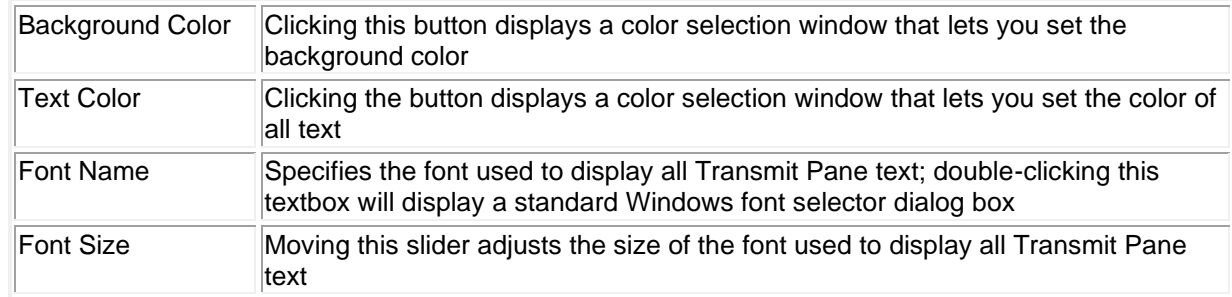

## **PacketCluster sub-tab**

Controls in the Receive Pane Panel control the display of information in the PacketCluster Window's Receive Pane

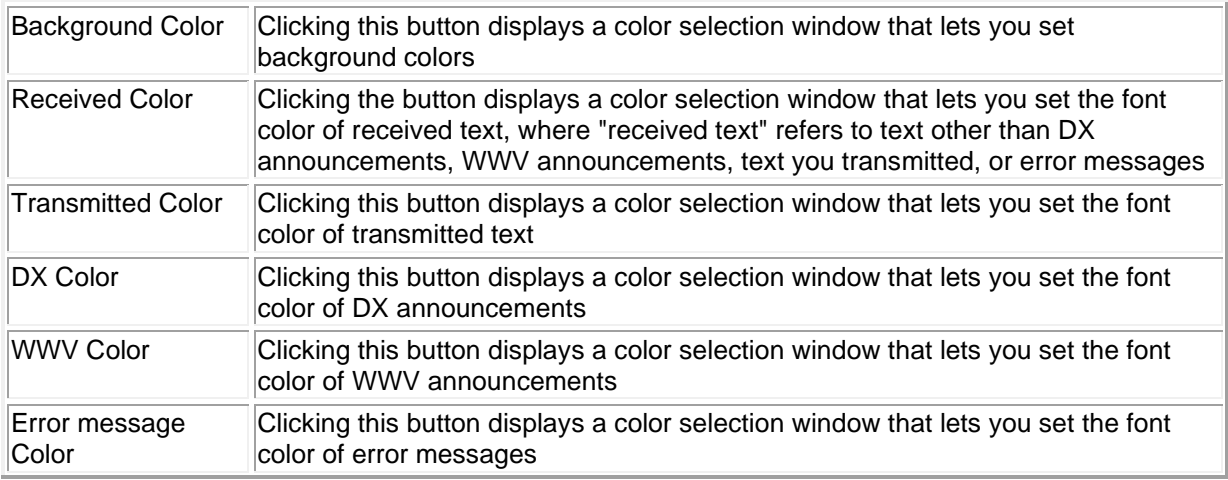

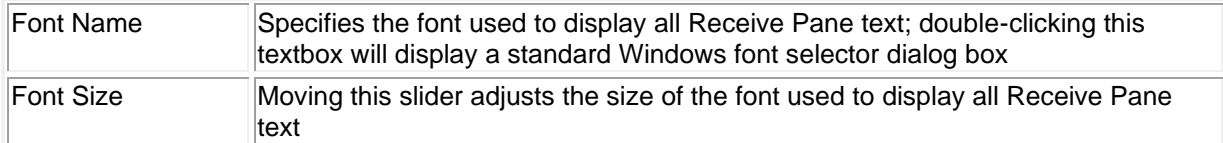

Buttons in the Transmit Pane Panel control the display of information in the PacketCluster Window's Transmit Pane

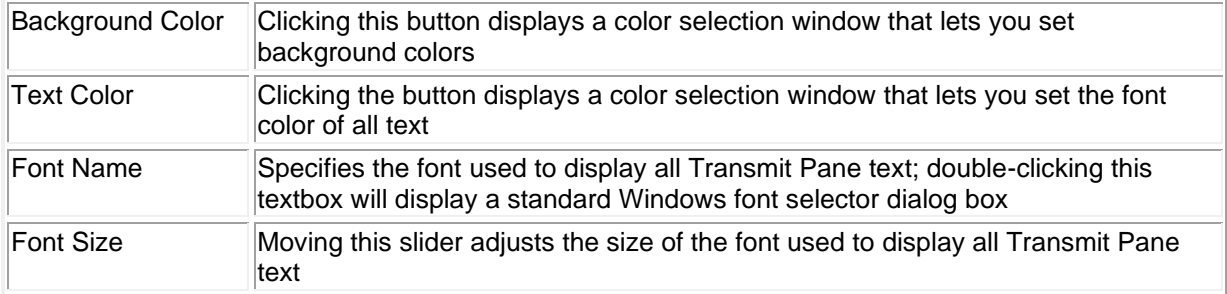

# **Configuring the Spot Database Display**

Panels on the Configuration window's **Spot Database Display tab** enable to control the appearance of information in the Spot Database Display. This tab can be directly displayed by double-clicking the Main window's Color Codes panel.

Controls in the **Font Colors panel** control the appearance of entries in the Spot Database Display and callsigns in WSJT-X based on a categorization driven by realtime award tracking information present in DXKeeper's current log and on award objectives -- the bands and modes on which an award is being pursued. Realtime award tracking information for ARRL DXCC and TopList awards is present in every log; objectives for these awards are specified in DXKeeper. If Realtime award tracking information for CQ WAZ awards is present in the current log, award objectives are also specified in DXKeeper. The term **counter** refers to the object of each award; for ARRL DXCC awards, the award counter is a DXCC entity, whereas for CQ WAZ awards, the counter is a CQ zone.

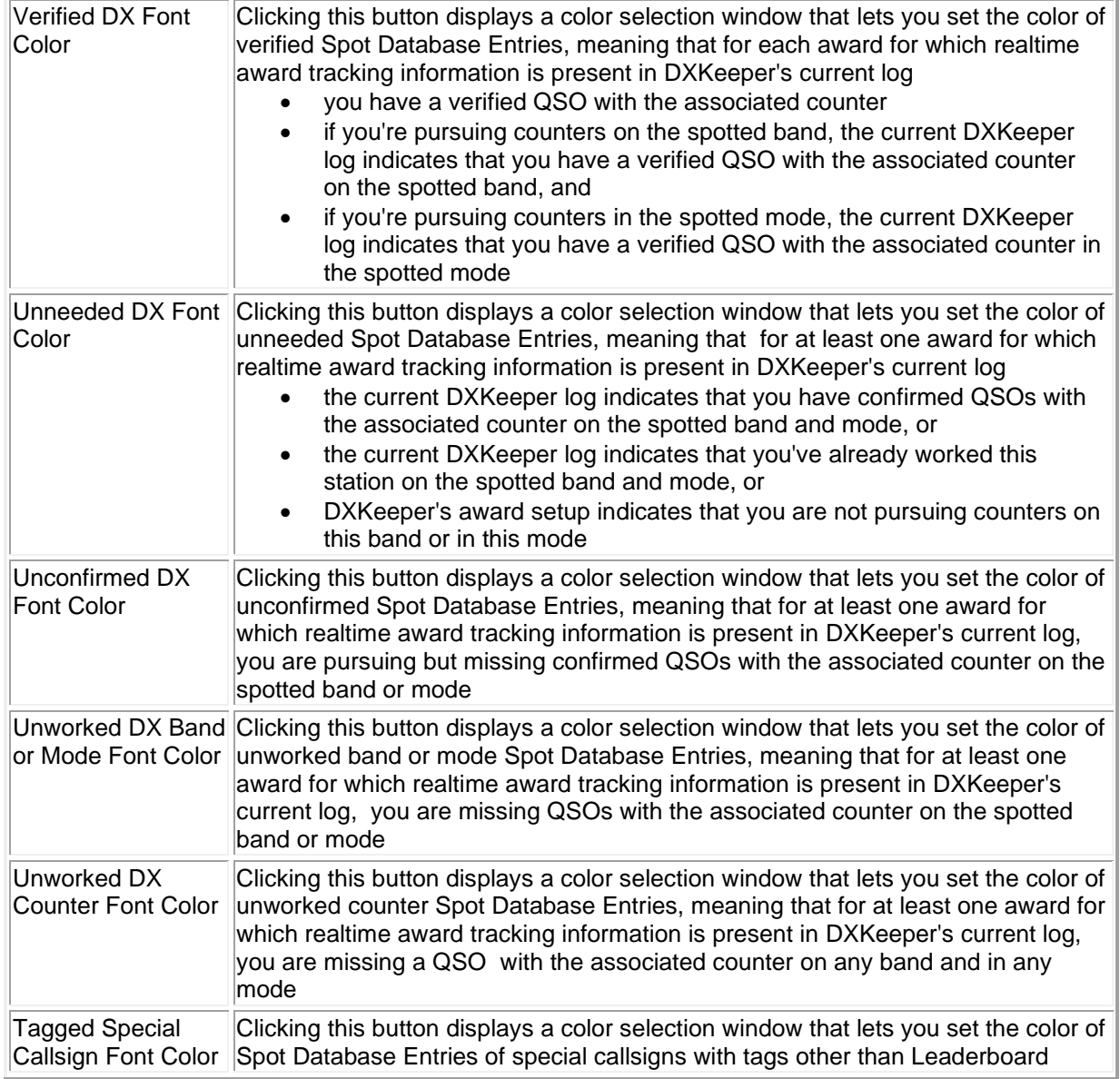

When the currently-open DXKeeper log provides realtime award tracking information for more than one award -e.g. DXCC and WAZ -- a Spot Database Entry's category is determined by the award for which the Entry is *most* needed. The unworked counter category is considered the most needed, and the verified category is considered the least needed.

Controls in the **Background Colors panel** control the appearance of entries in the Spot Database Display and callsigns in WSJT-X based on known participation in ARRL's Logbook of the World (LotW) and eQSL.cc.

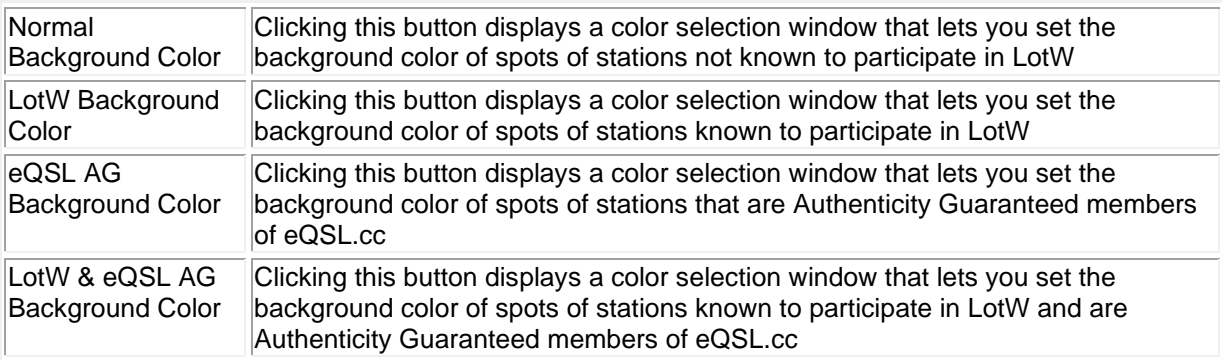

Controls in the **Font panel** specify the Font used to display information in the Spot Database Display

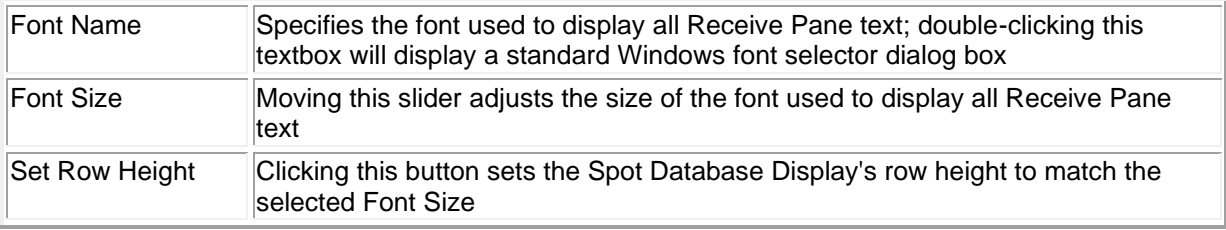

Controls in the **Date & Time Sort Order panel** specify whether the Spot Database Display is sorted in ascending or descending order when the Sort panel is set to **First**, **Last**, or **Rcv**.

The **Autoscroll panel**'s **Enable on newly-needed Entry** option, when enabled, automatically enables automatic scrolling of the Log Page Display at the creation of a new Spot Database Entry that is *needed* - meaning that a confirmed QSO with the Entry's station on the Entry's band and mode would advance your progress towards your award objectives.

The **Layout panel** contains a table that enables you to specify

- which fields appear as columns in the Spot Database Display
- the caption for each such field
- the alignment of each such field.

To add a field to the Spot Database Display,

- scroll to the last row of the table; this row is distinguished by an asterisk in its leftmost cell
- in the field cell of this last row, click the pull-down icon (a small black triangle) and choose the field to be displayed from the resulting list
- in the caption cell of the newly added row, enter the caption to be used for this field in the log page display, followed by the enter key

To see the newly added field, you may need to horizontally scroll the Spot Database Display.

The order in which fields appear in the Spot Database Display, and the width of each column in the Spot Database Display are controlled by direct manipulation.

To remove a field from the Spot Database Display,

- select the row in the table corresponding to the field to be removed by clicking in the row's leftmost cell (this cell is shaded)
- click the **Delete selected list entry** button.

The Layout panel's **Date/time format** textbox lets you specify the format of dates and times that appear in the Spot Database's FirstTime, LastTime, and RcvdTime fields. The default format is ddddd hhnn

Which uses your system's short date format and a four-digit time; the following characters may be used to specify the format:

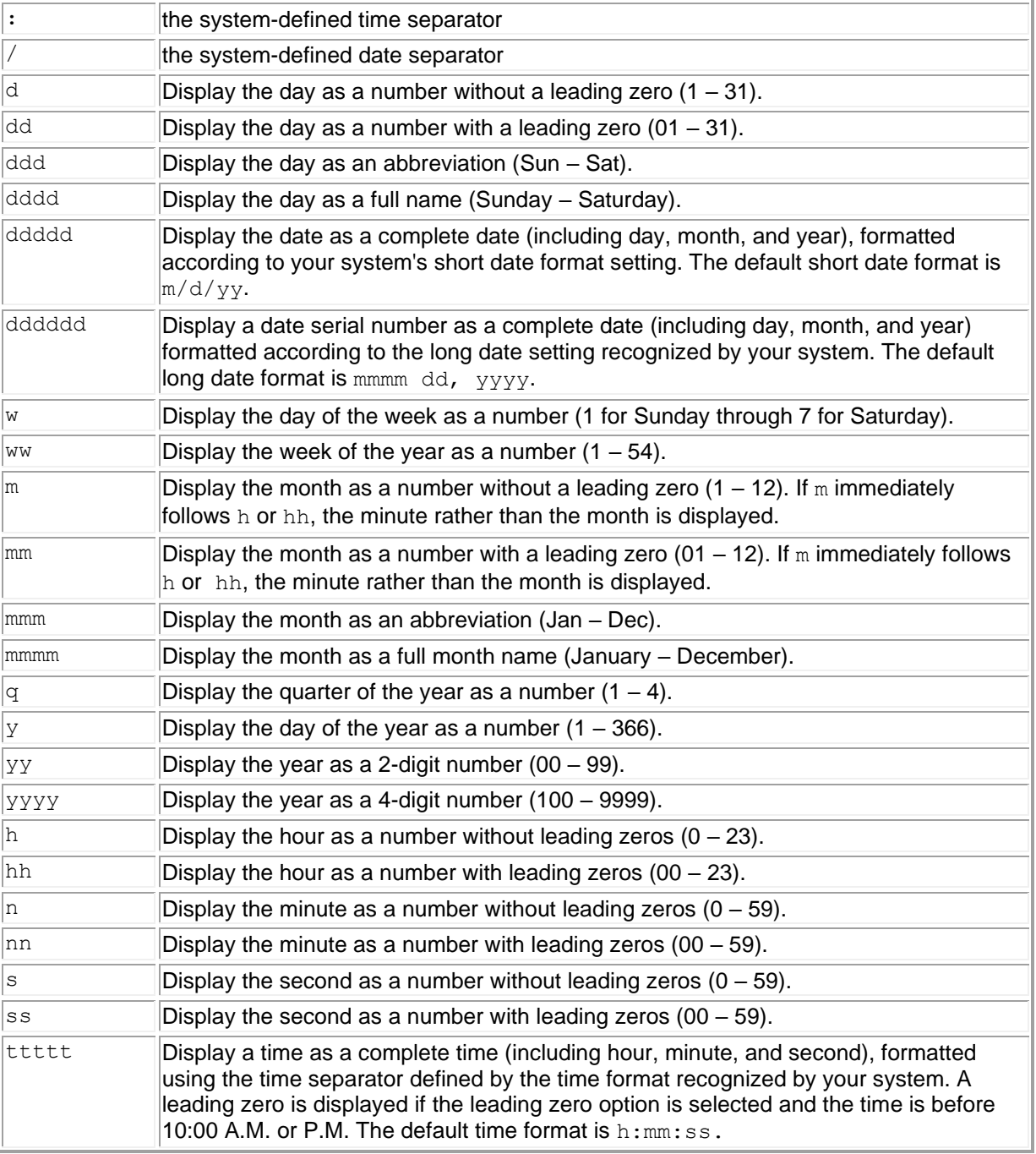

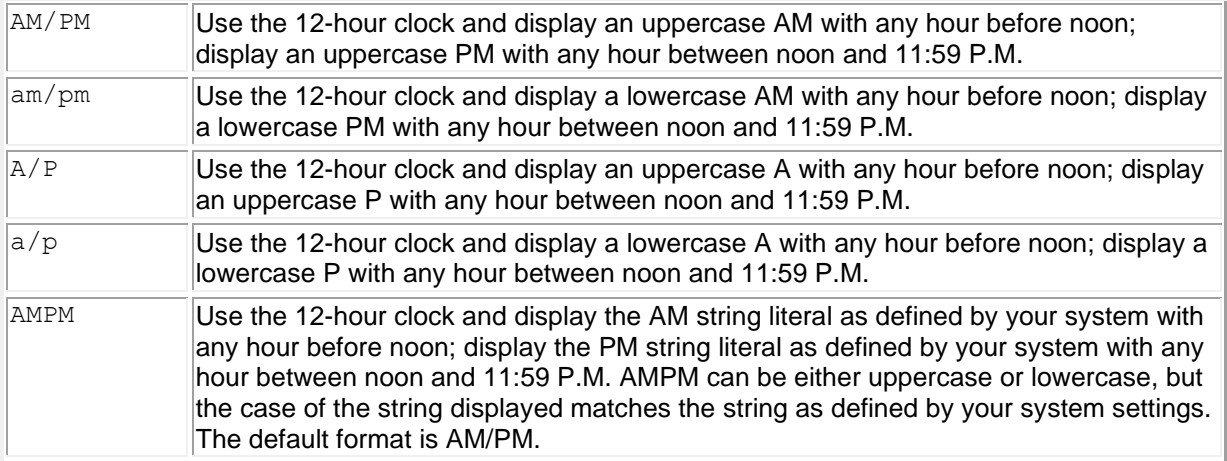

# **Configuring SpotCollector's Spot Database**

The Spot Database tab contains 9 panels and a Pre-filter button.

## **Spot Database File panel**

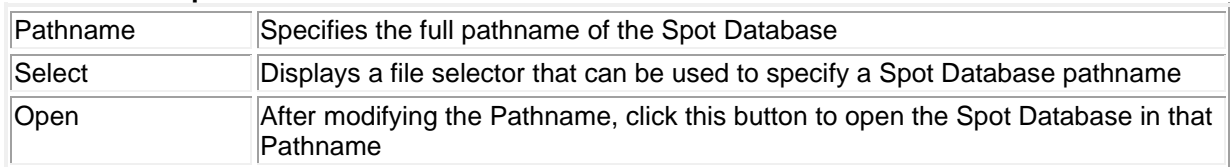

## **Combination Criteria panel**

Each incoming spot of a station is compare with existing Spot Database entries for that station. If, with respect to an existing Spot Database entry, the incoming spot lies within the time window and frequency range specified below, then the existing Spot Database entry is updated to reflect the incoming spot; otherwise, a new Spot Database entry is created.

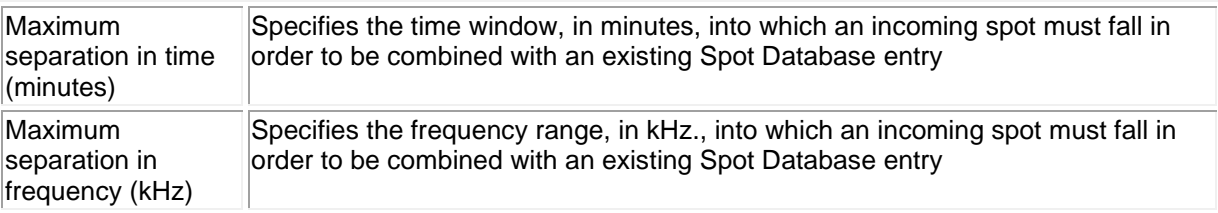

### **Controls panel**

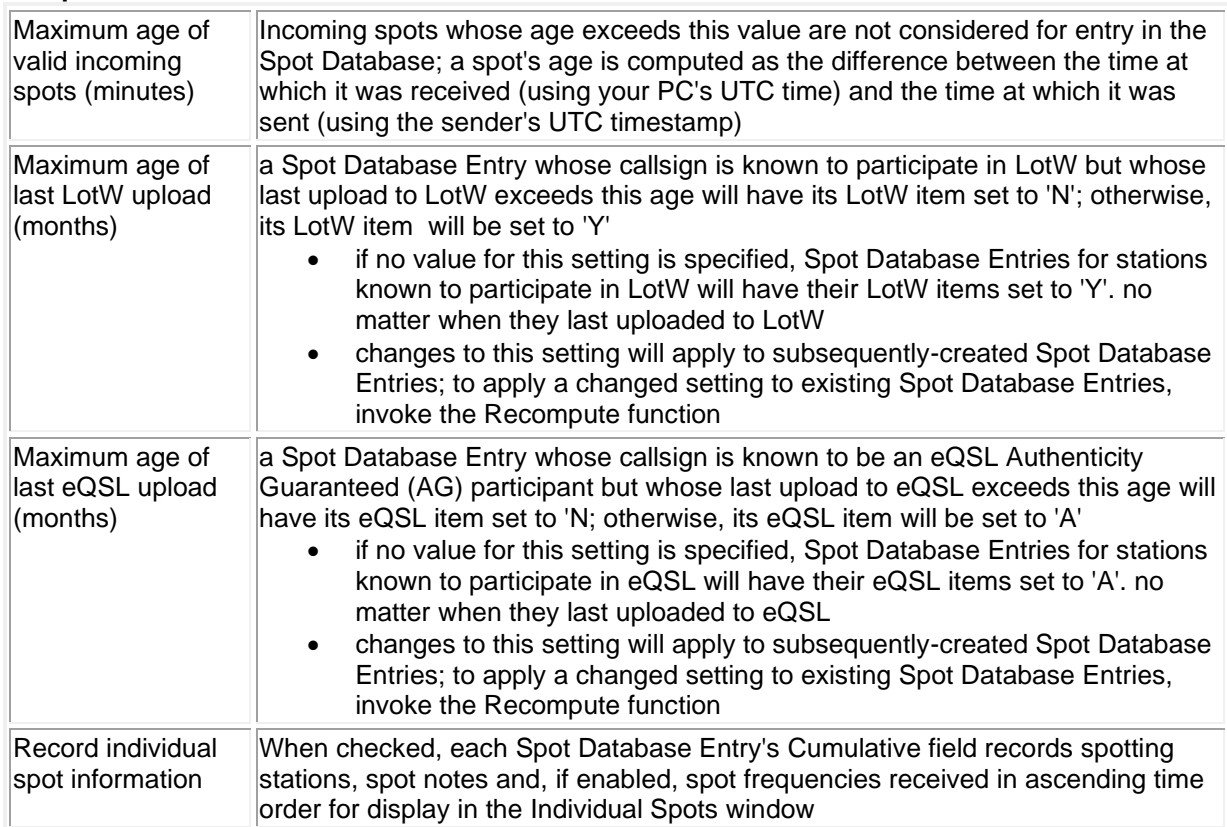

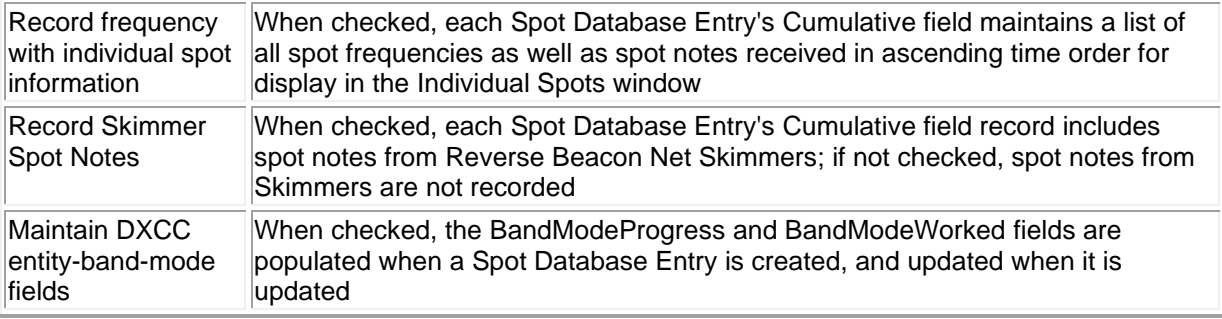

## **Filters panel**

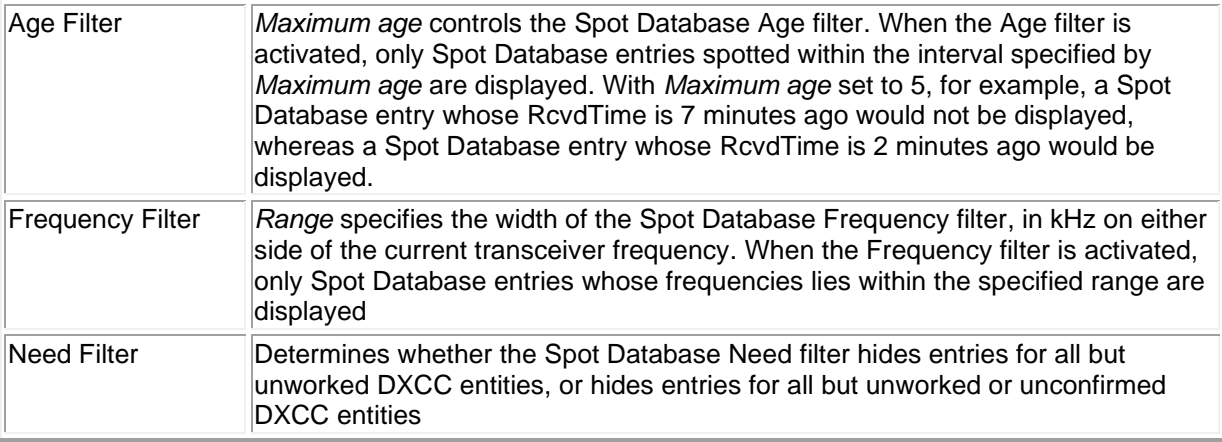

### **Log file referenced for award progress**

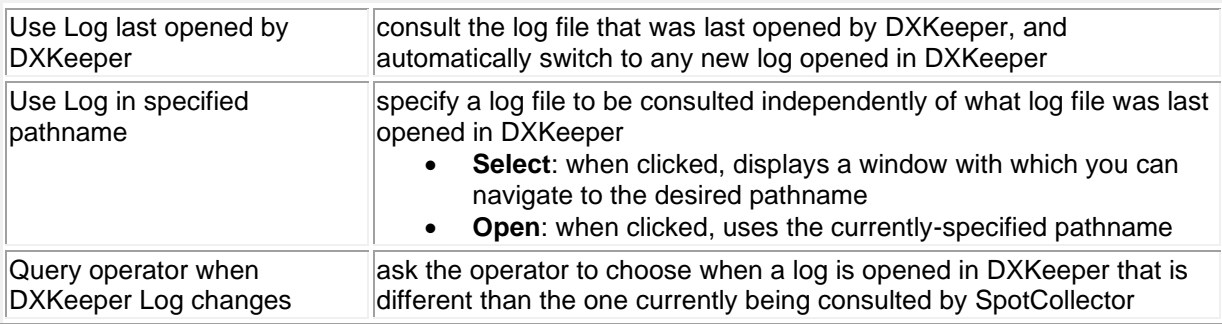

### **Size Control panel**

The only limit to the growth of SpotCollector's Spot Database is the amount of free storage on its storage volume. Left to grow without bound, this will eventually reduce your PC's performance. Using facilities on this panel, you can manually "prune" the Spot Database's older entries, or clear it completely. You can also configure SpotCollector to automatically prune the Spot Database hourly; this makes it easy to limit the Spot Database to - for example - the last two days of Spot Database Entries or to a maximum of 20,000 Entries without requiring user attention. By adding callsigns to the Special Callsign list with a *NoPrune* tag, you can prevent Spot Database Entries for these callsigns from being pruned, independent of the age of these entries; use *NoPrune* to prevent the pruning of Spot Database Entries for stations whose operating patterns you are seeking to learn.

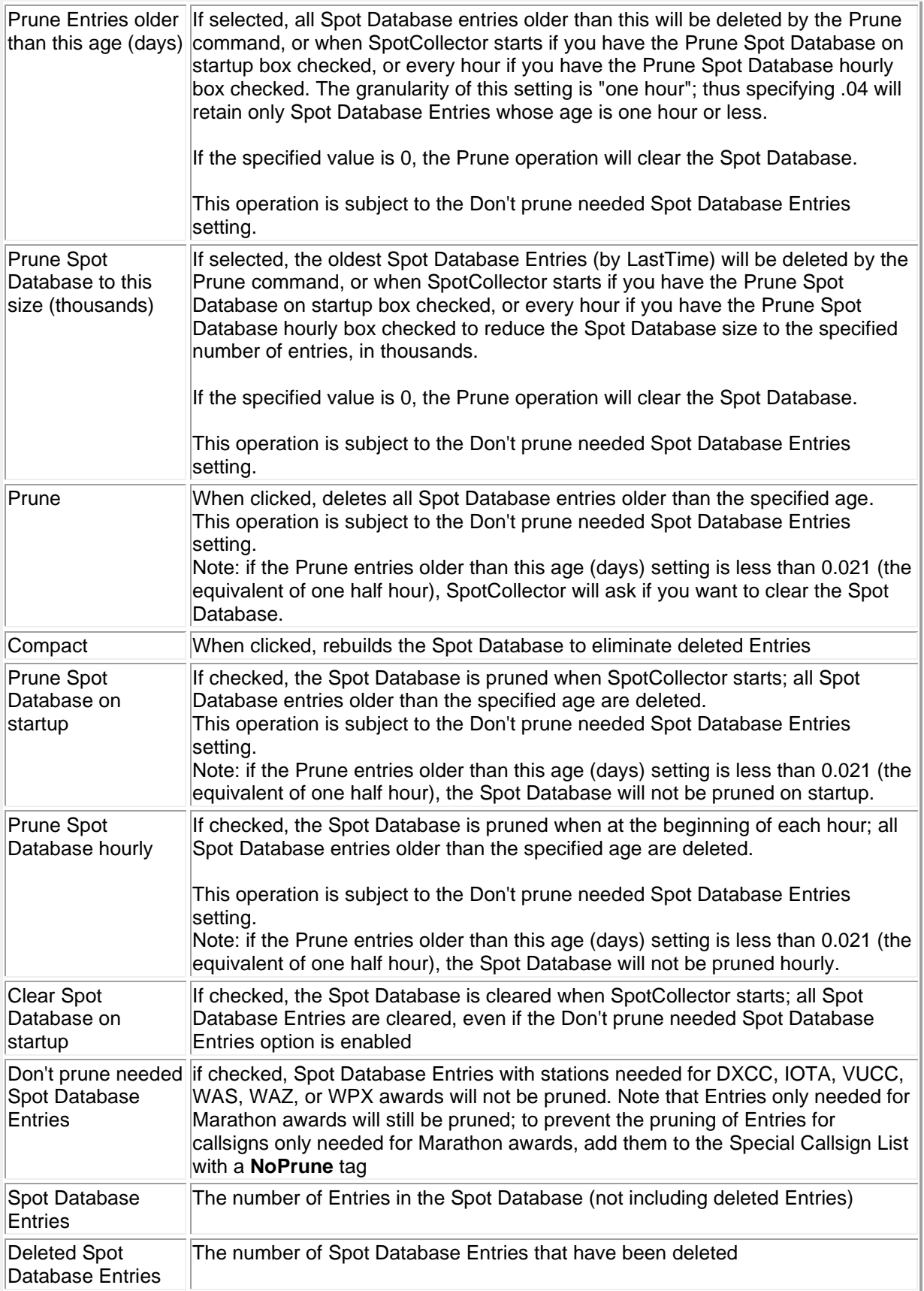

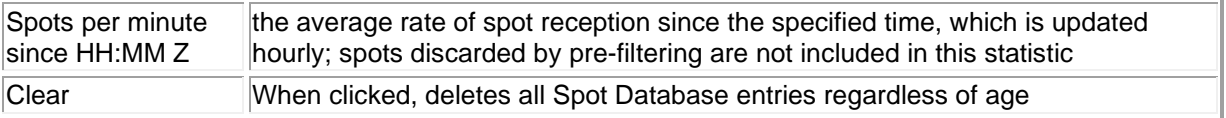

## **Recomputation panel**

Each Spot Database Entry includes award progress information obtained the log file referenced for award progress. If you modify or delete a logged QSO in DXKeeper, SpotCollector is automatically directed to update this award progress information. If you are planning to modify or delete many QSOs in DXKeeper, it may be more efficient to disable these automatic updates, and then perform one update after all changes have been made.

- To disable these automatic updates, uncheck this panel's **Enable automatic updates** box.
- To update each entry in the Spot Database Display to reflect updates to logged QSOs, click this panel's **Recompute** button.
- To re-enable automatic updates, check this panel's **Enable automatic updates** box.

If automatic updates are left disabled, SpotCollector may incorrectly identify Spot Database Entries for needed DX stations.

To update each entry in the Spot Database Display, click this panel's **Recompute** button, which

- updates each Spot Database Entry's DXCC entity and award progress information by querying the specified log file
- updates LotW participation and Authenticity Guaranteed eQSL.cc membership if the required databases are installed

You must also update each entry in the Spot Database Display after upgrading to a new DXCC database version that defines one or more new DXCC entities, or modifies the DXCC Prefix or country code of one or more existing DXCC entities; do this by clicking this panel's **Recompute** button.

If you modify sub-band definitions, you can recompute each Spot Database Entry's band from its frequency by depressing the CTRL key while clicking the **Recompute** button.

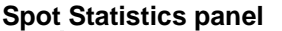

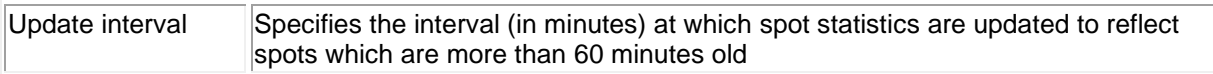

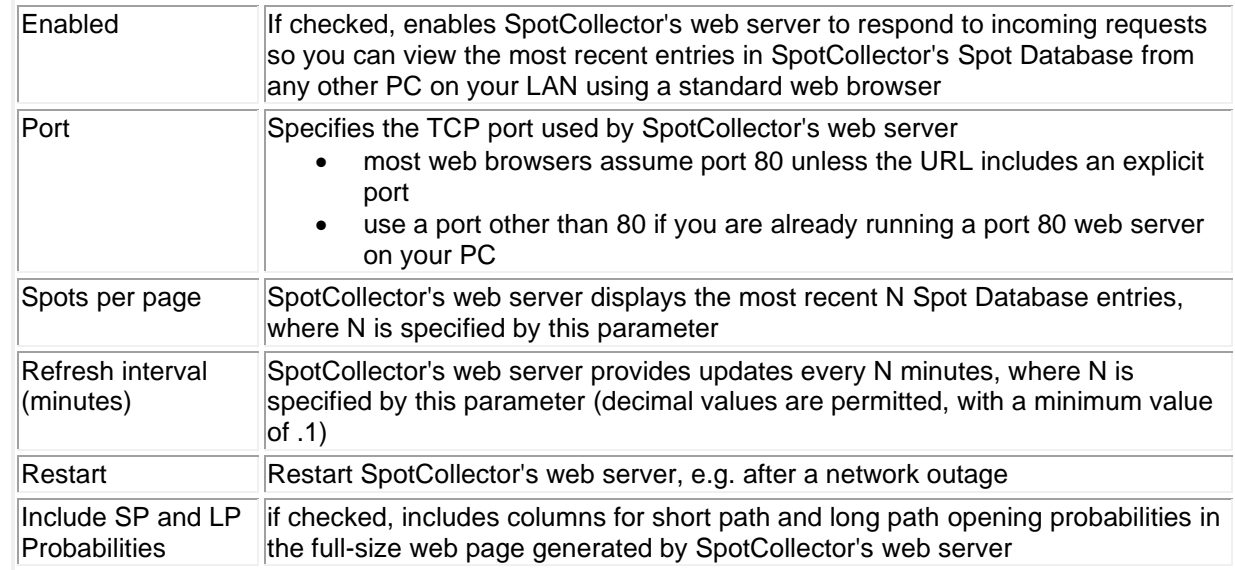

## **Web Server panel**

#### Process Priority panel

This panel specifies SpotCollector's priority with respect to other running applications.

## **Pre-filter button**

Clicking the **Pre-filter** button displays SpotCollector's Pre-filtering window, from which you can configure SpotCollector to ignore incoming spots by band, by mode family, or by origin. The word **Enabled** will appear beneath this button when in SpotCollector's Pre-filtering window, the **Enable** box is checked, and at least one box in the Ignore incoming spots on selected bands, Ignore incoming spots in selected mode families, or Ignore incoming spots from selected origins panels is checked.

## **Configuring Overrides via SpotCollector**

DXLab's **Overrides** mechanism lets you

- handle a DX callsign that does not conform to standard prefix allocations
- handle a DX callsign whose prefix is ambiguous with respect to DXCC entity or operating location
- provide specific location information for a station operating in a needed CQ zone, continent, grid square, or IOTA tag

DXView, DXKeeper, SpotCollector, and WinWarbler all check for Overrides when determining a station's location. You can specify, modify, or delete Overrides via the Overrides tab of SpotCollector's Configuration window:

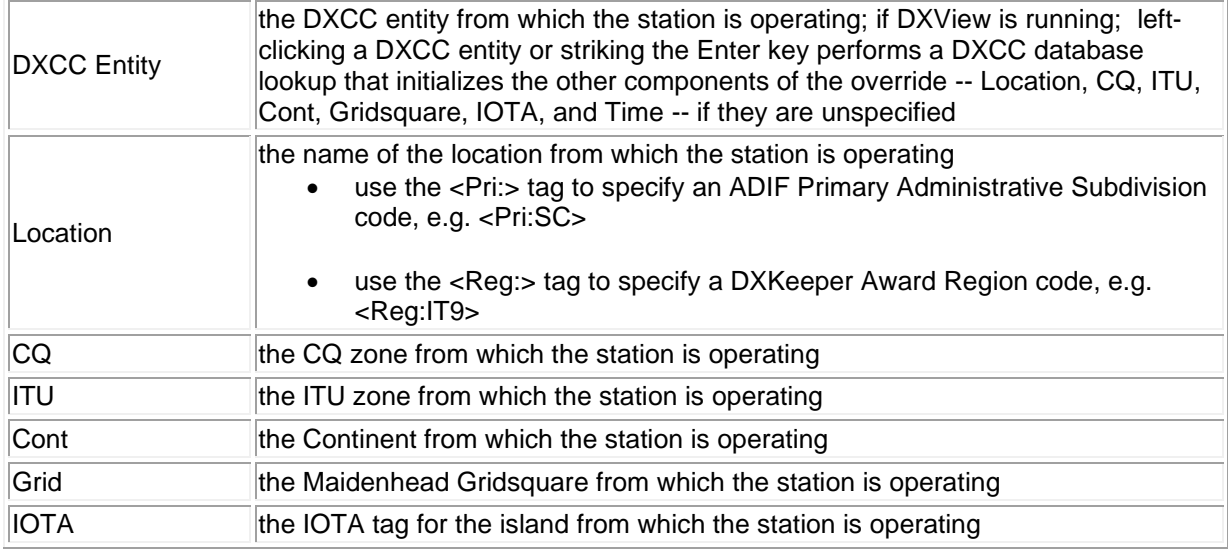

You can also specify, modify, or delete Entity Overrides via the Overrides tab on DXView's Configuration window; any such changes will be reflected in SpotCollector's Overrides tab, and vice versa.

## **Configuring SpotCollector's Terminal Node Controller (TNC) Settings**

## **Serial Port Configuration**

The **TNC Serial Port** tab lets you specify and configure the serial port by which your TNC is connected:

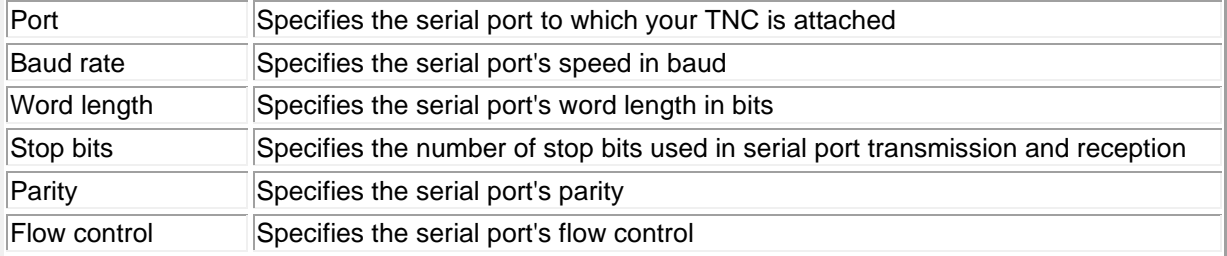

## **TNC Command Files**

SpotCollector determines what commands to send to your TNC via command files present in the TNCs subfolder. Each command file present in this folder is presented as a choice in the **TNC model** listbox. SpotCollector opens and reads a command file

- at startup
- when the PacketCluster Window is enabled
- when a new TNC model is selected

By convention, a command file is named  $model.txt$ , where  $model$  represents the name of the modem  $-e.g.$ KPC.txt or PK232.txt. Files in SpotCollector's TNCs subfolder having an extension other than .txt will not appear as a choice in the **TNC model** listbox.

A command file contains one or more commands separated by newline characters; you can create or edit command files using a text editor like Notepad or EMACS; if you use an word processor like Microsoft Word, be sure to save as "text only with line breaks", or SpotCollector will be unable to parse the command file. The basic command syntax is

```
CommandName = CommandString
```
CommandString is a sequence of ASCII characters sent to the TNC to accomplish a function denoted by CommandName. To facilitate the inclusion of control characters, the sequence <N> within a CommandString, will be replaced by a single byte of value N; N must be 0 or greater, and 255 or smaller. <3>, for example, would be replaced by Ctrl-C.

SpotCollector defines the following commands:

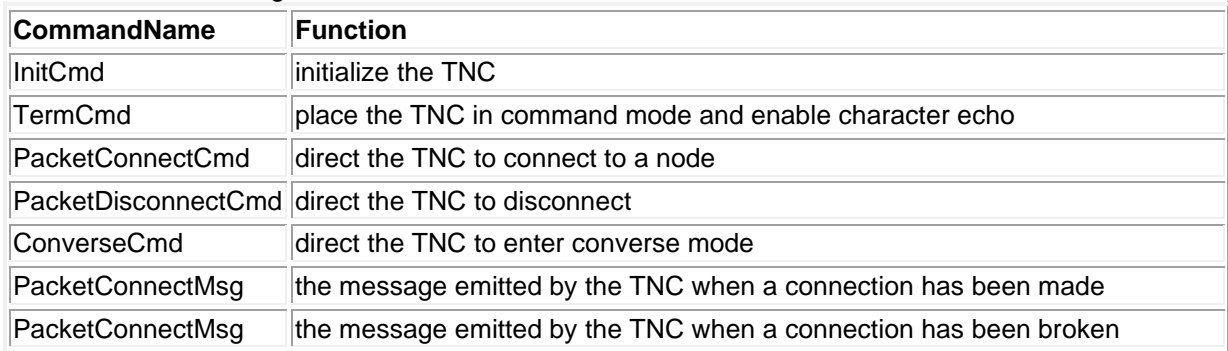

## **Configuring SpotCollector's Audio Alarm and Announcement Settings**

Controls on the Audio Alarm tab govern SpotCollector's Audio Alarm and Audio Announcement settings:

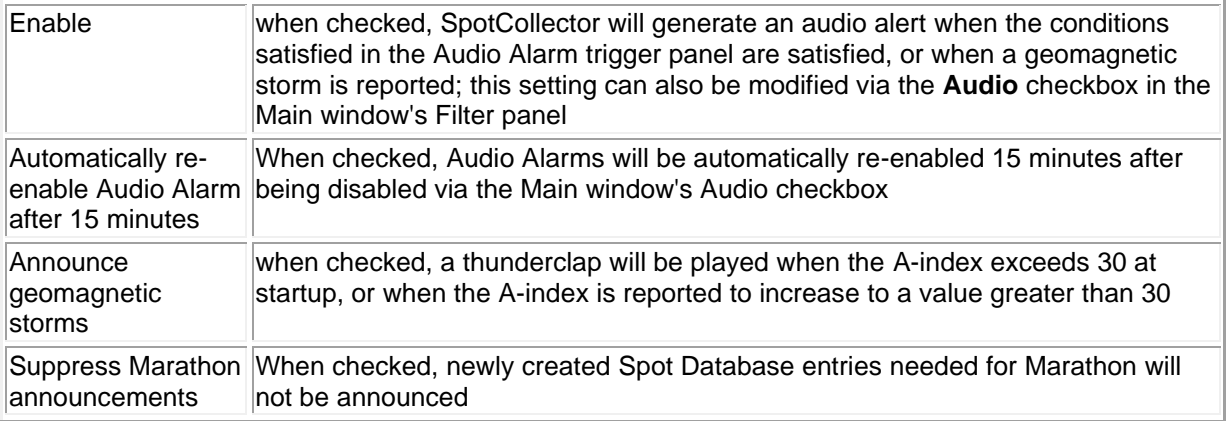

Controls in the Alarm Announcements panel control the content of the an announcement generated by an Audio Alarm:

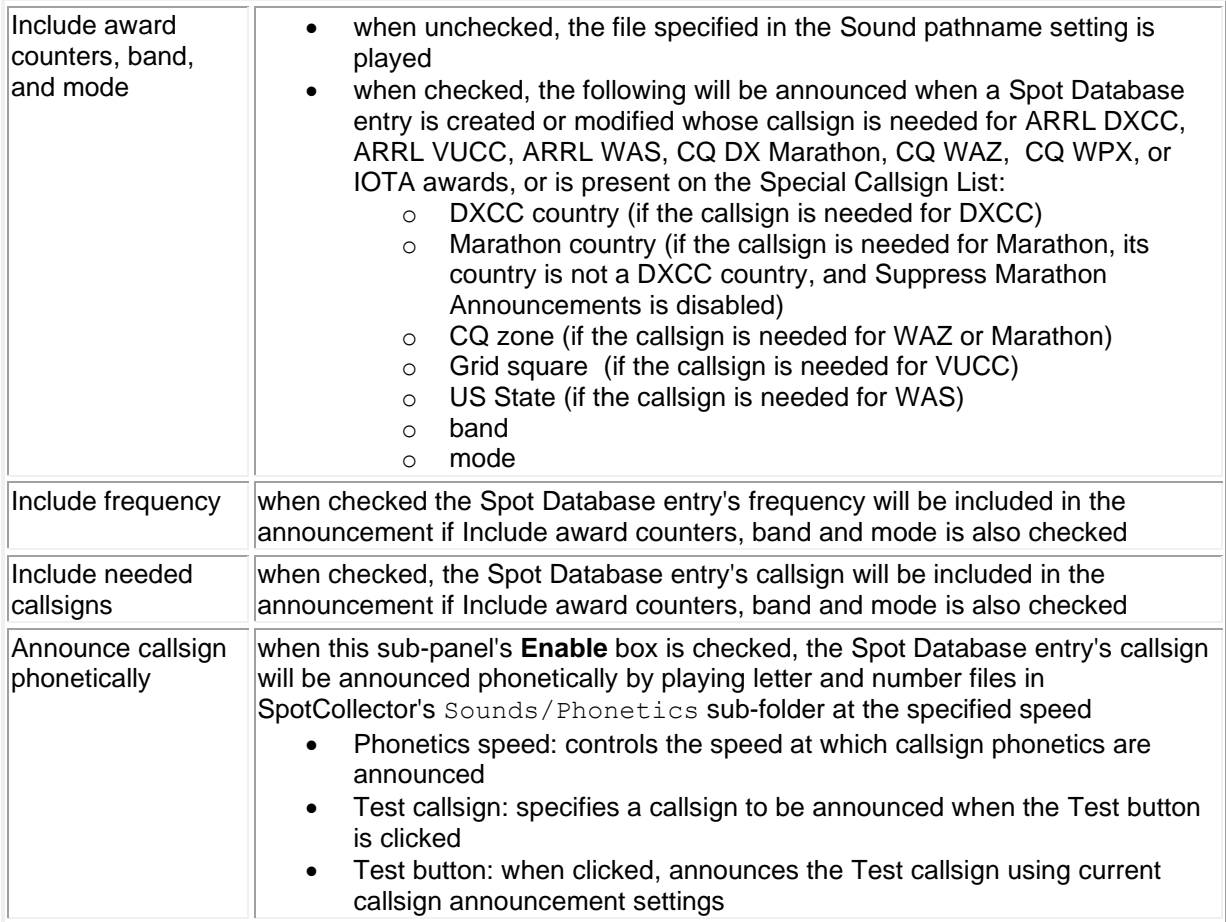

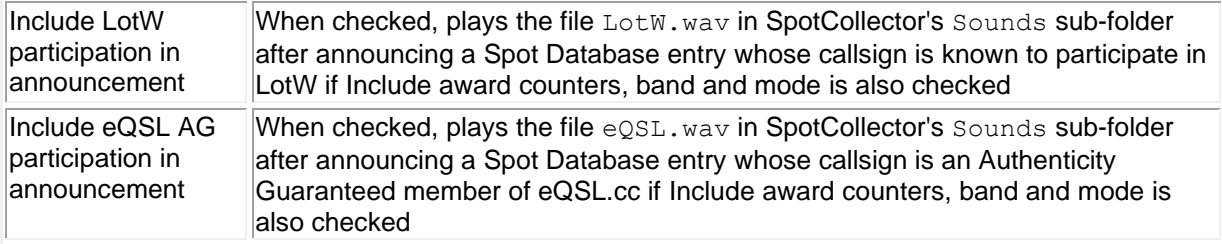

## Transceiver Announcements

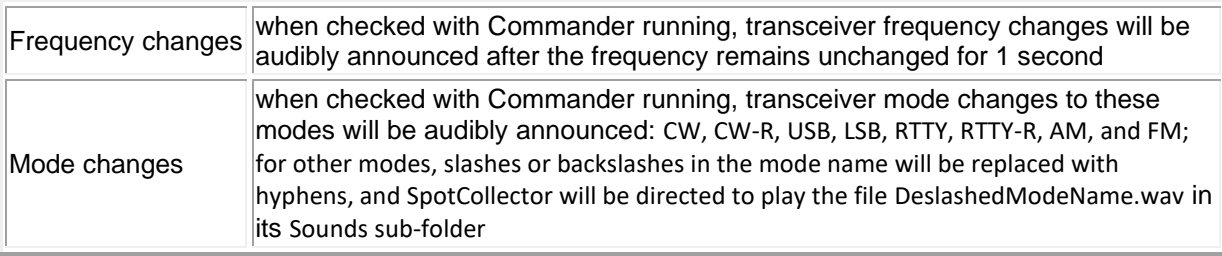

Controls on the Audio Alarm Trigger panel determine under what conditions an Audio Alarm will be generated:

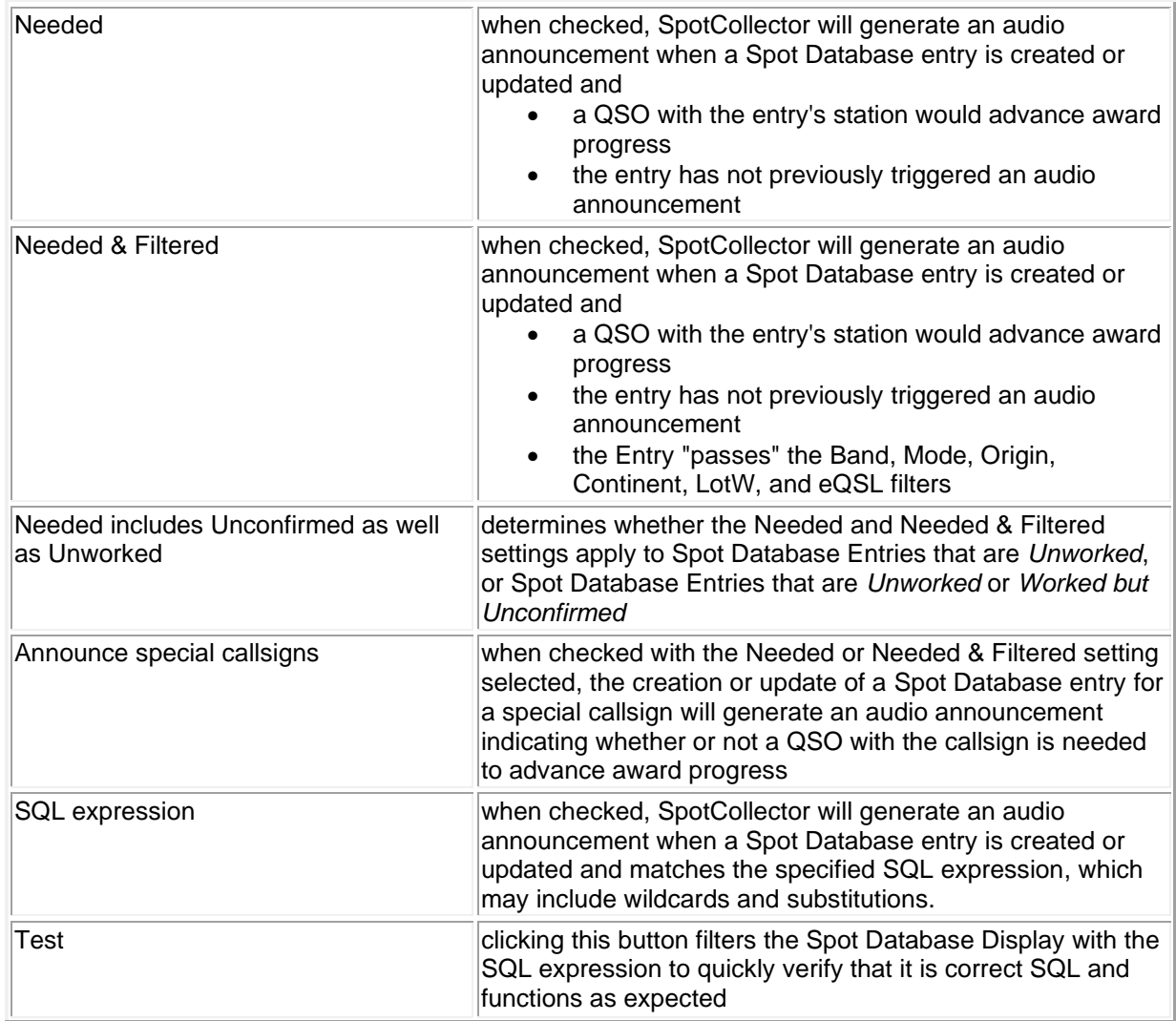

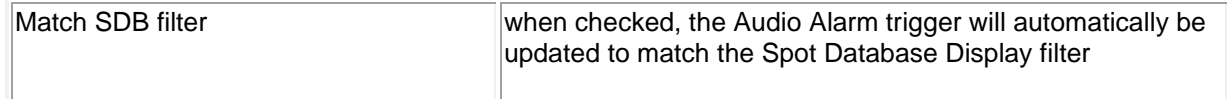

Controls on the Sound Files panel specify .wav files to be "played" under specific conditions:

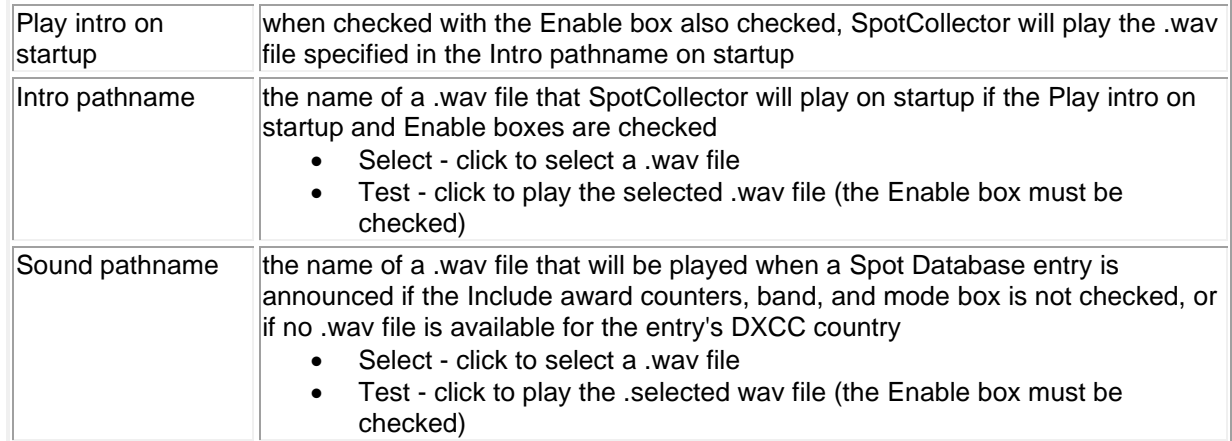

Controls on the Sound Folder Pathnames panel specify the Folders in which groups of .wav files are maintained:

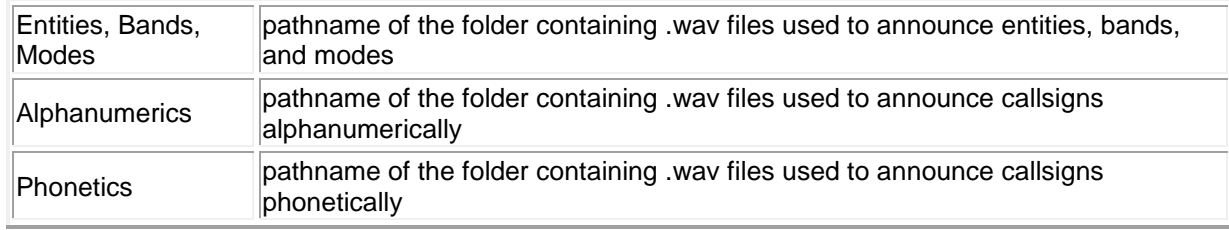

# **Configuring SpotCollector's Email Alarm Settings**

Controls on the **Email Alarm** tab govern SpotCollector's Email Alarm and Station Propagation Monitor functions, and provide the ability to generate an outgoing test message.

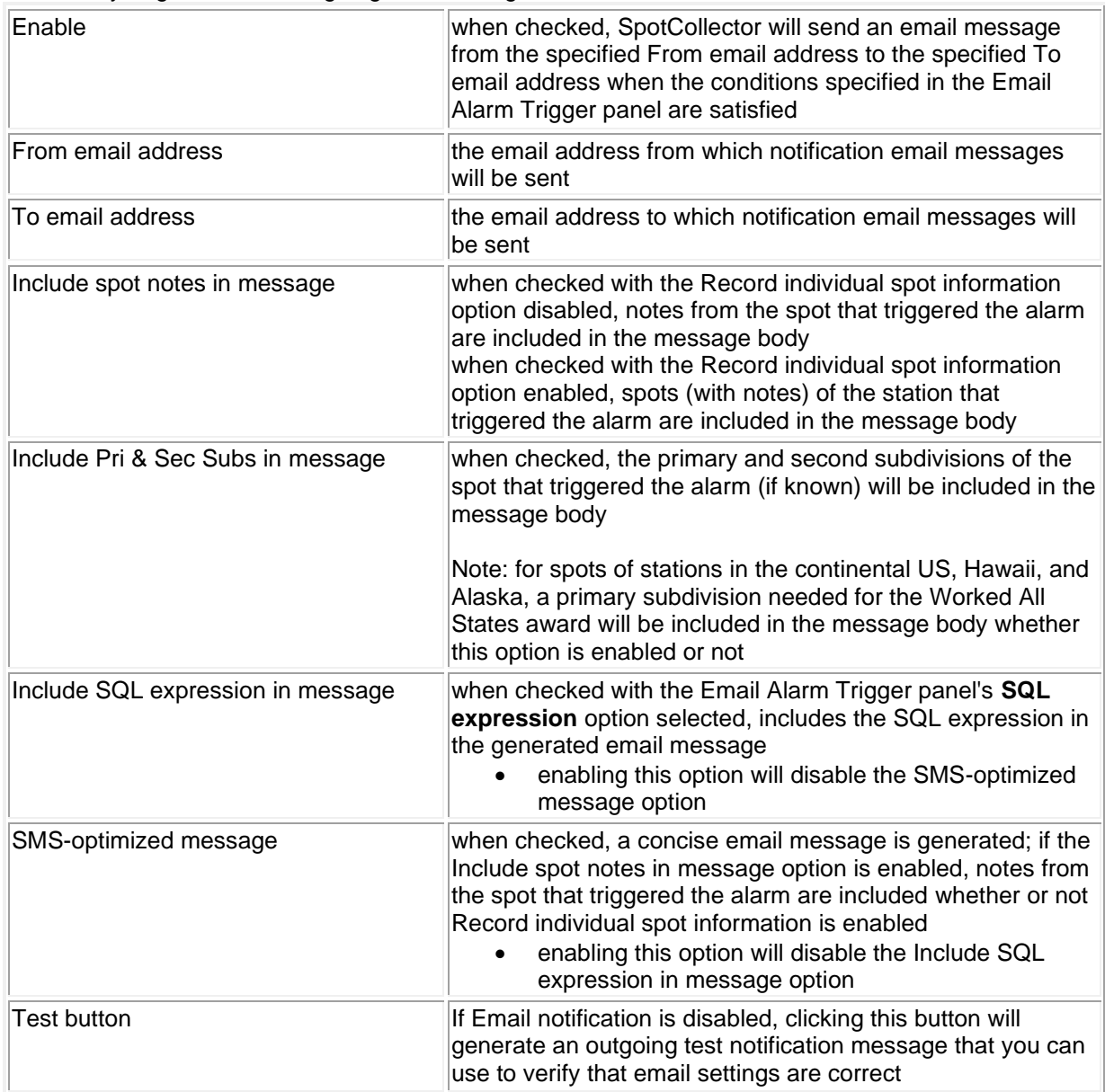

Controls on the **Outgoing Mail Server** panel specify the parameters used to send an email message via your email server. Settings for popular email servers are shown below.

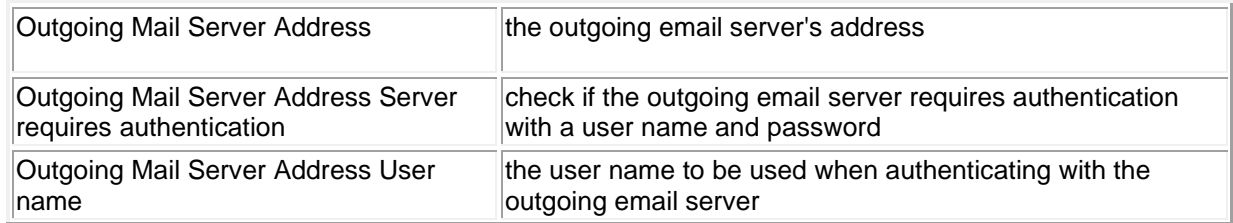

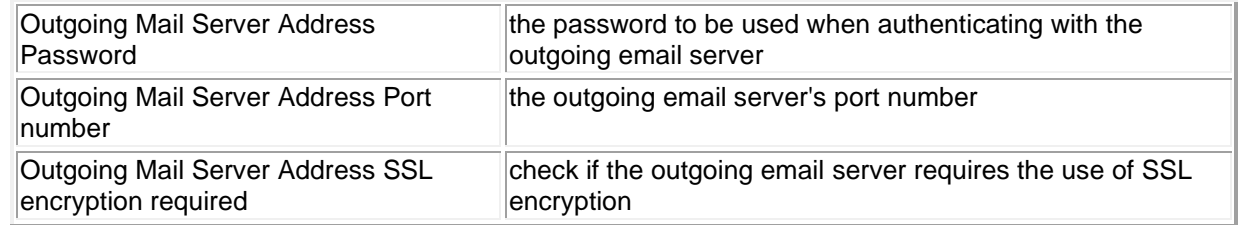

Controls on the **Station Propagation Monitor** panel enable you to specify a callsign for which actual propagation on the 160m, 80m, 40m, 30m, 20m, 17m, 15m, 12m, 10m, and 6m bands is recorded on the hour and on the halfhour to a text file, and optionally sent to a specified email address. The name of the text file is the callsign being monitored combined with the date and time at which monitoring was initiated; the file is saved in the SpotCollector folder.

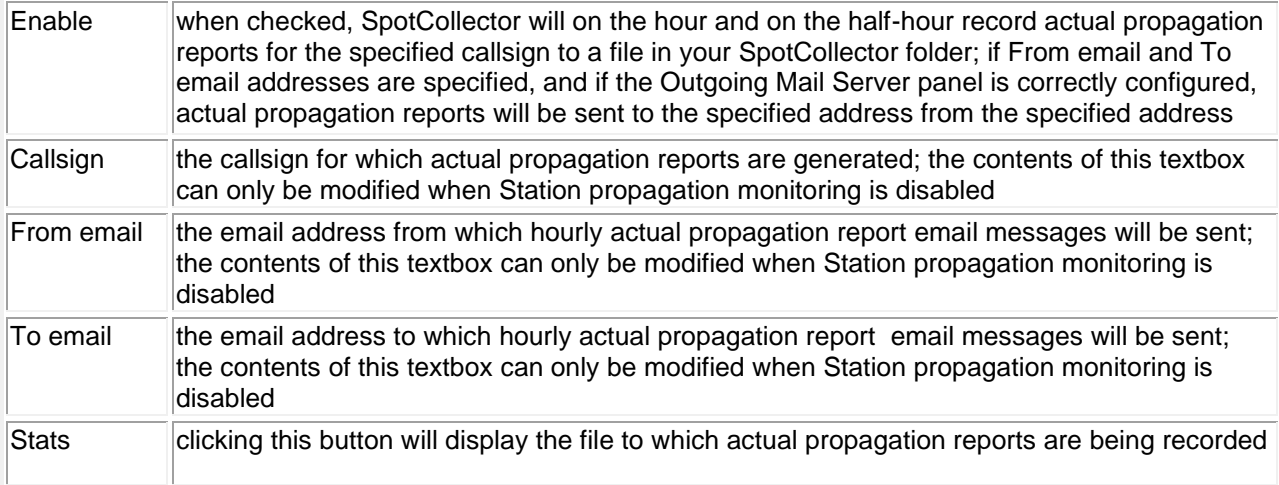

The text file is created in your SpotCollector folder with a name composed of the specified callsign and the date and time at which monitoring was initiated; unique spots by band and spotting station location are reported:

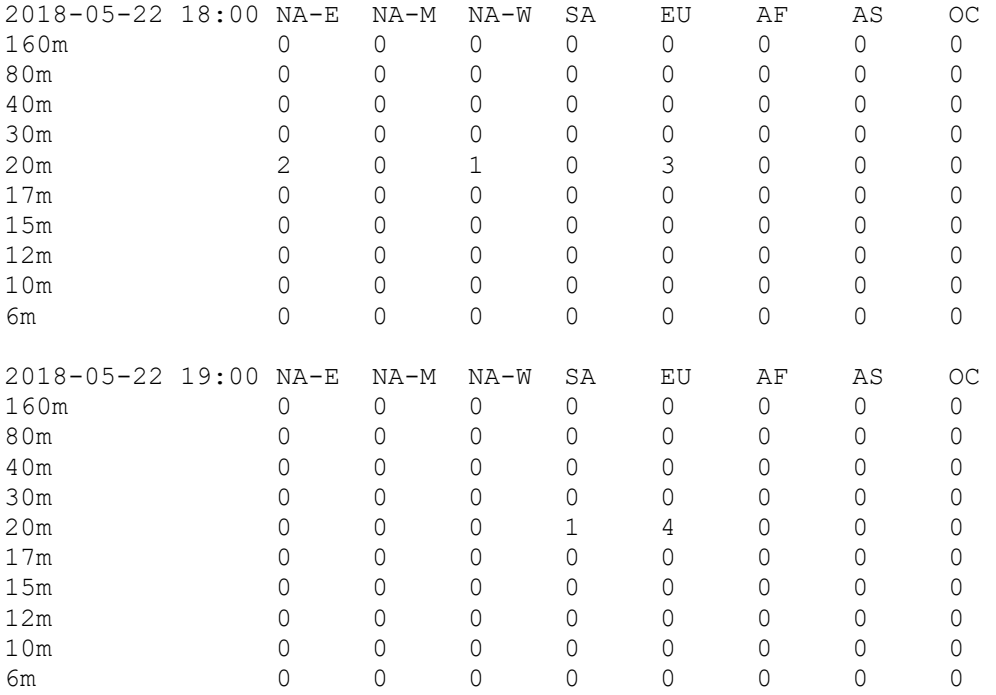

To enable the delivery of email messages via SMS systems limited to 160 characters, email messages employ a compressed 144-character format where a period indicates 1 or 2 spots, and an asterisk indicates 3 or more spots:

Controls on the **Email Alarm Trigger** panel determine under what conditions an Email message will be sent.

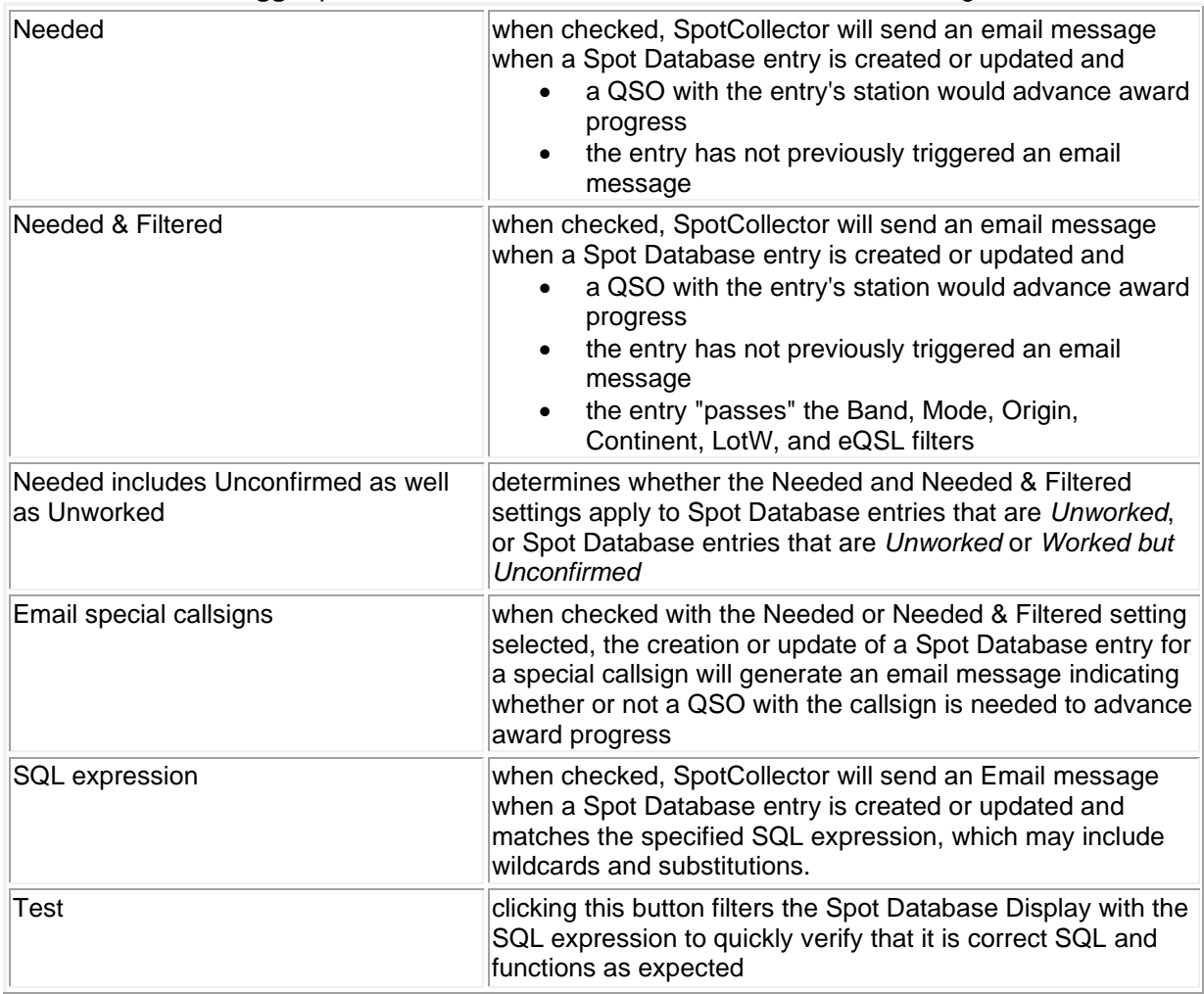

If an error occurs when SpotCollector attempts to send an email notification message in response to the creation of a "needed" Spot Database entry,

- email notification will be disabled
- the words "email notification disabled" will appear in the title bar of SpotCollector's Main window

## **Settings for popular outgoing email servers**

• Gmail

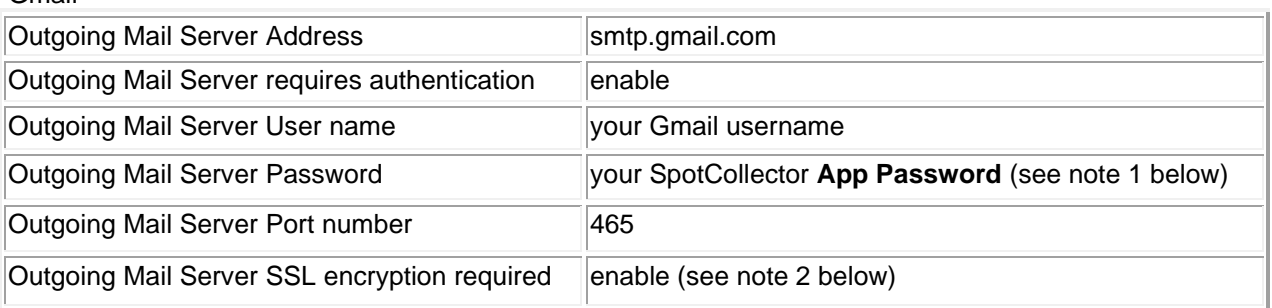

#### **Notes**:

- 1. as of August 2019, if you are using Gmail to convey SpotCollector's outgoing email messages, you must obtain an **App Password** from Google; this gives a non-Google application like SpotCollector permission to use Gmail's outgoing mail server. An **App Password** can only be established in Google accounts that have 2-step verification enabled, as described here. After enabling 2-step verification (if not already enabled),
	- o navigate to<https://myaccount.google.com/>
	- o select **Security**
		- o under **Signing in to Google** select **App Passwords** (if this option is not present, 2-step verification has not been enabled in your Google account)
	- o set the **Select app** selector to *other (custom name)*
	- o to the right of the **Select the app and device you want go generate the app password for** prompt, type *SpotCollector* and then click the **Generate** button
	- o copy the 16-character generated password and paste it into SpotCollector's **Outgoing Mail Server** panel's **Password** box (even though the password appears to contain spaces, it does not)
- 2. as of June 2021, you must configure Google to consider SSL encryption to be sufficient

## • Comcast

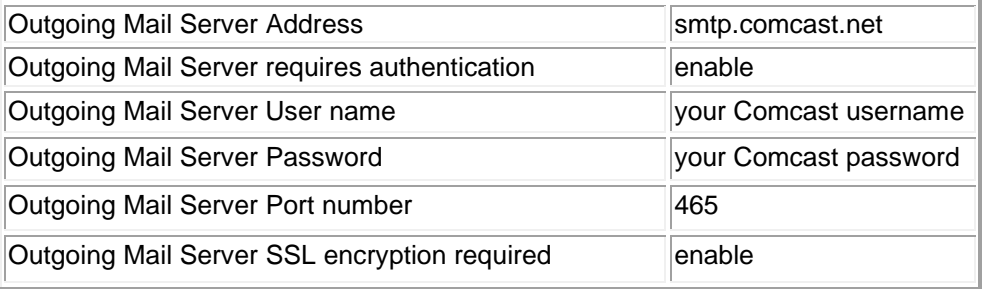

## **Identifying Special Callsigns**

SpotCollector's Special Callsign List can be used to accomplish five objectives:

- 1. to specify callsigns that should be ignored when spotted, e.g. PIRATE or SLIM
- 2. to specify callsigns whose spots should be ignored, and that should be ignored when spotted
- 3. to specify callsigns whose Spot Database Entries should not be pruned
- 4. to specify callsigns that you wish to work on each of 11 bands ((160m, 80m, 40m, 30m, 20m, 17m, 15m, 12m, 10m, 6m, 2m), or in each of 3 modes (phone, CW, digital), or on each of the 33 combinations of those 11 bands and 3 modes - as selected by the Leaderboard Settings; these options are useful for Leaderboard competitions
- 5. to associate callsigns with groups or activities so they can be rapidly identified when spotted

The Special Callsign List is displayed on the Configuration window's **Special Callsigns** tab. If the Special Callsign List contains more entries than can be simultaneously displayed, you can scroll through the entries using the vertical scrollbar along the List's right-hand margin. A set of two VCR-style buttons located above the vertical scrollbar give you one-click access to the **first** and **last** Special Callsign List Entry.

Each entry on the Special Callsign List contains a callsign, an optional list of one or more alphanumeric tags and an optional expiration date;

- A Special Callsign List Entry that specifies no tag means that spots of the Entry's callsign should be ignored
	- o such Special Callsign List Entries are displayed using red font
- A Special Callsign List Entry that specifies the single tag BadSource means that spots of the Entry's callsign should be ignored, and that spots sourced by the Entry's callsign should be ignored
	- $\circ$  such Special Callsign List Entries are displayed using red font
	- $\circ$  SpotCollector only checks the source (spotting station callsign) for a BadSource tag if the **Check Spotting station callsigns for BadSource tags** option is enabled
	- $\circ$  If the spotting station callsign contains a hyphen character, only the characters to its left are used in determining whether a matching Special Callsign List Entry is present; for example, a spot sourced by W3LPL-5 would be ignored if the Special Callsign List contains an entry for W3LPL with a *BadSource* tag.
	- o After adding a callsign to the Special Callsign List with a BadSource tag, you can permanently delete all Spot Database Entries most recently spotted by that callsign.
- A Special Callsign List Entry containing a NoPrune tag prevents Spot Database Entries for that callsign from being pruned
- A Special Callsign List Entry containing a PredictSNR tag with the Signal-to-Noise Ratio (SNR) and Probability Prediction setting enabled means that the creation of a Spot Database Entry for that callsign will initiate an SNR & Probability prediction
- A Special Callsign List Entry containing a Leaderboard tag means that Spot Database Entries for that callsign will be considered *needed* as a function of the Leaderboard Options; Spot Database Entries needed for Leaderboard are rendered using the Unworked DX Band or Mode font color
- A Special Callsign List Entry containing one or more tags other than BadSource, NoPrune, or Leaderboard means that the Entry's callsign is sought independently of need for award progress; choose a tag that will remind you why the callsign is being sought, e.g. the name of an organization or club to which the callsign's owner belongs
	- $\circ$  if more than one tag is specified, they should be separated with commas, e.g. EPC, FOC, QCWA
	- $\circ$  if a tag specifies both an organization and a membership number, they should be separated by a hyphen, e.g. EPC-2640
	- $\circ$  when a Spot Database Entry is created for such a callsign, it will be rendered using the Tagged Special Callsign font color, its tags field will be populated from the tag list specified in the Special Callsign List Entry, and it will be announced if enabled
	- $\circ$  SpotCollector's Tag Filter can be used to display all Spot Database Entries that match a specified tag value

• A Special Callsign List Entry's expiration date enables you to delete all Entries with expiration dates before the current date by clicking the **Delete** panel's **Expired list entries** button

An incoming spot's callsign matches the callsign of an entry in the Special Callsigns list if

- 1. the incoming spot's callsign is identical to an entry's callsign (ignoring upper/lower case)
- 2. the incoming spot's callsign contains one or two forward slash characters separating the callsign into two or three components, one of which is identical to an entry's callsign (ignoring upper/lower case)

When a spot arrives with the **Check Spotting station callsigns for BadSource tags** option is enabled, SpotCollector checks to see whether the incoming spot's **spotting station callsign** matches the callsign of an entry in the Special Callsign list. If a matching entry is found and this entry's tag is BadSource, then the incoming spot is ignored.

If the **Check Spotting station callsigns for BadSource tags** option is not enabled, or if it is enabled but the spotting station callsign matches no entry in the Special Callsign list or matches an entry whose tag is not BadSource, then SpotCollector checks to see whether the incoming spot's **callsign** matches the callsign of an entry in the Special Callsign list. If a matching entry is found and this entry either specifies no tag or specifies the tag BadSource, then the spot is ignored.

If a matching entry is found for the spot's callsign and this entry specifies tags other than BadSource or NoPrune, then SpotCollector will either create or update a Spot Database Entry for the spotted station. Whether creating or updating an Entry,

• the Spot Database Entry's tags field will be populated from the tag list specified in the matching Special Callsign List Entry, with each tag in the Special Callsign List Entry enclosed with angle brackets; for example, the tag list

EPC-2640, FOC, QCWA

would set the Spot Database Entry's tags field to

- $<$ EPC-2640>,  $<$ FOC>,  $<$ QCWA>
	- the Spot Database Entry will be displayed in the specified font color
	- if not previously announced and either Announce special callsigns is enabled or a QSO with the station would advance your award progress, the Spot Database Entry will be announced
		- $\circ$  the announcement is preceded by playing the file  $Special.wav$  in SpotCollector's Sounds folder. If Special. way is not present, then the file You Want This One. way in the General sub-folder of SpotCollector's Sounds folder is played.
		- o settings in the Audio Alarm panel on the Config window's Audio tab allow you to
			- enable or disable the audio alarm
			- specify whether the award counters, band, and mode should be announced
			- specify whether or not the callsign should be announced phonetically
			- specify that the alarm should be triggered whenever a Spot Database Entry for a tagged Special Callsign is created, or only if this entry passes the Band, Mode, Origin, Continent, and LotW filters.
			- test the audio alarm to verify proper volume settings

If an incoming spot's callsign contains one or two forward slash characters that separate the callsign into two or three components, then

- if any of these components match a Special Callsign List entry that either specifies no tag or specifies a tag of BadSource, the incoming spot will be ignored
- if more than one of these components match a Special Callsign List entry that specifies tags other than BadSource, then the tags associated with the left-most of these components is recorded in the Spot Database Entry's tags item in the angle bracket-enclosed format described above

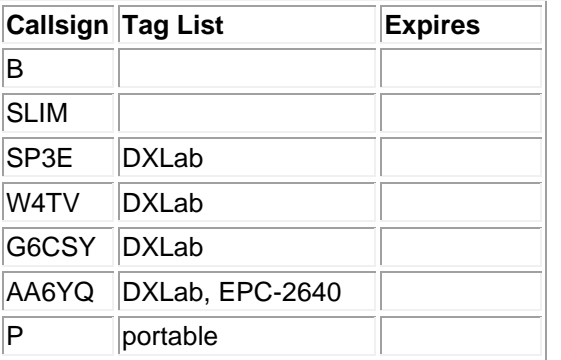

Example: suppose the Special Callsign List contains 7 entries:

The Spot Database Entry for the spotted callsign KP2/G6CSY/P would be recorded with its tags set to *<DXLab>* (rather than *portable)*, because G6CSY is the left-most callsign component to match a Special Callsign List entry. The Spot Database Entry for the spotted callsign KP2/K4CY/P would be recorded with its tags set to *<portable>.*

#### **Adding entries to the Special Callsign List**

You can add an entry to the Special Callsign List directly, or by importing from a comma-delimited text file. To add an entry directly,

- scroll to the last row of the list; this row is distinguished by an asterisk in its leftmost cell
- click in the Callsign cell of this last row; SpotCollector will immediately create a new row, into which you can type the desired callsign, tags (separated by commas), and expiration date. To add the new entry to the Special Callsign List, strike the Enter key.

To load Special Callsign List Entries from a comma-delimited text file, click the **Load** button to display a navigation window that lets you specify the file to be loaded. Each line of this file should contain a callsign, followed optionally by a comma and a comma-separated list of tags:

BROKE W2NRA, DXLab BUST BOZO SP3E,DXLab B0ZO DX MUSIC ST.TM W4TV,DXLab G6CSY,DXLab V1DEO VIDEO BCI BROADCAST PIRATE SL1M BAD K3BZ,DXLab AA6YQ,DXLab,EPC FT4TA,Leaderboard,<expires:2014-11-09>

Loading a file containing the above text into your Special Callsign List would specify 15 callsigns to ignore, 6 callsigns to tag as members of the DXLab group, and one callsign to consider "needed" if it hasn't been worked on the entry's band (160m, 80m, 40m, 30m, 20m, 17m, 15m, 12m, 10m, 6m, 2m) and in the entry's mode (phone, CW, digital). Note that an entries expiration date is conveyed with an <expires: yyyy-mm-dd> tag; this must be the last tag specified.

If a line of a comma-delimited file being loaded contains a callsign already present in Special Callsign List, then

- if the line does not specify a tag, then the tag list in the existing Special Callsign List Entry will be cleared.
- if the line specifies a single BadSource *tag,* then the tag list in the existing Special Callsign List Entry will be set to BadSource
- if the line specifies one or more tags other than BadSource, any new tags will be appended to the tag list in the existing Special Callsign List
- if the line specifies an expiration date, the existing entry's expiration date will be set to the later of the two expiration dates

Membership lists for several amateur radio clubs are available in files formatted for direct loading into SpotCollector's Special Callsign List:

- Ham Clubs (070, DMC, FH, 1010, FISTS, SKCC, FOC, NAQCC, FPQRP, HSC, OQRS Users, ClubLog DXPeds, Special Event Stations, ILLW), maintained by David KJ4IZW
- **SKCC Downloads**
- DXLab Special Callsign Lists

If one or more loaded entries specified a Leaderboard tag, SpotCollector will offer you the opportunity to recompute the award progress of all Spot Database Entries. After adding entries to the Special Callsign List that don't specify a Leaderboard tag, recomputing the award progress of existing entries in the Spot Database will update them to reflect Special Callsign status.

## **Sorting the Special Callsign List**

You can arrange the Special Callsign list in ascending order of Callsign by clicking the **Sort** button.

### **Saving the Special Callsign List**

You can save the contents of the Special Callsign list to a comma-delimited text file by clicking the **Save** button; SpotCollector will display a navigation window that lets you specify the name and location of the file to be save.

### **Clearing the Special Callsign List**

To clear the Special Callsign List, click the **Clear** button. This is useful as a prelude to re-loading the list from one or more text files. If any deleted Special Callsign List entry specified a Leaderboard tag, SpotCollector will offer you the opportunity to recompute the award progress of all Spot Database Entries.

### **Deleting an entry from the Special Callsign List**

To delete an entry from the Special Callsign List, select entry by clicking in its leftmost cell (this cell is shaded) and then click the **Delete from Special Callsign List** panel's **Selected list entry** button. If the deleted entry specified a Leaderboard tag, SpotCollector will selectively recompute the award progress of each Spot Database Entry for the deleted entry's callsign.

### **Deleting all expired entries from the Special Callsign List**

To delete all expired entries from the Special Callsign List, select entry by clicking in its leftmost cell (this cell is shaded) and then click the **Delete from Special Callsign List** panel's **Expired list entries** button. If any deleted entry specified a a Leaderboard tag, SpotCollector will offer you the opportunity to recompute the award progress of all Spot Database Entries.

### **Searching the Special Callsign List**

You can locate a callsign in the Special Callsign list by type the callsign into the **Find Callsign** panel and striking the **Enter** key or clicking the **Search** button.

### **Deleting Spot Database Entries last spotted by a callsign present on the Special Callsign List with a BadSource tag**

If after adding a callsign to the Special Callsign List with a BadSource tag you wish to permanently delete all Spot Database Entries most recently spotted by that callsign, click the **Delete from Spot Database** panel's **Entries last spotted by BadSource callsigns** box.

### **Leaderboard Options**

The **Leaderboard** panel on the Configuration window's **Special Callsigns** tab provides settings that govern the processing of active *leaderboard callsigns* - callsigns on the Special Callsign List that specify a tag of Leaderboard .

- The determination of whether a leaderboard callsign is "unworked" is made by searching the current log in DXKeeper for QSOs with that callsign made after 1900-01-01. You can change this **Leaderboard Start Date** by typing a new date in YYYY-MM-HH format in the Leaderboard panel's textbox. If the date you type is invalid, it will be displayed in red font.
- If the **Unworked bands are needed** box is checked, Spot Database Entries for leaderboard callsigns that are unworked on the Entry's band (160m, 80m, 40m, 30m, 20m, 17m, 15m, 12m, 10m, 6m, 2m) after the Leaderboard Start Date will be considered *needed*; the letter **J** will be inserted into the Entry's Need field.
- If the **Unworked modes are needed** box is checked, Spot Database Entries for leaderboard callsigns that are unworked on the Entry's mode (SSB, CW, digital, user-specified digital mode family) after the Leaderboard Start Date will be considered *needed*; the letter **K** will be inserted into the Entry's Need field.
- If the **Unworked band-modes are needed** box is checked, Spot Database Entries for leaderboard callsigns that are unworked on the Entry's band-mode combination (160m, 80m, 40m, 30m, 20m, 17m, 15m, 12m, 10m, 6m, 2m)- (SSB, CW, digital, user-specified digital mode family) after the Leaderboard Start Date will be considered *needed*; the letter **L** will be inserted into the Entry's Need field.

A Spot Database Entry for a callsign that is *needed* for Leaderboard will be rendered using the Unworked DX Band or Mode font color.

## **Special Callsigns Database**

The Special Callsigns List is contained within a database named SpecialCallsigns.mdb that resides in SpotCollector's Databases folder. If SpotCollector is (non-simultaneously) employed by more than one operator, all of these operators share the same Special Callsigns List. The **Special Callsign Database** panel on the Configuration window's **Special Callsigns** tab can be used to provide each operator with a private Special Callsign List by creating a private database for each in SpotCollector's Databases folder.

If the Operator Callsign specified on the Configuration window's **General** tab is K9UW, then clicking the **Special Callsign Database** panel's **Make Unique to K9UW** will

- direct DXView to terminate (if it's running).
- if the file K9UW SpecialCallsigns.mdb is not present in SpotCollector's Databases folder, a copy of the SpecialCallsigns.mdb file is created and named K9UW SpecialCallsigns.mdb; SpotCollector then uses the Special Callsign List in K9UW SpecialCallsigns.mdb.
- if the file K9UW SpecialCallsigns.mdb is already present in SpotCollector's Databases folder, SpotCollector then uses the Special Callsign List in K9UW SpecialCallsigns.mdb.
- replaces the **Make Unique to K9UW** button with a **Use with all Operator Callsigns** button

After an operator-unique Special Callsign Database has been created, clicking the **Special Callsign Database** panel's **Use with all Operator Callsigns** button will

- direct DXView to terminate (if it's running).
- if the file SpecialCallsigns.mdb is not present in SpotCollector's Databases folder, a copy of the K9UW SpecialCallsigns.mdb file is created and named SpecialCallsigns.mdb; SpotCollector then uses the Special Callsign List in SpecialCallsigns.mdb.
- if the file SpecialCallsigns.mdb is already present in SpotCollector's Databases folder, SpotCollector then uses the Special Callsign List in SpecialCallsigns.mdb.
- replaces the **Use with all Operator Callsigns** button with a **Make Unique to K9UW** button

You can then create a private Special Callsign List for another user by specifying his or her Operator Callsign and then clicking the **Make Unique** button.